P3PC-4962-09Z2

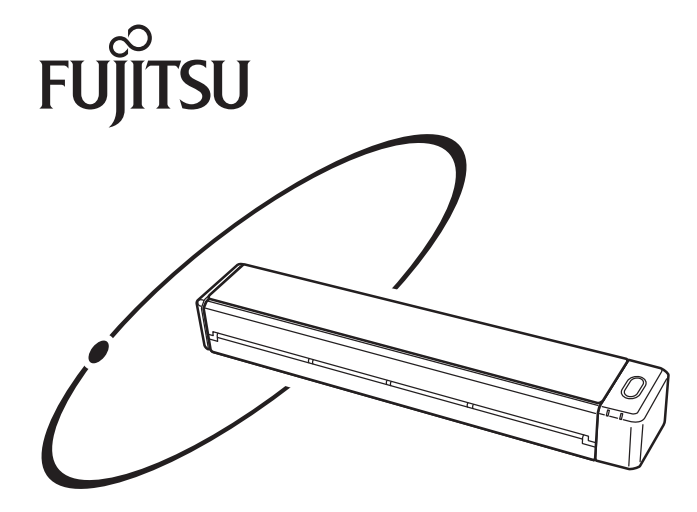

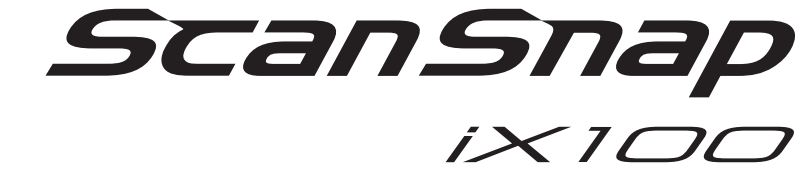

# **かんたんガイド (Windows 編)**

# 目次

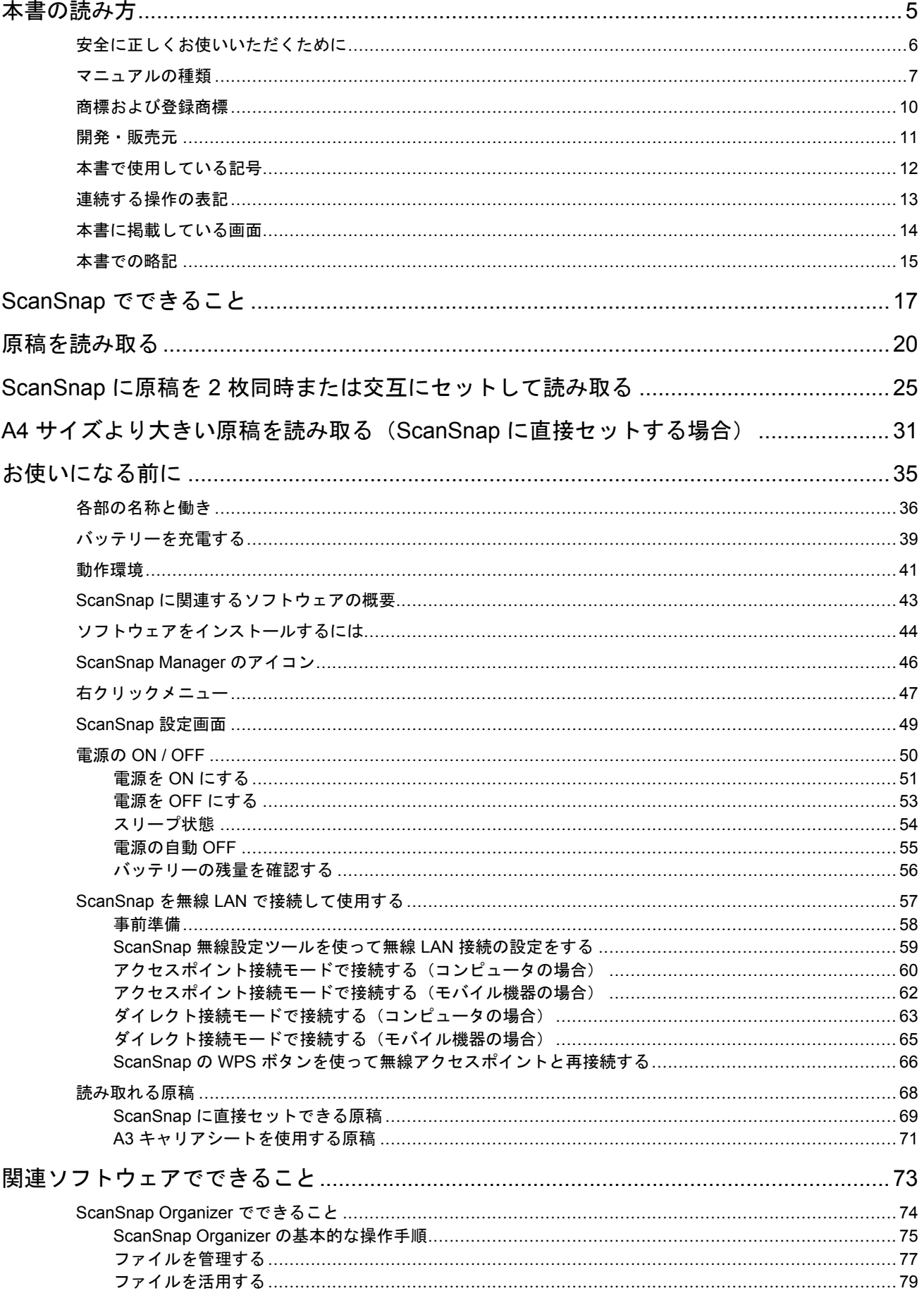

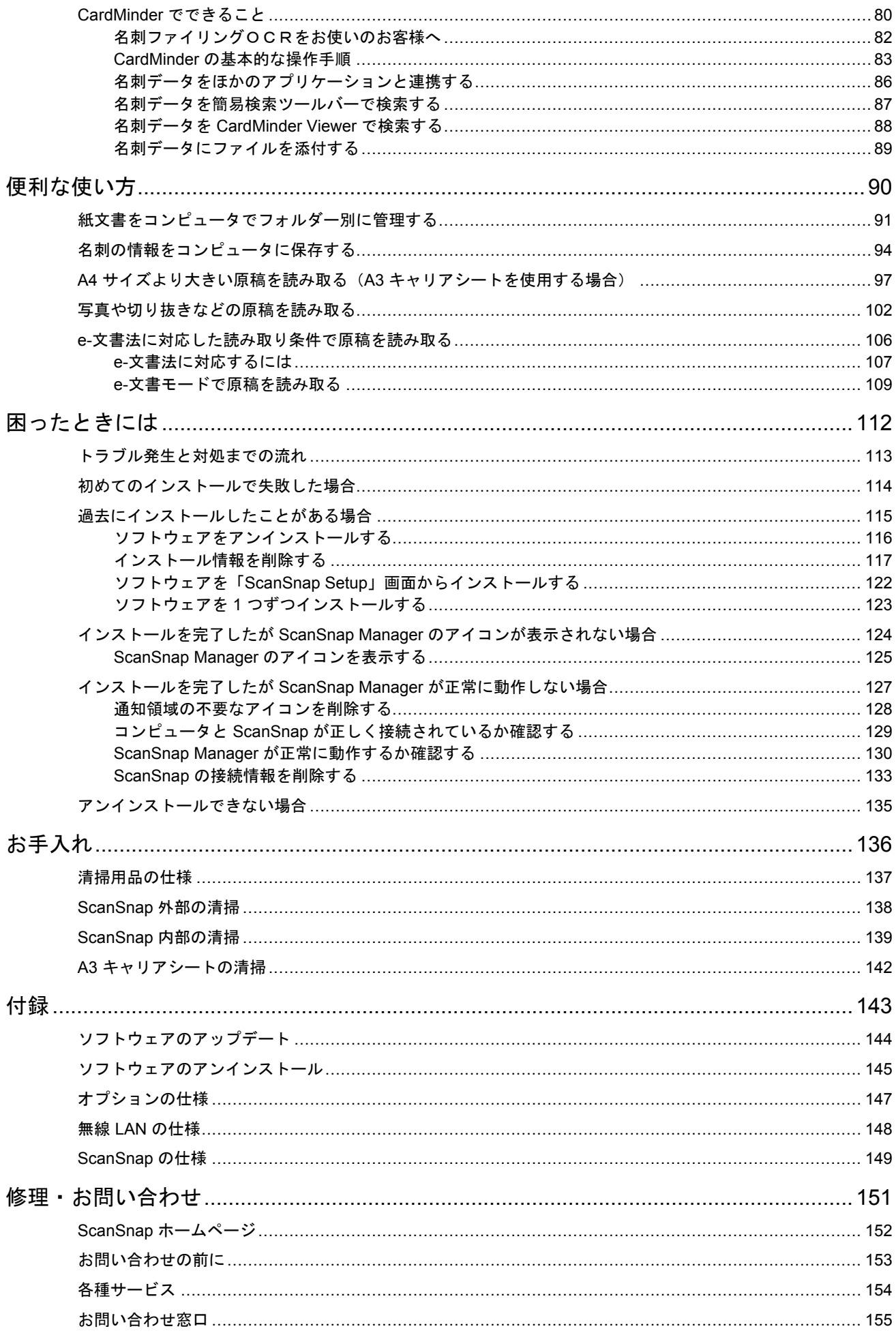

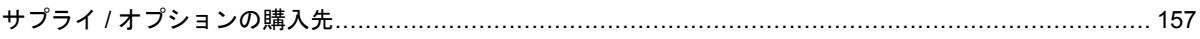

# <span id="page-4-0"></span>本書の読み方

- [「安全に正しくお使いいただくために」](#page-5-0)(6ページ)
- [「マニュアルの種類」](#page-6-0)(7 ページ)
- [「商標および登録商標」](#page-9-0)(10 ページ)
- [「開発・販売元」](#page-10-0)(11 ページ)
- [「本書で使用している記号」](#page-11-0)(12 ページ)
- [「連続する操作の表記」](#page-12-0)(13 ページ)
- [「本書に掲載している画面」](#page-13-0)(14 ページ)
- [「本書での略記」](#page-14-0)(15 ページ)

# <span id="page-5-0"></span>安全に正しくお使いいただくために

添付の安全上のご注意には、ScanSnap を安全に正しくお使いいただくための重要な情報が記載され ています。ScanSnap をお使いになる前に安全上のご注意を必ずお読みになり、理解されたうえで ScanSnap をお使いください。

### <span id="page-6-0"></span>マニュアルの種類

ScanSnap をお使いになるシーンに合わせて、以下のマニュアルをお読みください。

### **ScanSnap** をお使いになる前に

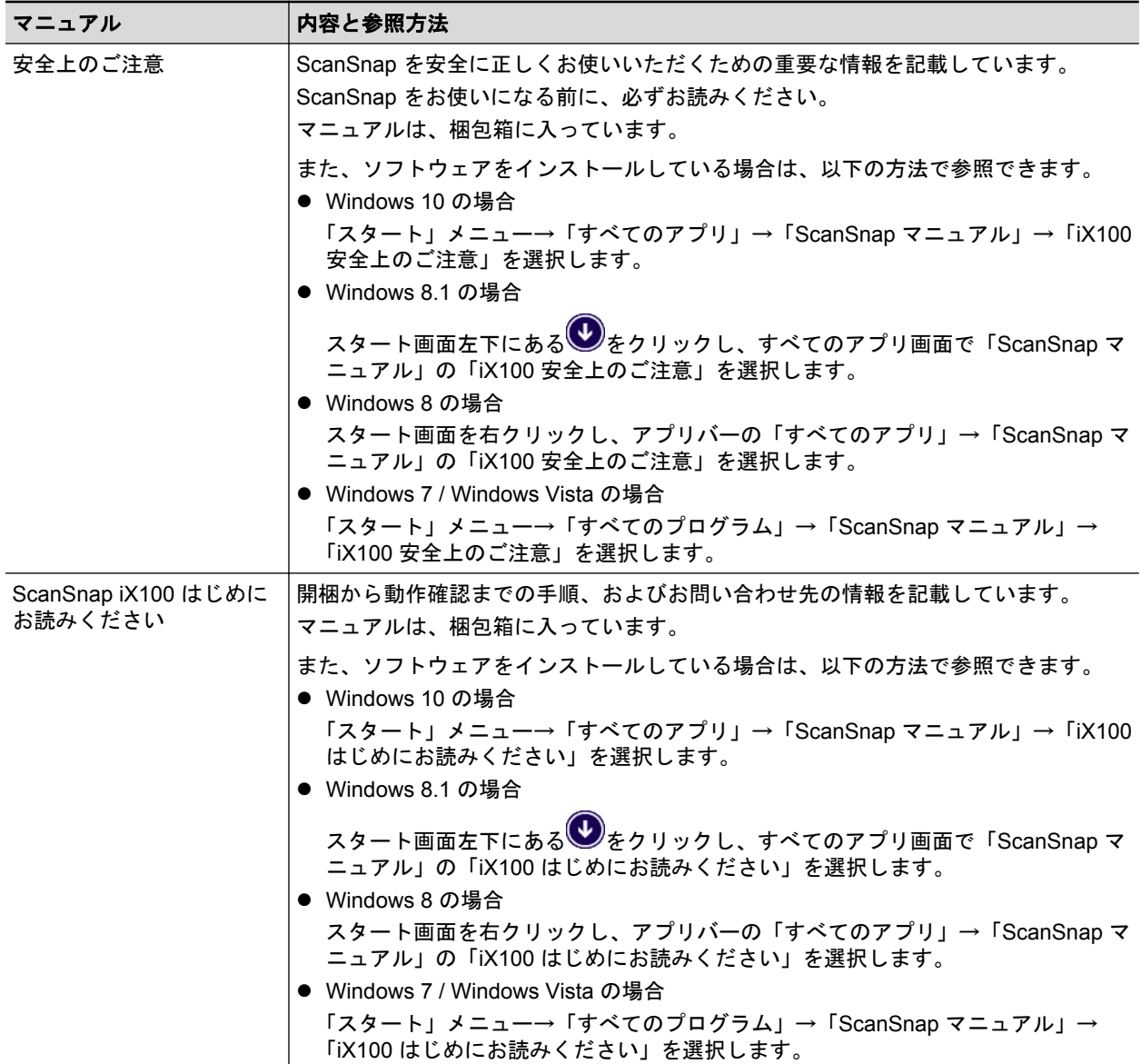

### **ScanSnap** のセットアップで困ったときに

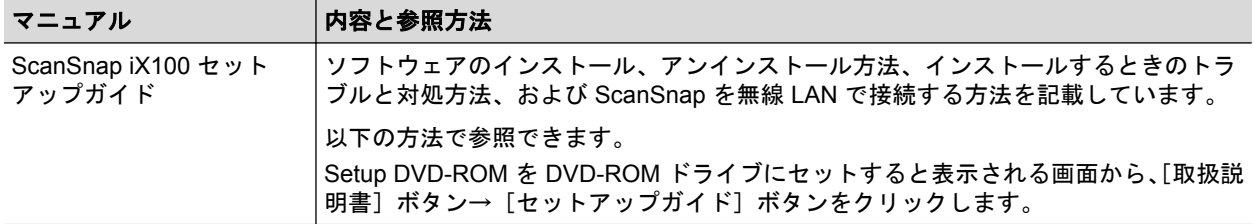

### **ScanSnap** をお使いになるときに

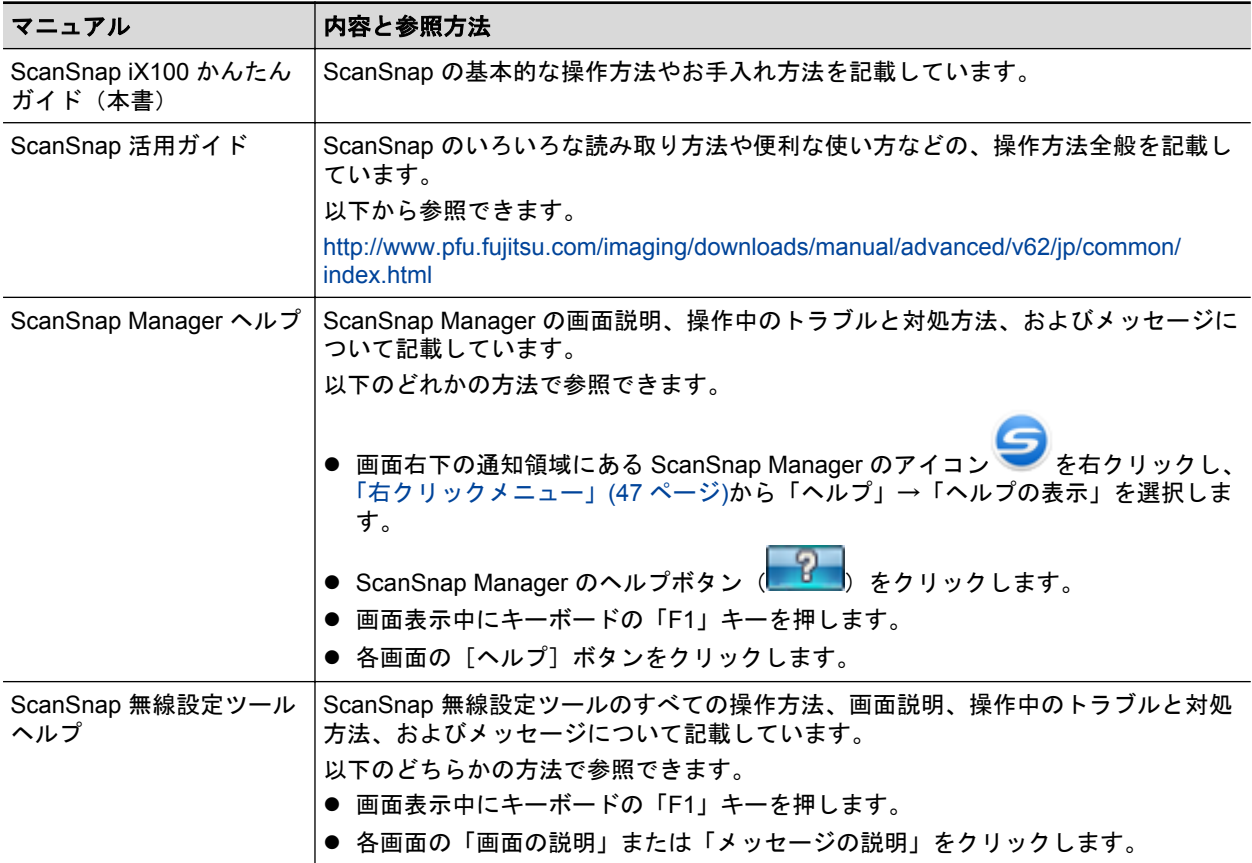

### モバイル機器にイメージデータを保存するときに

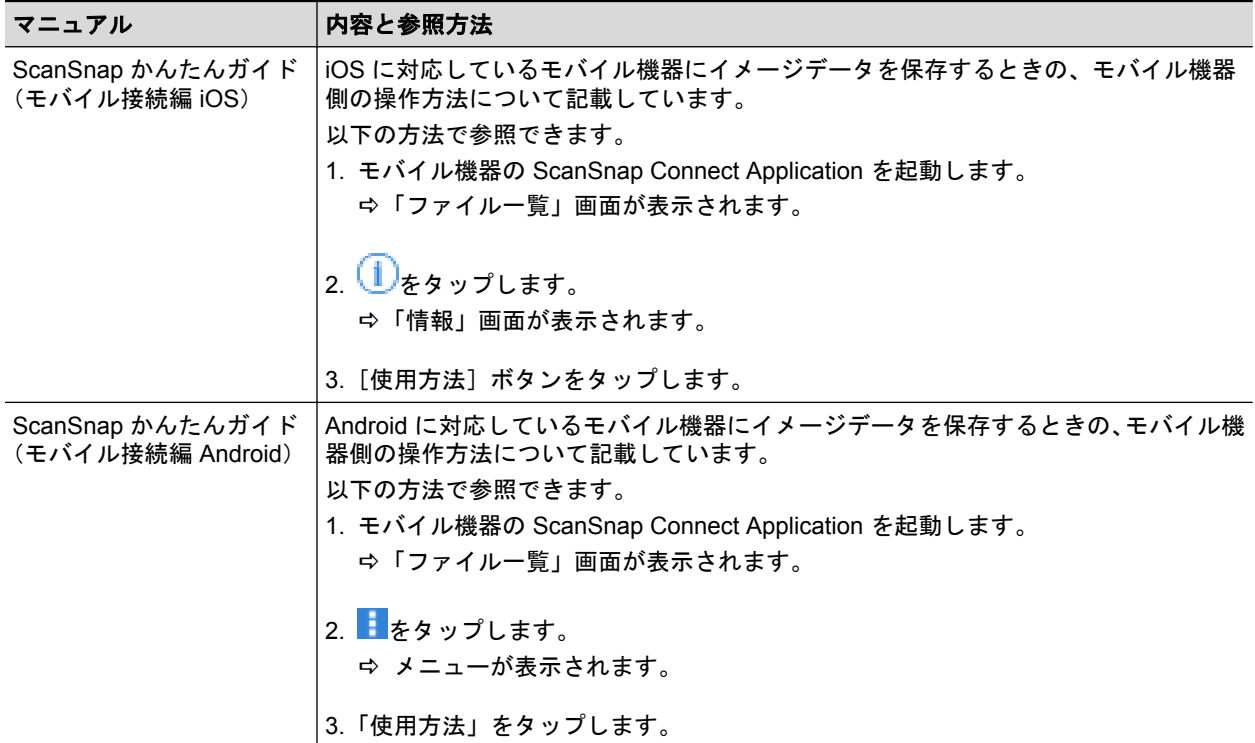

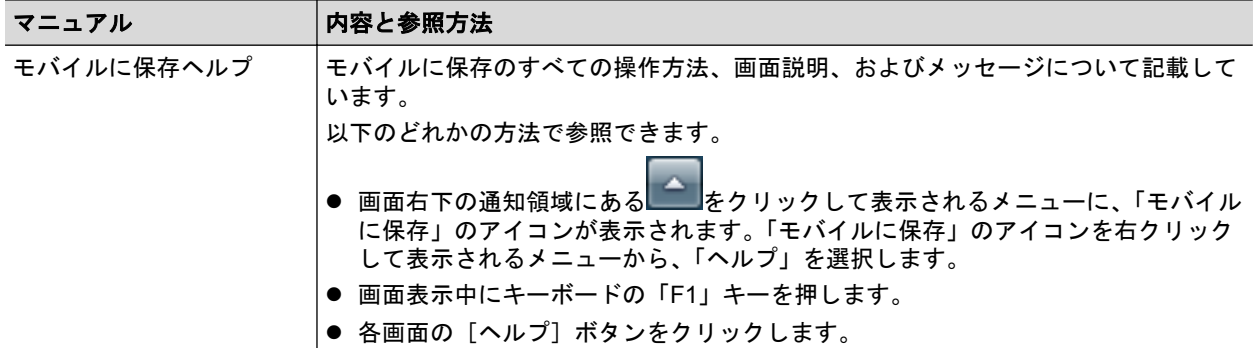

### ソフトウェアをアップデートするときに

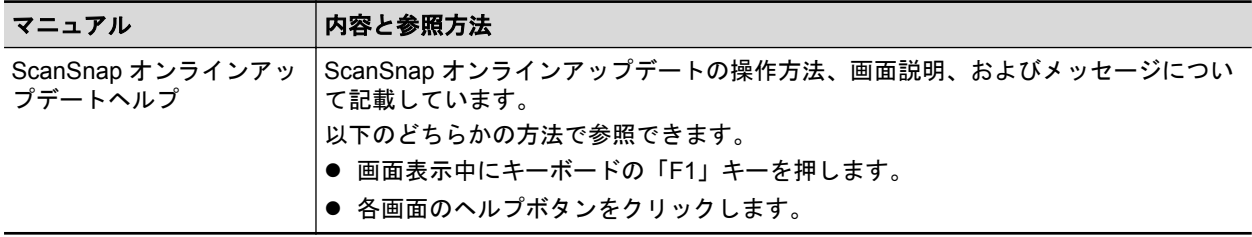

### 関連アプリケーションをお使いになるときに

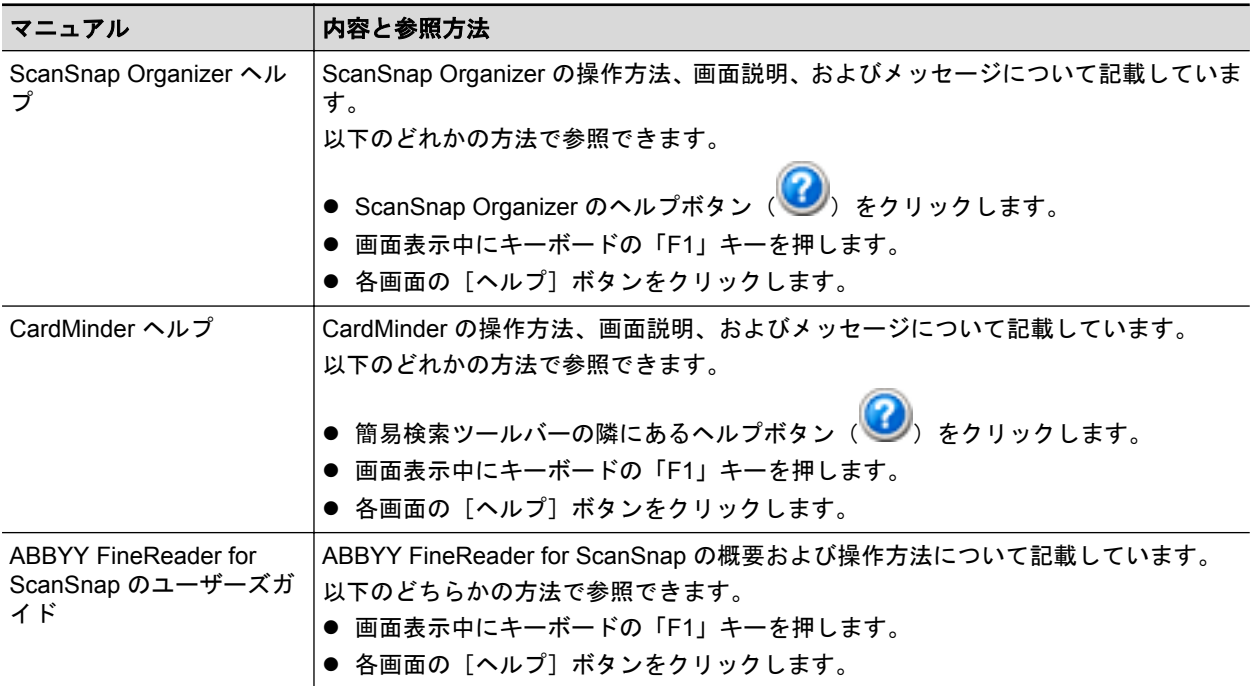

### <span id="page-9-0"></span>商標および登録商標

Microsoft、Windows、Windows Vista、Excel、PowerPoint、Outlook、SharePoint、Windows Live、 Internet Explorer、および OneDrive は、米国 Microsoft Corporation の米国およびその他の国におけ る登録商標または商標です。

Word は、米国 Microsoft Corporation の製品です。

Apple、App Store、Apple ロゴ、Mac、Mac OS、OS X、iPad、iPhone、iPhoto、iPod touch、およ び iTunes は、Apple Inc. の商標です。

Adobe、Acrobat、および Reader は、Adobe Systems Incorporated (アドビ システムズ社)の米国 ならびに他の国における商標または登録商標です。

Intel および Intel Core は、米国およびその他の国における Intel Corporation の登録商標または商標で す。

ABBYY™ FineReader™ Engine © ABBYY. OCR by ABBYY

ABBYY および FineReader は、いくつかの法域で登録されている場合がある ABBYY Software Ltd. の商標です。

Evernote は、Evernote Corporation の登録商標または商標です。

Google、Android、Google Play、および Google ドライブは、Google Inc. の登録商標または商標で す。これらの登録商標または商標の使用には Google 使用許諾が適用されます。

Salesforce、Salesforce ロゴ、および Salesforce CRM は米国その他の国における米セールスフォー ス・ドットコム(salesforce.com, inc.)の登録商標または商標です。

Wi-Fi、Wi-Fi Protected Setup、および Wi-Fi Protected Setup ロゴは、Wi-Fi Alliance の商標です。

Amazon は、Amazon.com, Inc. またはその関連会社の商標です。

ScanSnap には、製品開発元である株式会社 PFU の著作物のほかに、第三者が作成したフリーソフ トウェアが含まれています。ライセンス条件に関する詳細は、ScanSnap Manager をインストール したフォルダー内にある「使用許諾条件一覧」(ファイル名:OSS\_License.pdf)を参照してくださ い。

ScanSnap、ScanSnap ロゴ、ScanSnap Manager、ScanSnap Organizer、CardMinder、および楽<sup>2</sup> ライブラリは、株式会社 PFU の日本における登録商標または商標です。

その他の社名、製品名は、一般に各社の商標または登録商標です。

# <span id="page-10-0"></span>開発・販売元

株式会社 PFU

〒 220-8567 神奈川県横浜市西区みなとみらい 4-4-5 横浜アイマークプレイス

© PFU LIMITED 2014-2016

# <span id="page-11-0"></span>本書で使用している記号

本書では、使用者および周囲の方の身体や財産に損害を与えないために、警告表示を使用していま す。警告表示は、警告レベルの記号と警告文で構成しています。以下に、警告レベルの記号とその意 味について説明します。

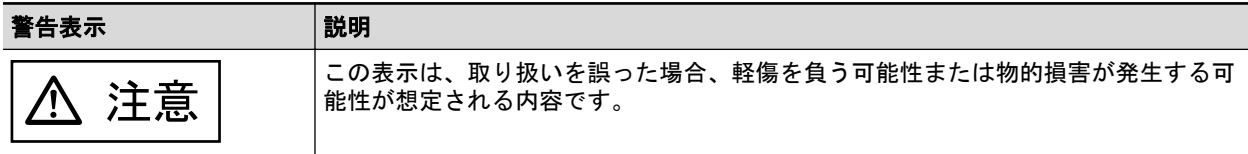

### <span id="page-12-0"></span>連続する操作の表記

本文中の操作手順で、連続する操作手順を「→」でつなげて記載しています。 例:「スタート」メニュー→「コンピューター」を選択します。

### <span id="page-13-0"></span>本書に掲載している画面

Microsoft Corporation のガイドラインに従って画面写真を使用しています。 本書では、Windows 7 の画面を例として説明します。 オペレーティングシステムによって、表示される画面および操作が異なる場合があります。

### 通知領域のアイコン

ScanSnap Manager のアイコン おは、画面右下の通知領域にある キックリックして表示される メニューに表示されます。

通知領域に ScanSnap Manager のアイコン を常に表示させるには、ScanSnap Manager のアイ

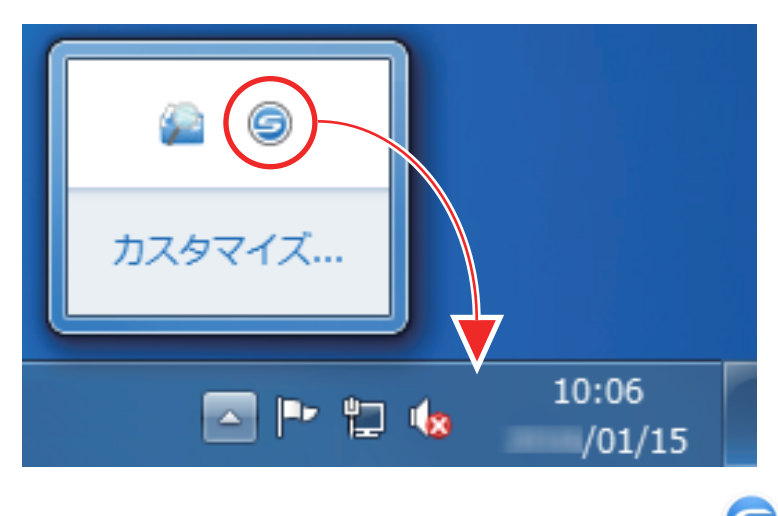

本書では、通知領域に ScanSnap Manager のアイコン を常に表示させた場合を例に説明しま す。

コン を通知領域にドラッグ&ドロップしてください。

# <span id="page-14-0"></span>本書での略記

本書では、以下の名称について省略して記載しています。

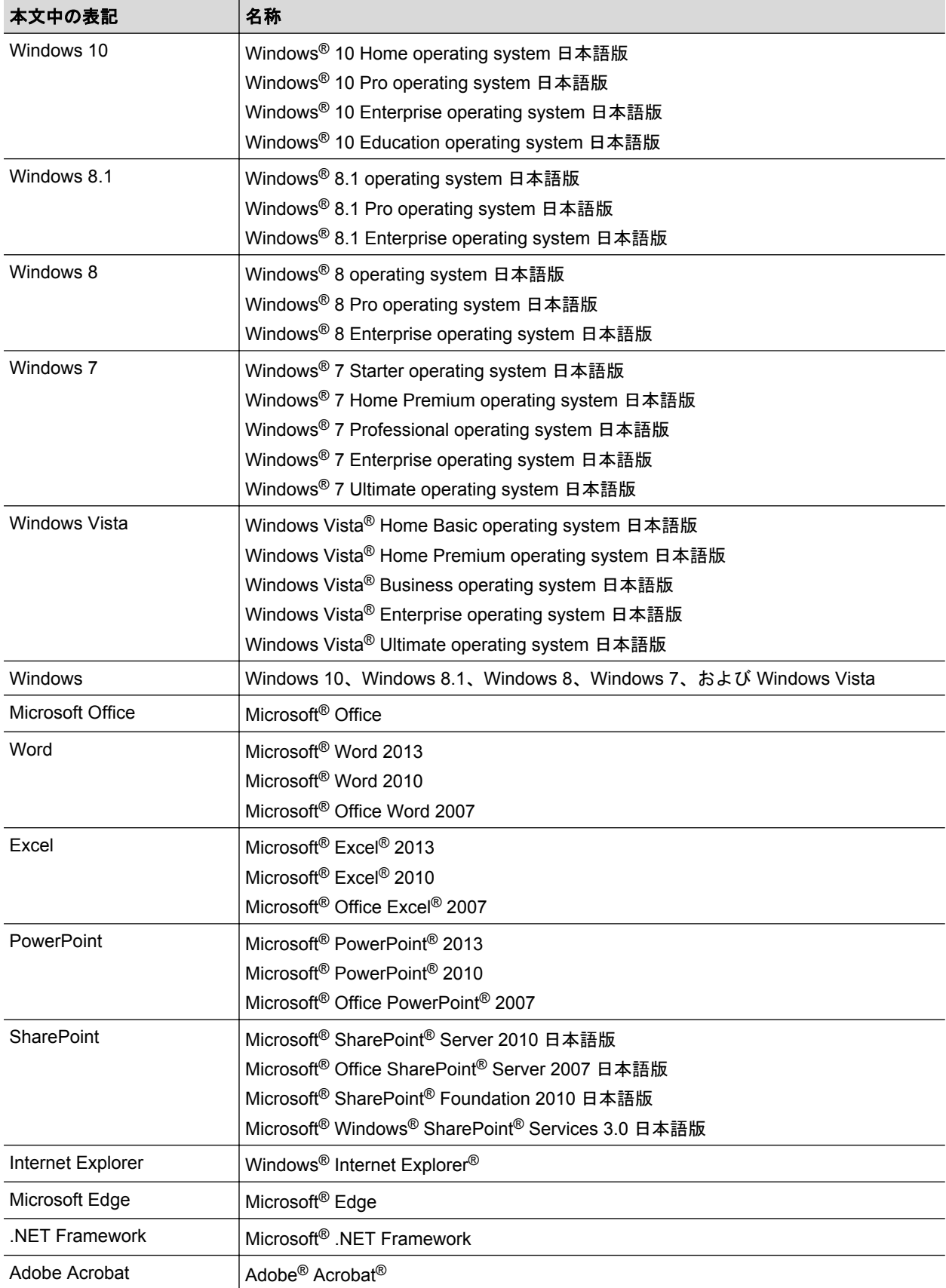

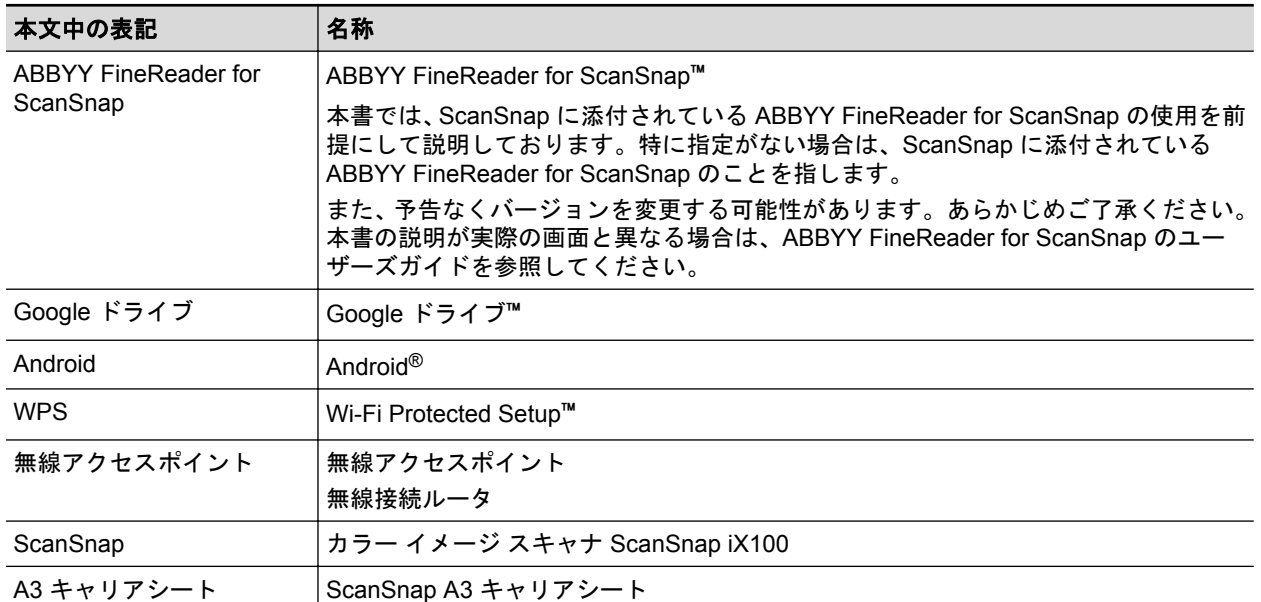

# <span id="page-16-0"></span>ScanSnap でできること

### 複数枚の原稿を継続して読み取る

ScanSnap での原稿の読み取り方法には、原稿を 1 枚ずつ読み取る方法、および 2 枚の原稿を同時 または交互に読み取る方法があります。

● 原稿を1枚ずつ読み取る場合

原稿の読み取りが完了するごとに、続けて ScanSnap に原稿をセットすると、自動的に読み取り が開始されます。

詳細は[、「原稿を読み取る」](#page-19-0)(20 ページ)を参照してください。

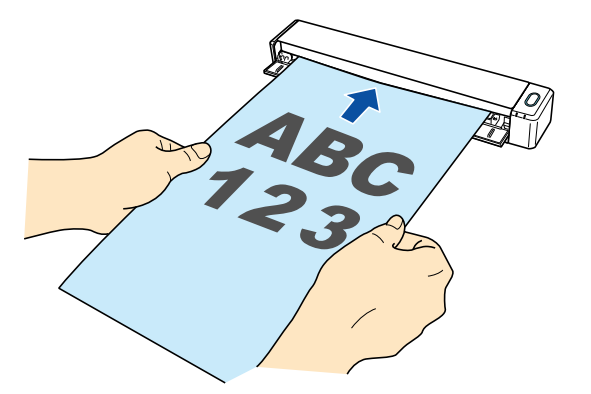

原稿を 2 枚同時または交互に読み取る場合(デュアルスキャン)

名刺やはがきなどの小さいサイズの原稿を、ScanSnap に 2 枚同時にセットして読み取る、また は原稿の読み取り中に、次に読み取る原稿をセットして、一度の読み取り動作で最大 20 枚まで の原稿を連続して読み取れます。

この読み取り方法を、デュアルスキャンといいます。

詳細は、「ScanSnap に原稿を 2 [枚同時または交互にセットして読み取る」](#page-24-0)(25 ページ)を参照 してください。

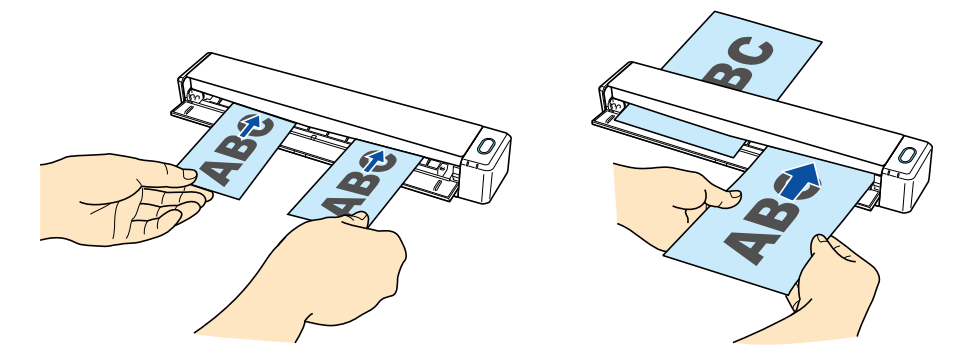

### **A4** サイズより大きい原稿を **ScanSnap** に直接セットして読み取る

A3 サイズ、B4 サイズ、およびダブルレターサイズの原稿を 2 つ折りにして、片面ずつ続けて読み 取ると、読み取った両面のイメージデータを自動的に合成できます。

イメージデータを自動的に合成できるのは、2 つ折りにした原稿の折り目に、文字や図表がある場合 だけです。

詳細は、「A4 [サイズより大きい原稿を読み取る\(](#page-30-0)ScanSnap に直接セットする場合)」(31 ページ) を参照してください。

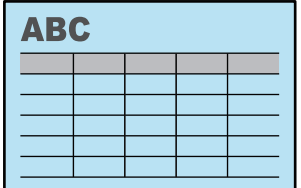

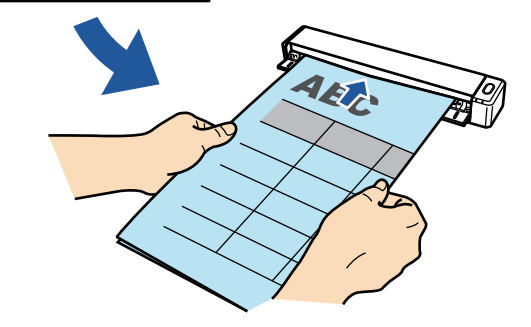

### **ScanSnap** に直接セットできない原稿を読み取る

オプションの A3 キャリアシートを使用すると、以下のような原稿を読み取れます。

● A4 サイズよりも大きい最大 A3 サイズまでの原稿

詳細は、「A4 サイズより大きい原稿を読み取る (A3 キャリアシートを使用する場合)」(97 ペー [ジ](#page-96-0))を参照してください。

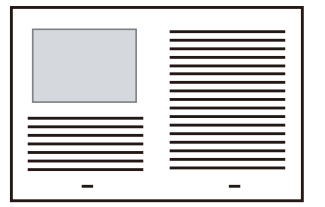

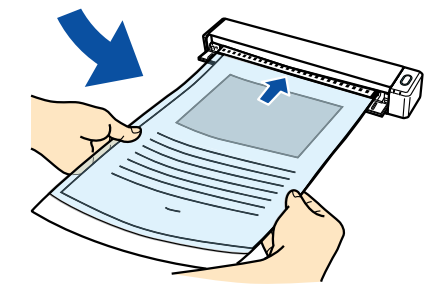

● 傷付けたくない写真、および資料の切り抜きのような非定型サイズの原稿 詳細は[、「写真や切り抜きなどの原稿を読み取る」](#page-101-0)(102 ページ)を参照してください。

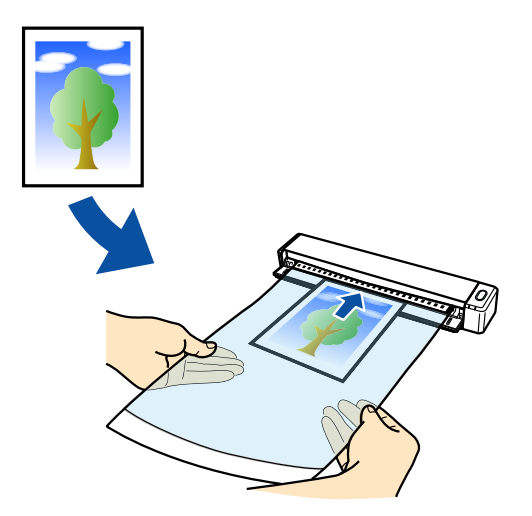

### **ScanSnap** を無線 **LAN** で接続して使用する

ScanSnap を、コンピュータおよびモバイル機器と無線 LAN で接続して使用できます。

接続方法には、無線アクセスポイントを経由して接続するアクセスポイント接続モード、および ScanSnap に直接接続するダイレクト接続モードがあります。ScanSnap を使用する場所の無線 LAN 環境の有無に合わせて、接続方法を選択できます。

ScanSnap の無線設定は、ScanSnap Manager と同時にインストールされる ScanSnap 無線設定 ツールで行います。

詳細は、「ScanSnap を無線 LAN [で接続して使用する」](#page-56-0)(57 ページ)を参照してください。

● アクセスポイント接続モード

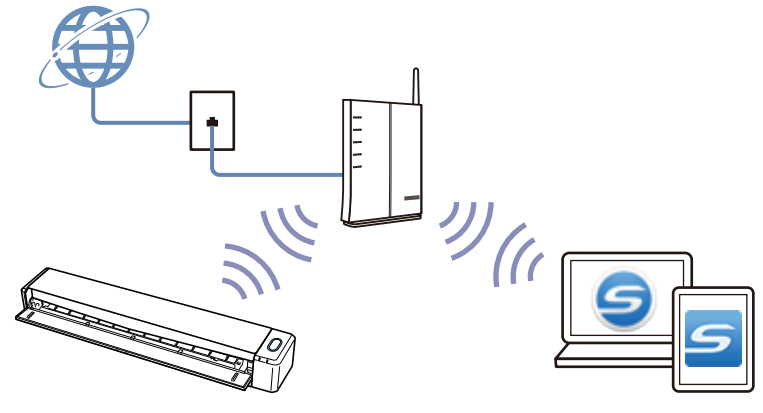

ダイレクト接続モード

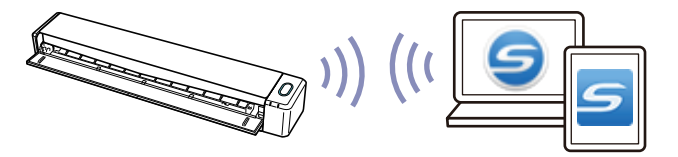

### <span id="page-19-0"></span>原稿を読み取る

ScanSnap に原稿を 1 枚ずつセットして読み取る方法は、以下のとおりです。 読み取れる原稿については[、「読み取れる原稿」](#page-67-0)(68 ページ)を参照してください。

**1. ScanSnap** の給紙カバー(原稿台)を開けます。

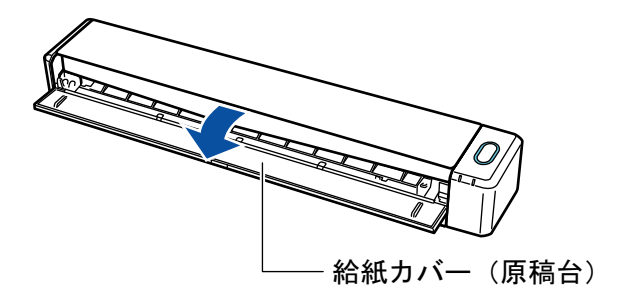

#### ヒント

l 原稿を ScanSnap の前面側に排出する場合や、ScanSnap の排出側に十分なスペースがない 場合は、排出ガイドを開けてください。 排出ガイドを開けた状態で読み取りできる原稿については[、「読み取れる原稿」](#page-67-0)(68 ページ) を参照してください。

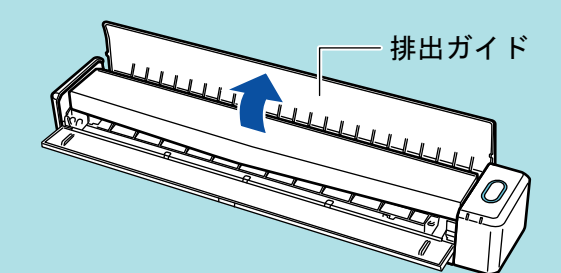

● 排出ガイドの開閉による、原稿の排出方法の違いは、以下のとおりです。 - 排出ガイドを閉じた場合の原稿の流れ

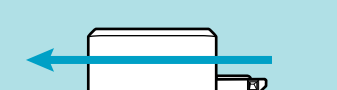

r o

- 排出ガイドを開けた場合の原稿の流れ

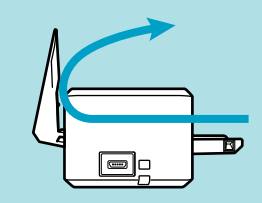

 $\Rightarrow$  [Scan / Stop] ボタンが青色で点滅します。原稿の読み取りが可能になると点灯に切り替わ ります。

また、画面右下の通知領域にある ScanSnap Manager のアイコンが、 つから つに切り 替わります。

**2.** 原稿の読み取る面を上向きにして、**ScanSnap** の給紙部にまっすぐ差し込みます。

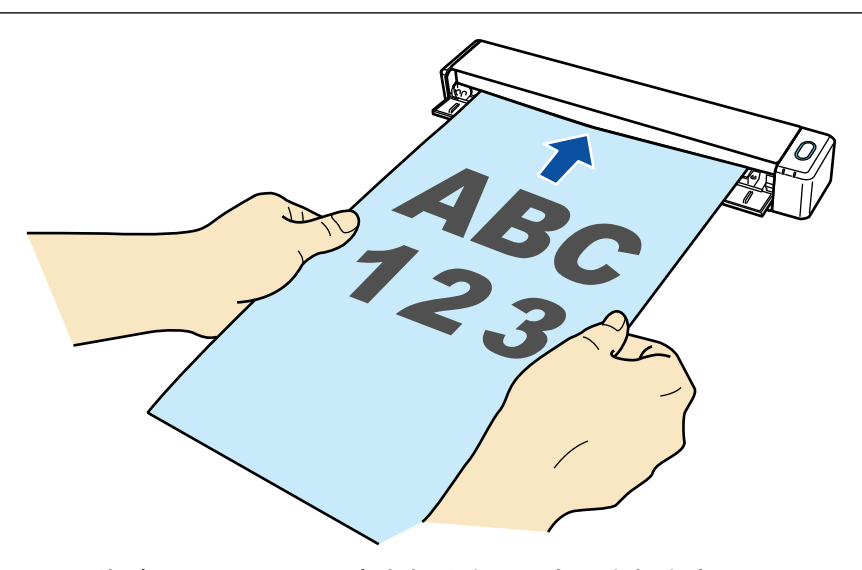

a 原稿が ScanSnap に固定されるまで引き込まれます。

#### 重要

● 原稿の読み取り条件に、「サイズ自動検出」(デフォルト)以外の定型サイズを設定した場合 は、原稿を給紙部の左端に突き当てながら差し込んでください。

原稿の読み取り条件は、「ScanSnap [設定画面」](#page-48-0)(49 ページ)で設定できます。

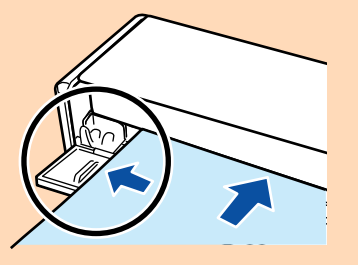

● 排出ガイドを閉じた状態で原稿を読み取る場合は、ScanSnap の背面側に、読み取った原稿を 排出するための十分なスペースを確保してください。また、長尺原稿の場合は、読み取りが 完了した原稿が ScanSnap を設置した台から落ちないように、排出される原稿を手で受け 取ってください。

ScanSnap から排出された原稿が物に当たると、原稿づまりの原因となります。

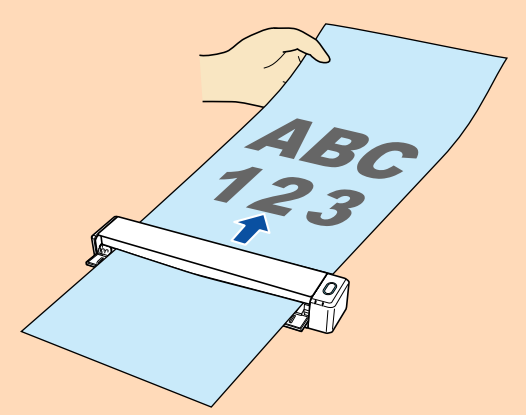

- ScanSnap の排出ガイドを開けた状態で以下のような原稿を読み取ると、原稿づまりが発生し て、原稿が傷付くことがあります。排出ガイドを閉じた状態で読み取ってください。
	- 厚紙 (80g/m<sup>2</sup> (70kg/連) よりも厚い原稿)
	- はがき
	- 名刺
	- プラスチックカード
	- A3 キャリアシート

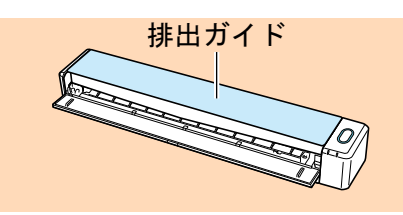

**3. ScanSnap** の[**Scan / Stop**]ボタンを押して、原稿の読み取りを開始します。

#### 重要

読み取り中は、以下の操作をしないでください。読み取りが中止されます。

- ScanSnap およびほかの USB 機器を抜き差しする
- 給紙カバー(原稿台)を閉じる
- ユーザーを切り替える
- コンピュータをスリープ状態にする
- $\Rightarrow$  原稿の読み取り中は、ScanSnap の [Scan / Stop] ボタンが青色に点滅します。

コンピュータには、「ScanSnap Manager - イメージ読み取りとファイル保存」画面が表示 されます。

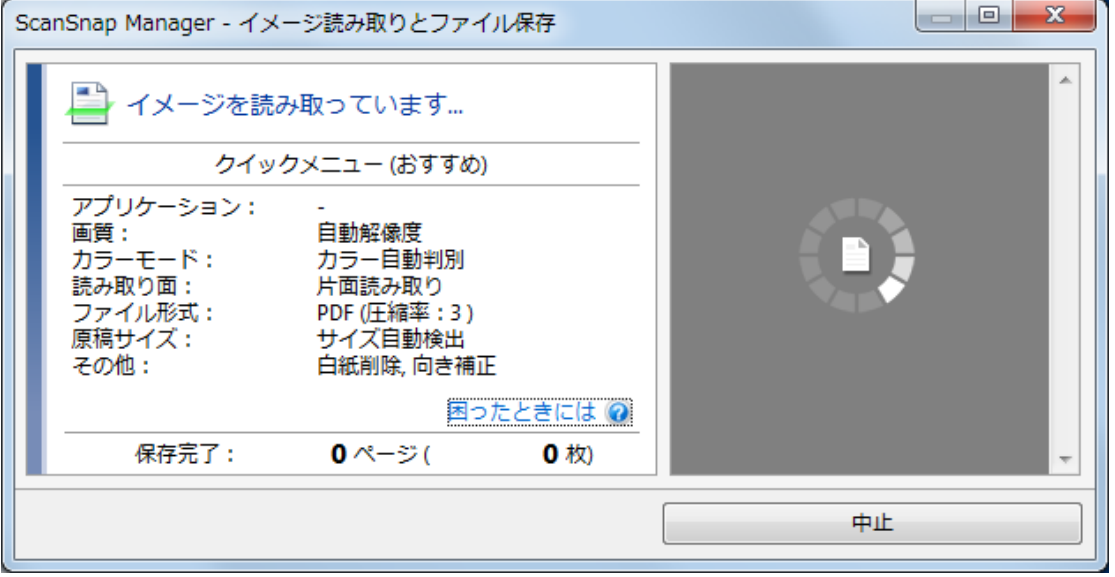

 $\Leftrightarrow$  原稿の読み取りが完了すると、「ScanSnap Manager - イメージ読み取りとファイル保存」 画面が、原稿読み取り待機中の表示に切り替わります。

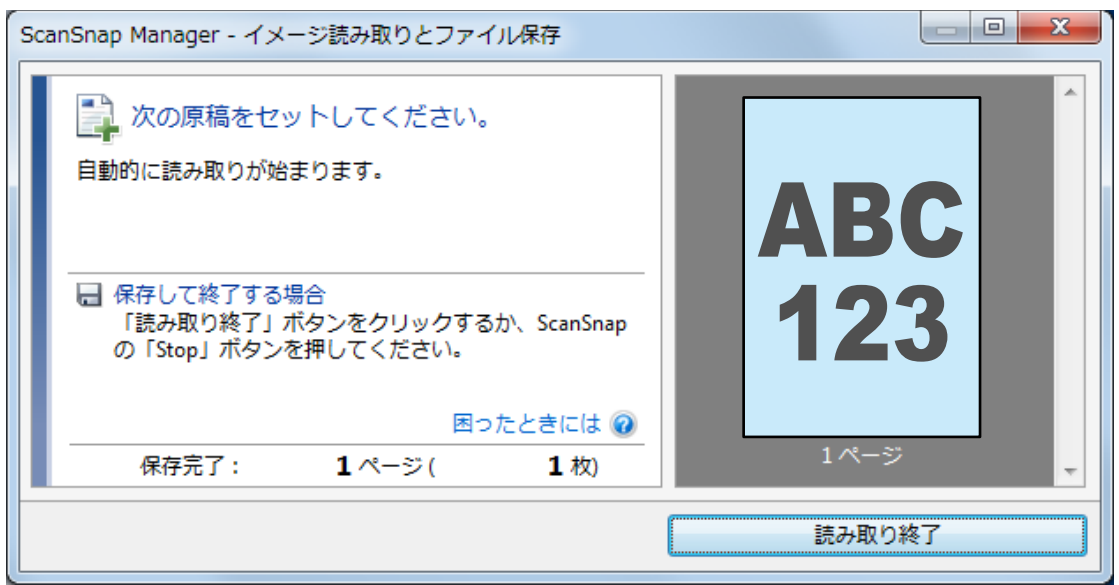

#### ヒント

継続して原稿を読み取る場合は、次に読み取る原稿をセットしてください。原稿をセットすると、 自動的に読み取りが開始されます。

- **4. ScanSnap** の[**Scan / Stop**]ボタンを押して、原稿の読み取りを終了します。 a クイックメニューが表示されます。
- **5.** クイックメニューから、連携したいアプリケーションのアイコンをクリックしま す。

以下のアプリケーションに連携する場合の操作方法は[、「便利な使い方」](#page-89-0)(90 ページ)を参照し てください。

- このコンピュータに保存
- CardMinder

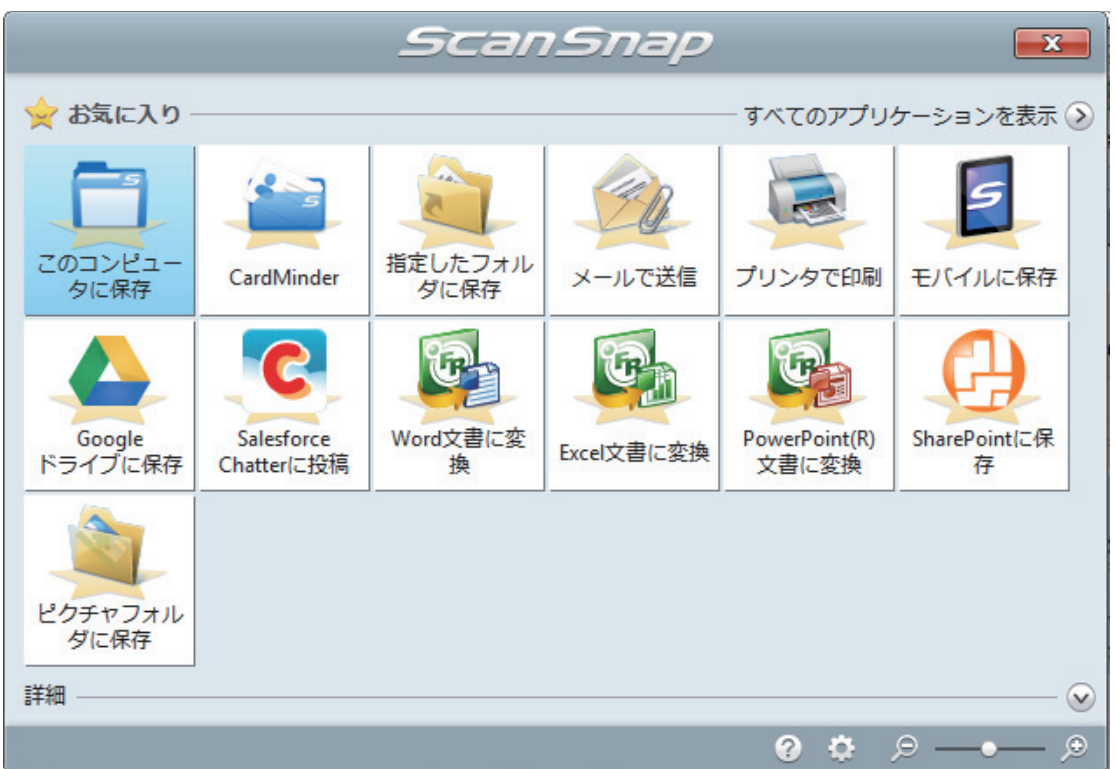

a 選択したアプリケーションに連携されます。詳細は、活用ガイドを参照してください。

#### 重要

- l クイックメニュー表示中は、ScanSnap で原稿の読み取りを開始できません。クイックメ ニューのアイコンを選択して処理を完了するか、クイックメニューを閉じてから、次の原稿 の読み取りを開始してください。
- クイックメニュー表示中は、別のアプリケーションを使用して、イメージデータの移動、削 除、および名前の変更などの操作をしないでください。

#### ヒント

- クイックメニューの をクリックすると、各アプリケーションの説明が表示されます。アプ リケーションのアイコンにマウスを位置づけると、表示内容が切り替わります。
- 自動連携できるアプリケーションがアクティブ状態のときに原稿を読み取ると、そのアプリ ケーションと自動的に連携されます。

詳細は、活用ガイドを参照してください。

# <span id="page-24-0"></span>ScanSnap に原稿を 2 枚同時または交互にセッ トして読み取る

名刺やはがきなどの小さいサイズの原稿を、ScanSnap に 2 枚同時または交互にセットして読み取れ ます。この読み取り方法を、デュアルスキャンといいます。

原稿のセット方法は、以下の 2 種類です。

● 2 枚の原稿を ScanSnap に同時にセットする

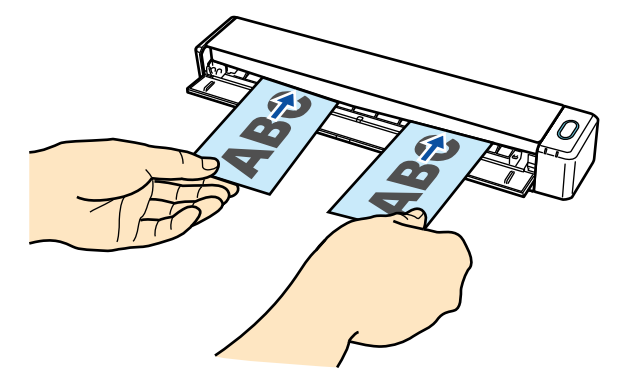

l 1 枚の原稿を読み取り中に次の原稿をセットする

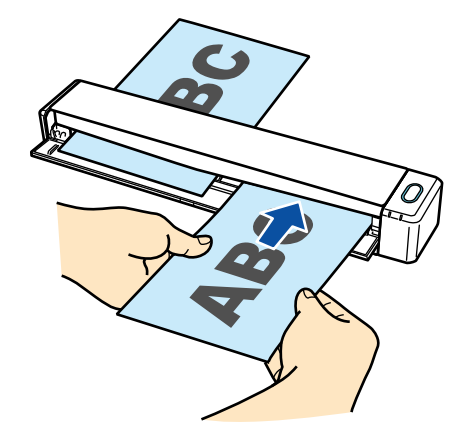

読み取れる原稿については[、「読み取れる原稿」](#page-67-0)(68 ページ)を参照してください。

#### 重要

- 「ScanSnap [設定画面」](#page-48-0)(49 ページ)の「原稿」タブの「原稿サイズの選択」で、「サイズ自動検出」 以外を設定すると、デュアルスキャンは無効になります。
- デュアルスキャンは、以下の範囲内で原稿を読み取ってください。以下を超えると、長さ異常のエ ラーが発生し、イメージデータが欠ける場合があります。
	- 最大読み取り長さ:863mm(「ScanSnap [設定画面」](#page-48-0)(49 ページ)の「読み取りモード」タブ で、「画質の選択」が「エクセレント」の場合は 355.6mm)
	- 最大読み取り枚数:20 枚
- 1枚の原稿を読み取り中に、次の原稿をセットして読み取りを続けた場合、読み取り長さが 650mm を超えると[Scan / Stop]ボタンの点滅が速くなります。その場合は、次の原稿をセットせずに、 一度原稿の読み取りを完了してください。読み取りが完了したあとに次の原稿をセットすると、自 動的に読み取りが開始されます。

#### **1. ScanSnap** の給紙カバー(原稿台)を開けます。

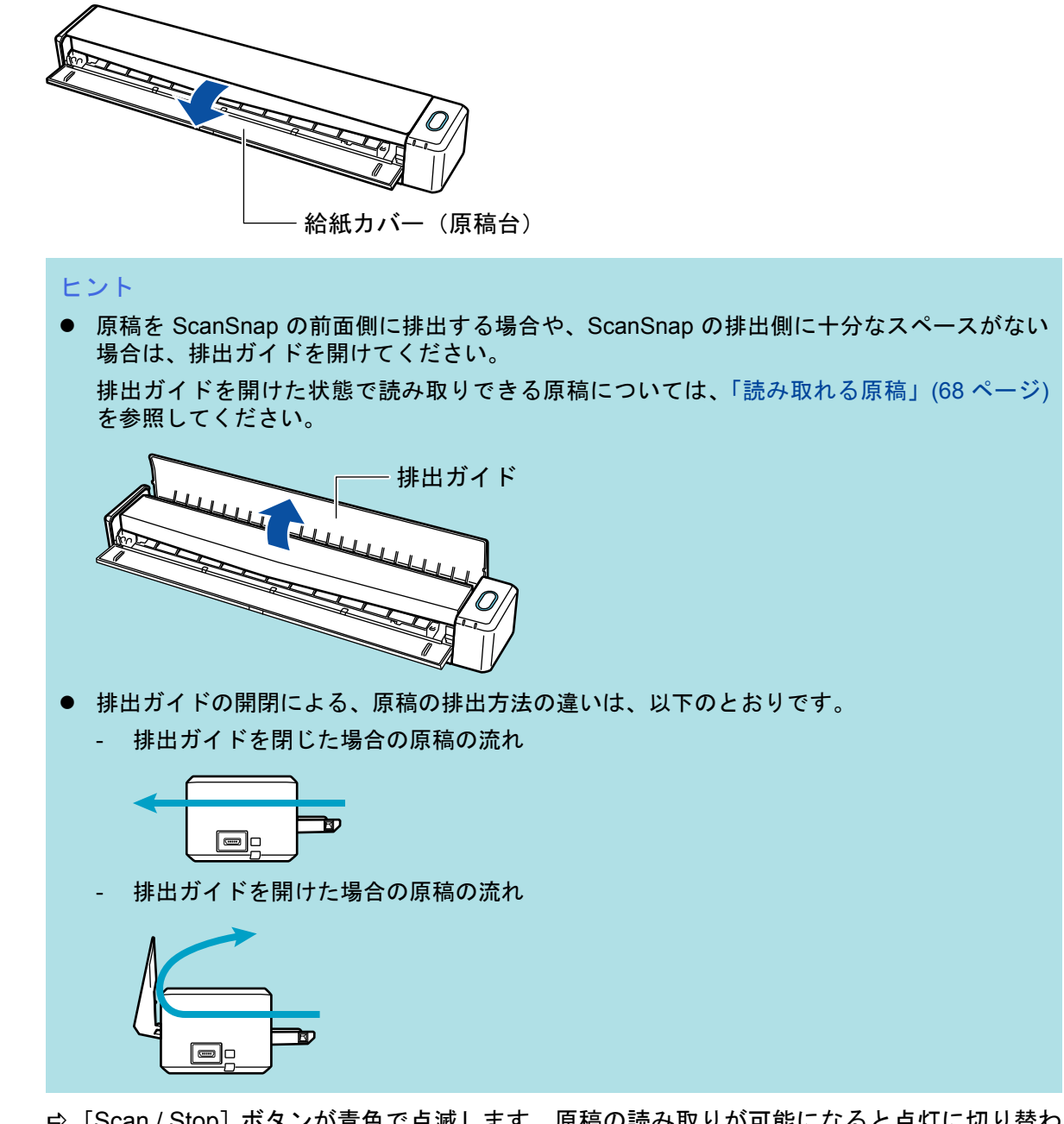

 $\Rightarrow$  [Scan / Stop] ボタンが青色で点滅します。原稿の読み取りが可能になると点灯に切り替わ ります。

また、画面右下の通知領域にある ScanSnap Manager のアイコンが、 つから つに切り 替わります。

**2.** 原稿の読み取る面を上向きにして、**ScanSnap** の給紙部にまっすぐ差し込みます。 原稿は、給紙部の左半分および右半分の中心にセットしてください。

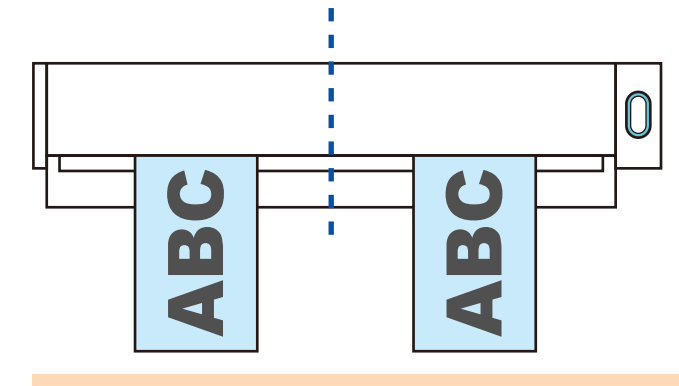

#### 重要

原稿をセットするときは、原稿と原稿の間隔を 10mm 以上あけてください。原稿と原稿の間隔が 10mm 以下の場合は、読み取った原稿のイメージデータが、正しく切り出されない場合がありま す。

a 原稿が ScanSnap に固定されるまで引き込まれます。

#### 重要

● 排出ガイドを閉じた状態で原稿を読み取る場合は、ScanSnap の背面側に、読み取った原稿を 排出するための十分なスペースを確保してください。また、長尺原稿の場合は、読み取りが 完了した原稿が ScanSnap を設置した台から落ちないように、排出される原稿を手で受け 取ってください。

ScanSnap から排出された原稿が物に当たると、原稿づまりの原因となります。

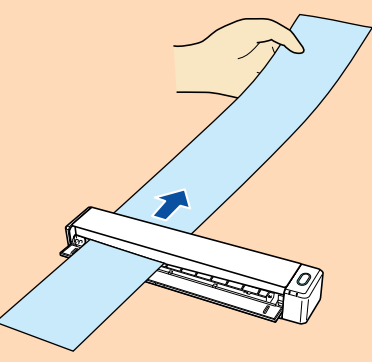

- ScanSnap の排出ガイドを開けた状態で以下のような原稿を読み取ると、原稿づまりが発生し て、原稿が傷付くことがあります。排出ガイドを閉じた状態で読み取ってください。
	- 厚紙 (80g/m<sup>2</sup> (70kg/連) よりも厚い原稿)
	- はがき
	- 名刺

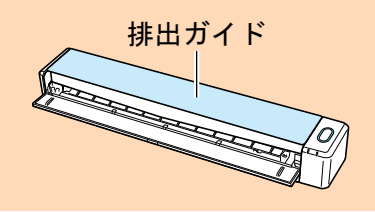

**3. ScanSnap** の[**Scan / Stop**]ボタンを押して、原稿の読み取りを開始します。

#### 重要

読み取り中は、以下の操作をしないでください。読み取りが中止されます。

- ScanSnap およびほかの USB 機器を抜き差しする
- 給紙カバー(原稿台)を閉じる
- ユーザーを切り替える
- コンピュータをスリープ状態にする
- $\Leftrightarrow$  原稿の読み取り中は、ScanSnap の [Scan / Stop] ボタンが青色に点滅します。

コンピュータには、「ScanSnap Manager - イメージ読み取りとファイル保存」画面が表示 されます。

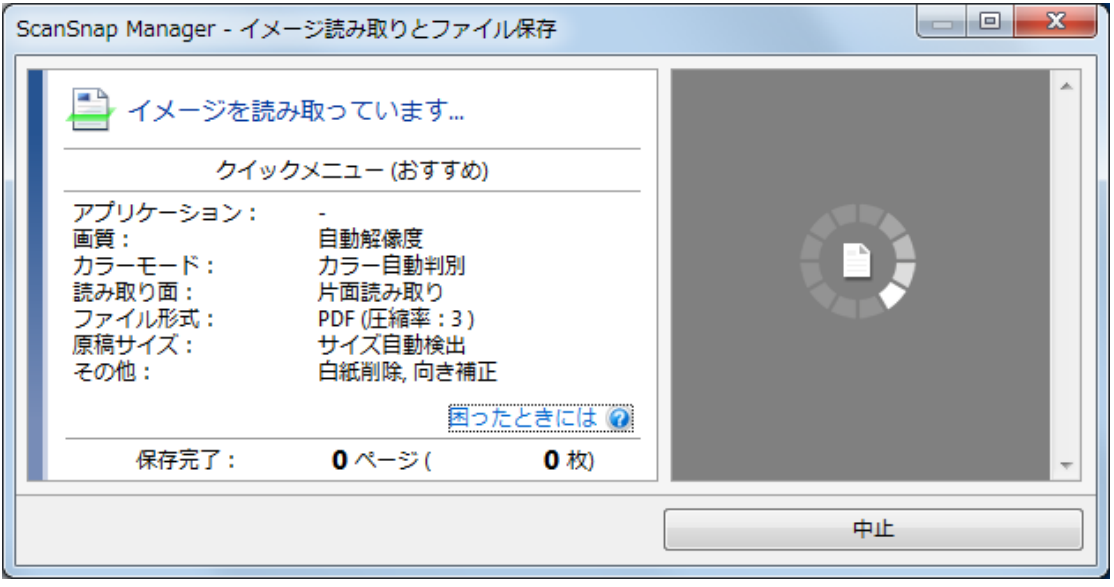

#### ヒント

「ScanSnap Manager - イメージ読み取りとファイル保存」画面を最大化すると、読み取った 原稿のイメージデータがプレビューに複数表示されます。デュアルスキャンの場合は、 「ScanSnap Manager - イメージ読み取りとファイル保存」画面を最大化して、イメージデー タが正常に切り出されているかどうかを確認しながら、原稿を読み取ることを推奨します。

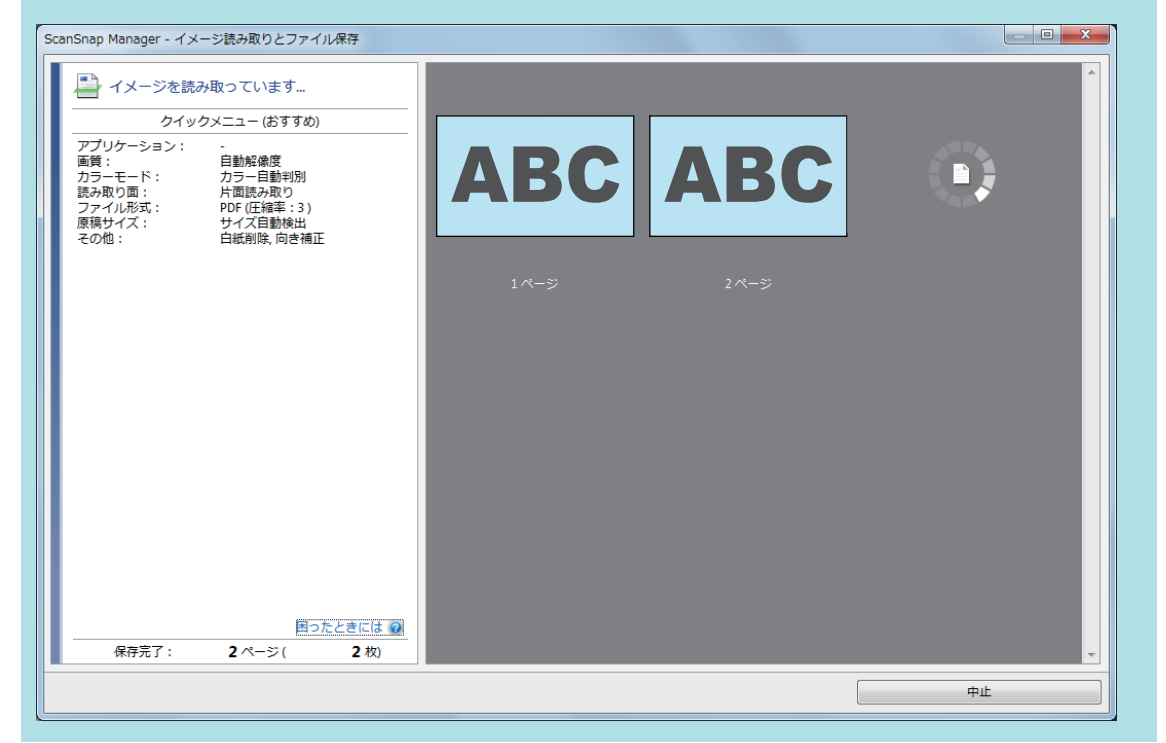

 $\Leftrightarrow$  原稿の読み取りが完了すると、「ScanSnap Manager - イメージ読み取りとファイル保存」 画面が、原稿読み取り待機中の表示に切り替わります。

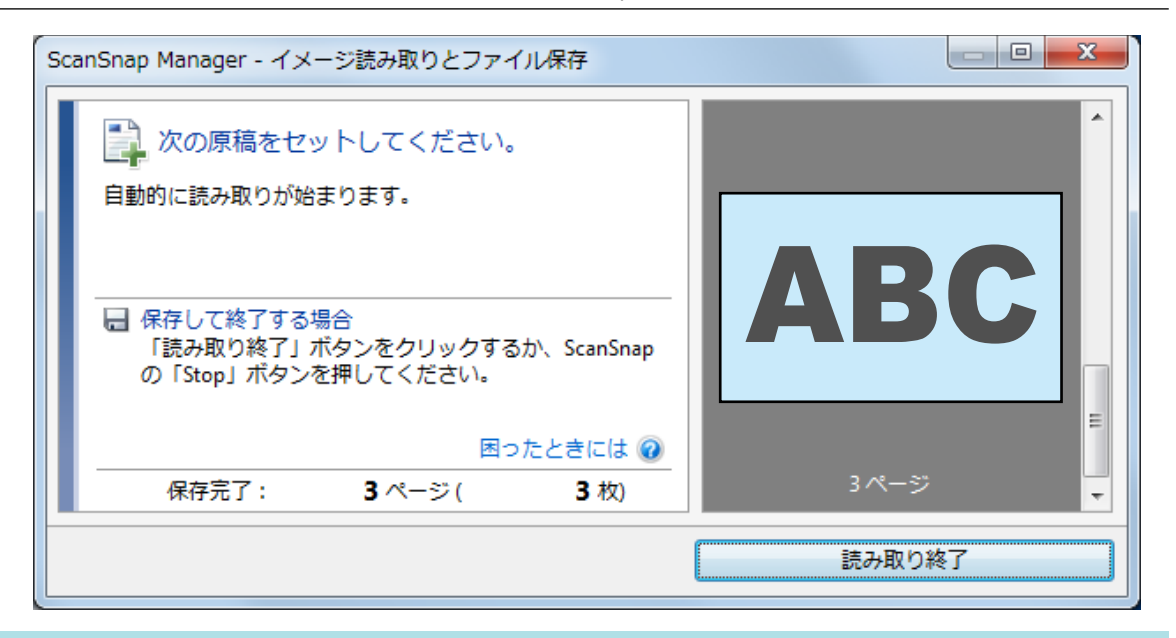

#### ヒント

継続して原稿を読み取る場合は、次に読み取る原稿をセットしてください。原稿をセットすると、 自動的に読み取りが開始されます。

- **4. ScanSnap** の[**Scan / Stop**]ボタンを押して、原稿の読み取りを終了します。 ☆ クイックメニューが表示されます。
- **5.** クイックメニューから、連携したいアプリケーションのアイコンをクリックしま す。

以下のアプリケーションに連携する場合の操作方法は[、「便利な使い方」](#page-89-0)(90 ページ)を参照し てください。

- このコンピュータに保存
- **•** CardMinder

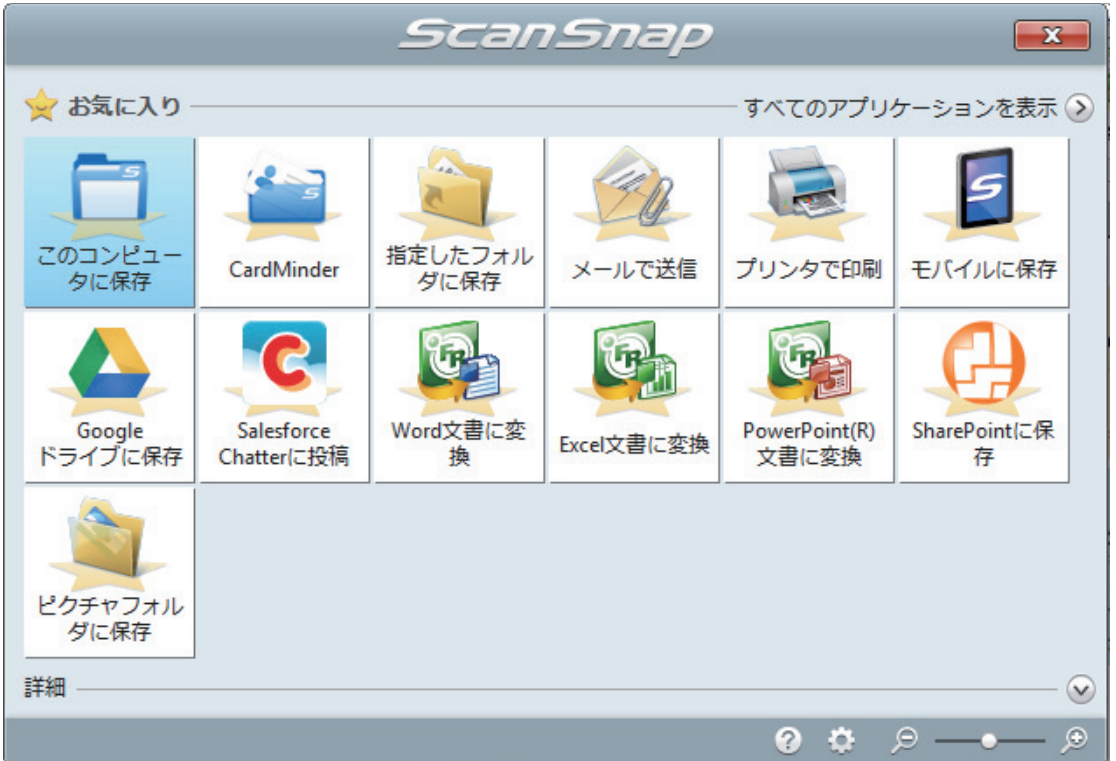

a 選択したアプリケーションに連携されます。詳細は、活用ガイドを参照してください。

#### 重要

- l クイックメニュー表示中は、ScanSnap で原稿の読み取りを開始できません。クイックメ ニューのアイコンを選択して処理を完了するか、クイックメニューを閉じてから、次の原稿 の読み取りを開始してください。
- クイックメニュー表示中は、別のアプリケーションを使用して、イメージデータの移動、削 除、および名前の変更などの操作をしないでください。

#### ヒント

- クイックメニューの をクリックすると、各アプリケーションの説明が表示されます。アプ リケーションのアイコンにマウスを位置づけると、表示内容が切り替わります。
- 自動連携できるアプリケーションがアクティブ状態のときに原稿を読み取ると、そのアプリ ケーションと自動的に連携されます。

詳細は、活用ガイドを参照してください。

# <span id="page-30-0"></span>A4 サイズより大きい原稿を読み取る(ScanSnap に直接セットする場合)

A3 サイズ、B4 サイズ、およびダブルレターサイズの原稿を 2 つ折りにして、片面ずつ連続して読 み取ると、読み取った両面のイメージデータを自動的に合成して保存します。

読み取れる原稿については[、「読み取れる原稿」](#page-67-0)(68 ページ)を参照してください。

#### 重要

- イメージデータが自動的に合成されるのは、2 つ折りにした原稿の折り目に、文字や図表がある場 合だけです。
	- イメージデータが自動的に合成される場合

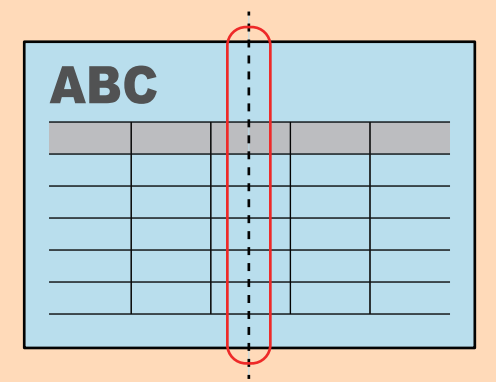

- イメージデータが自動的に合成されない場合

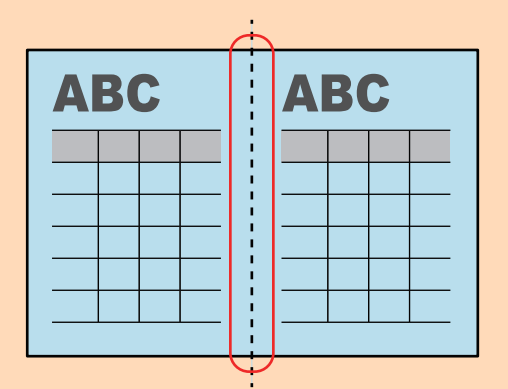

l 原稿を読み取ったあと、イメージデータが自動的に合成されなかった場合は、ScanSnap Organizer のページの結合機能でイメージデータを合成できます。

詳細は、ScanSnap Organizer のヘルプを参照してください。

● 自動的に合成できない原稿の場合は、オプションの A3 キャリアシートを使用して読み取ると、イ メージデータを合成できます。

詳細は、「A4 [サイズより大きい原稿を読み取る\(](#page-96-0)A3 キャリアシートを使用する場合)」(97 ペー [ジ](#page-96-0))を参照してください。

● 想定していない原稿のイメージデータが合成される場合は、「読み取りモードオプション」画面で 「表裏のイメージを自動的に合成します」チェックボックスのチェックを外してから、再度原稿を読 み取ってください。

「読み取りモードオプション」画面は、「ScanSnap [設定画面」](#page-48-0)(49 ページ)の「読み取りモード」 タブにある[オプション]ボタンをクリックすると表示されます。

**1. ScanSnap** の給紙カバー(原稿台)を開けます。

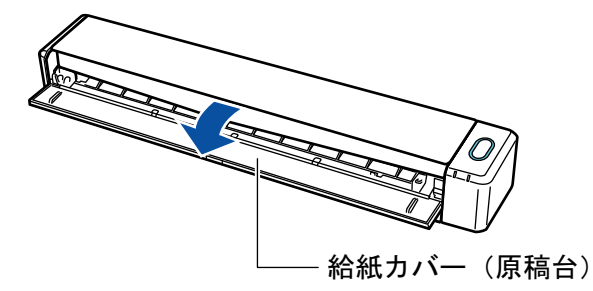

 $\Rightarrow$  [Scan / Stop] ボタンが青色で点滅します。原稿の読み取りが可能になると点灯に切り替わ ります。

また、画面右下の通知領域にある ScanSnap Manager のアイコンが、 つから つに切り 替わります。

#### **2.** 原稿の読み取る面を外側にして、**2** つ折りにします。

重要

原稿の長さの中心で折り曲げてください。2 つ折りにした原稿で左右の面のサイズが異なると、 イメージデータが自動的に合成されない場合があります。

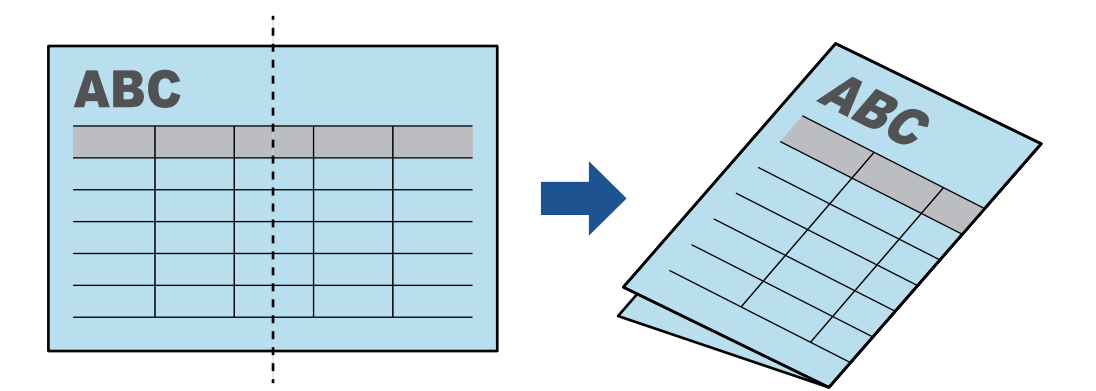

**3.** 原稿の読み取る面を上向きにして、**ScanSnap** の給紙部にまっすぐ差し込みます。

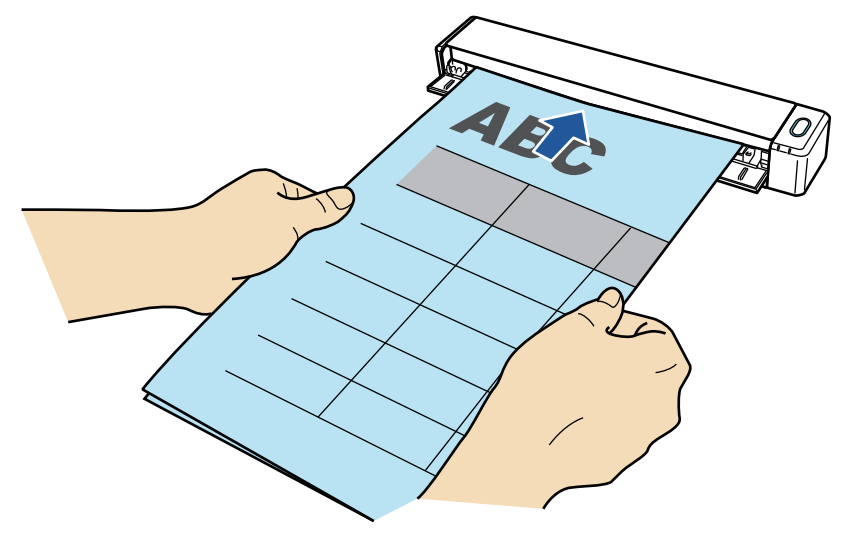

a 原稿が ScanSnap に固定されるまで引き込まれます。

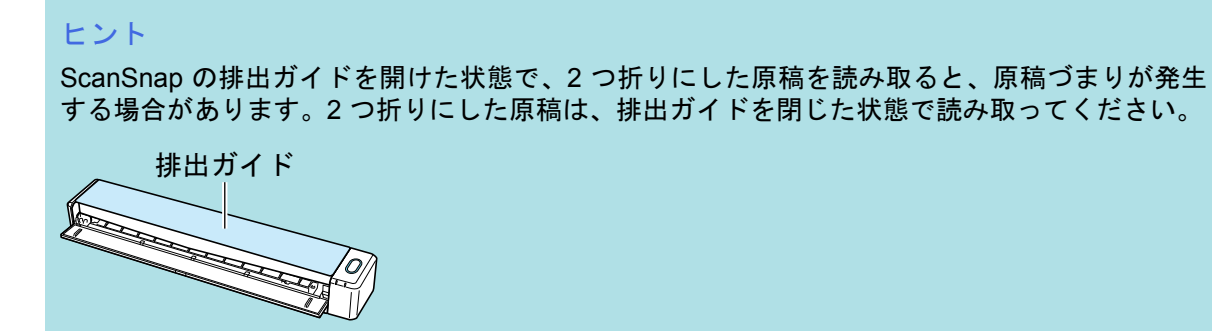

- **4. ScanSnap** の[**Scan / Stop**]ボタンを押して、原稿の読み取りを開始します。
	- $\Leftrightarrow$  原稿の読み取り中は、ScanSnap の [Scan / Stop] ボタンが青色に点滅し、「ScanSnap Manager - イメージの読み取りとファイル保存」画面が表示されます。

原稿の読み取りが完了すると、読み取った面のイメージデータがプレビューに表示されま す。

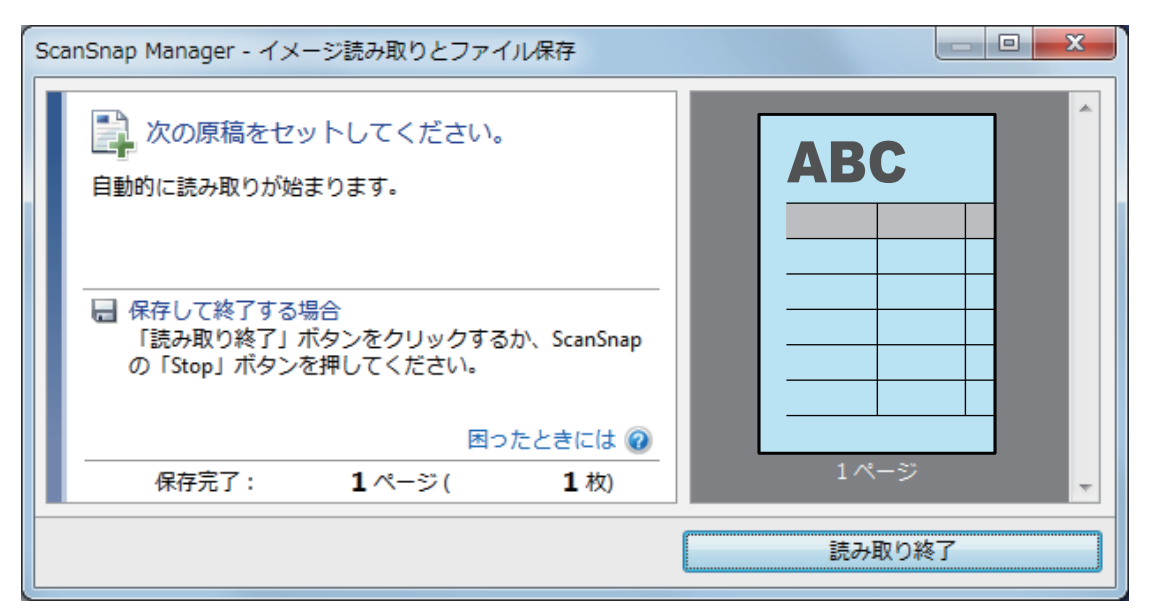

**5.** 原稿を裏返して、手順 **3.** と同様に **ScanSnap** にセットします。

#### 重要

2 つ折りした原稿の両面は、必ず連続して読み取ってください。

a 自動的に原稿の読み取りが開始されます。

#### ヒント

A3 サイズ、B4 サイズ、およびダブルレターサイズの原稿を続けて読み取る場合は、手順 2. ~ 5. を繰り返します。A4 サイズより小さい原稿も、続けて読み取れます。 読み取り方法の詳細は[、「原稿を読み取る」](#page-19-0)(20 ページ)を参照してください。

- **6. ScanSnap** の[**Scan / Stop**]ボタンを押して、原稿の読み取りを終了します。 a クイックメニューが表示されます。
- **7.** クイックメニューから、連携したいアプリケーションのアイコンをクリックしま す。

を選択すると、ScanSnap Organizer で、イメージデータをフォルダー別に管理できま す。 詳細は[、「紙文書をコンピュータでフォルダー別に管理する」](#page-90-0)(91 ページ)を参照してくださ い。

|                   |                          |                 | ScanSnap          |                        | $\mathbf{x}$        |
|-------------------|--------------------------|-----------------|-------------------|------------------------|---------------------|
| 文お気に入り            |                          |                 | すべてのアプリケーションを表示 > |                        |                     |
| このコンピュー<br>夕に保存   | CardMinder               | 指定したフォル<br>ダに保存 | メールで送信            | プリンタで印刷                | S<br>モバイルに保存        |
| Google<br>ドライブに保存 | Salesforce<br>Chatterに投稿 | Word文書に変<br>換   | Excel文書に変換        | PowerPoint(R)<br>文書に変換 | SharePointに保<br>存   |
| ピクチャフォル<br>ダに保存   |                          |                 |                   |                        |                     |
| 詳細                |                          |                 |                   |                        | $\odot$             |
|                   |                          |                 |                   | 2<br>to:               | ூ<br>Θ<br>$-$ 0 $-$ |

a 選択したアプリケーションに連携されます。詳細は、活用ガイドを参照してください。

#### 重要

- l クイックメニュー表示中は、ScanSnap で原稿の読み取りを開始できません。クイックメ ニューのアイコンを選択して処理を完了するか、クイックメニューを閉じてから、次の原稿 の読み取りを開始してください。
- クイックメニュー表示中は、別のアプリケーションを使用して、イメージデータの移動、削 除、および名前の変更などの操作をしないでください。

#### ヒント

- クイックメニューの ※ をクリックすると、各アプリケーションの説明が表示されます。アプ リケーションのアイコンにマウスを位置づけると、表示内容が切り替わります。
- 自動連携できるアプリケーションがアクティブ状態のときに原稿を読み取ると、そのアプリ ケーションと自動的に連携されます。

詳細は、活用ガイドを参照してください。

# <span id="page-34-0"></span>お使いになる前に

ScanSnap をお使いになる前に知っていただきたいことについて説明します。

- [「各部の名称と働き」](#page-35-0)(36 ページ)
- [「バッテリーを充電する」](#page-38-0)(39 ページ)
- [「動作環境」](#page-40-0)(41 ページ)
- 「ScanSnap [に関連するソフトウェアの概要」](#page-42-0)(43ページ)
- [「ソフトウェアをインストールするには」](#page-43-0)(44 ページ)
- 「[ScanSnap Manager](#page-45-0) のアイコン」(46 ページ)
- [「右クリックメニュー」](#page-46-0)(47 ページ)
- 「ScanSnap [設定画面」](#page-48-0)(49 ページ)
- **「電源の [ON / OFF](#page-49-0)」(50 ページ)**
- 「ScanSnap を無線 LAN [で接続して使用する」](#page-56-0)(57 ページ)
- [「読み取れる原稿」](#page-67-0)(68 ページ)

# <span id="page-35-0"></span>各部の名称と働き

ScanSnap の各部の名称と働きについて説明します。

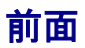

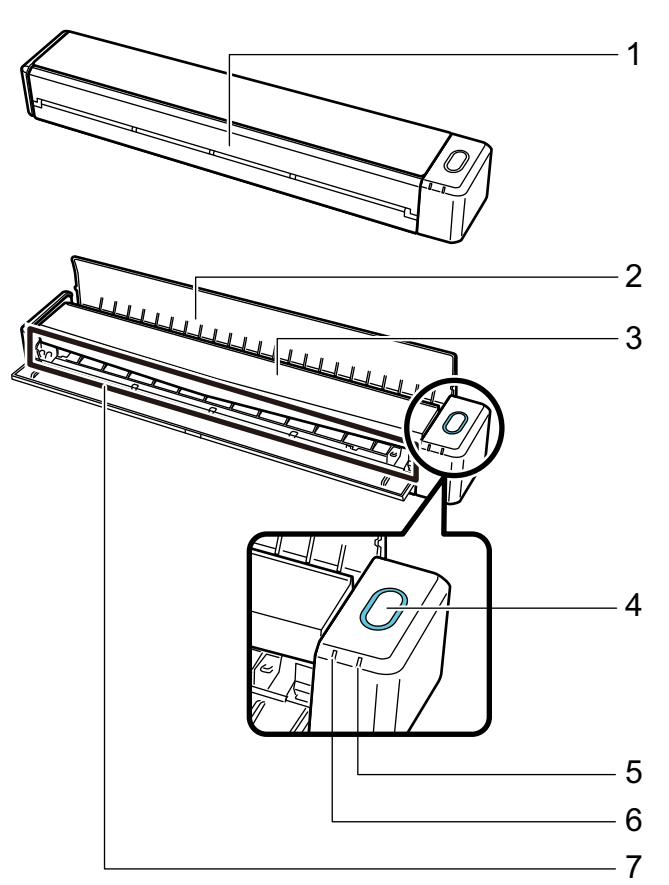

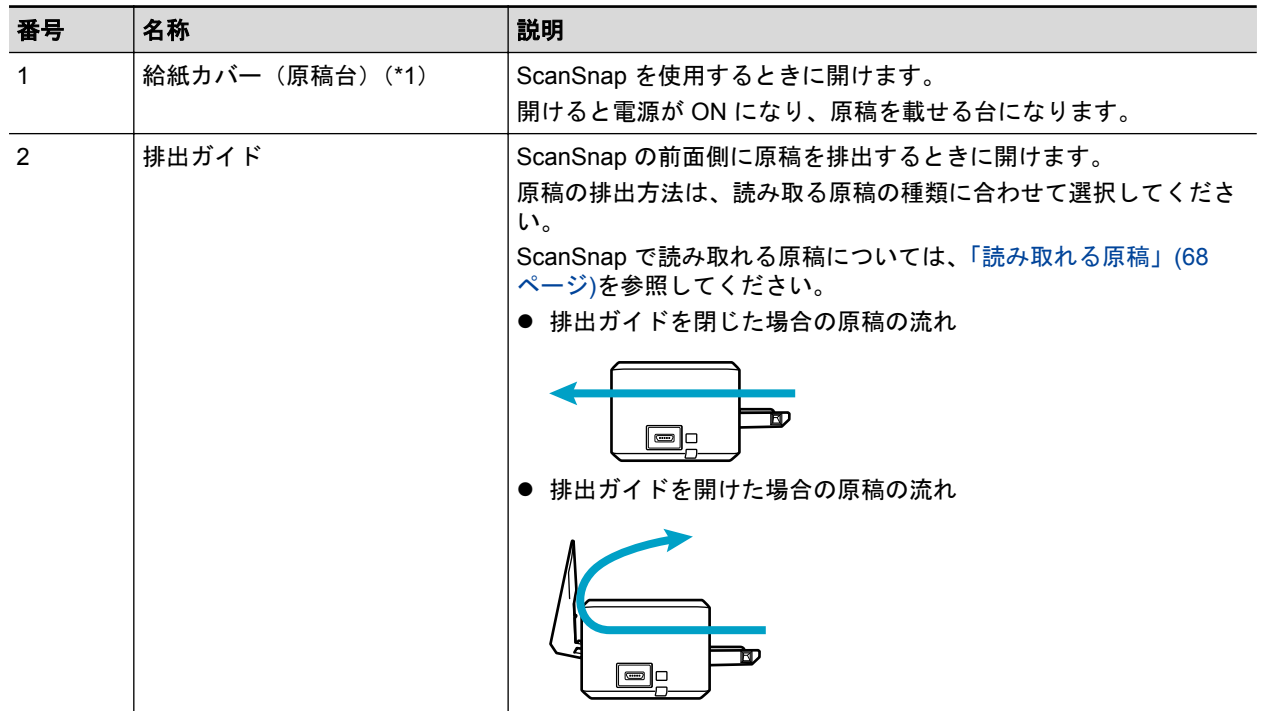
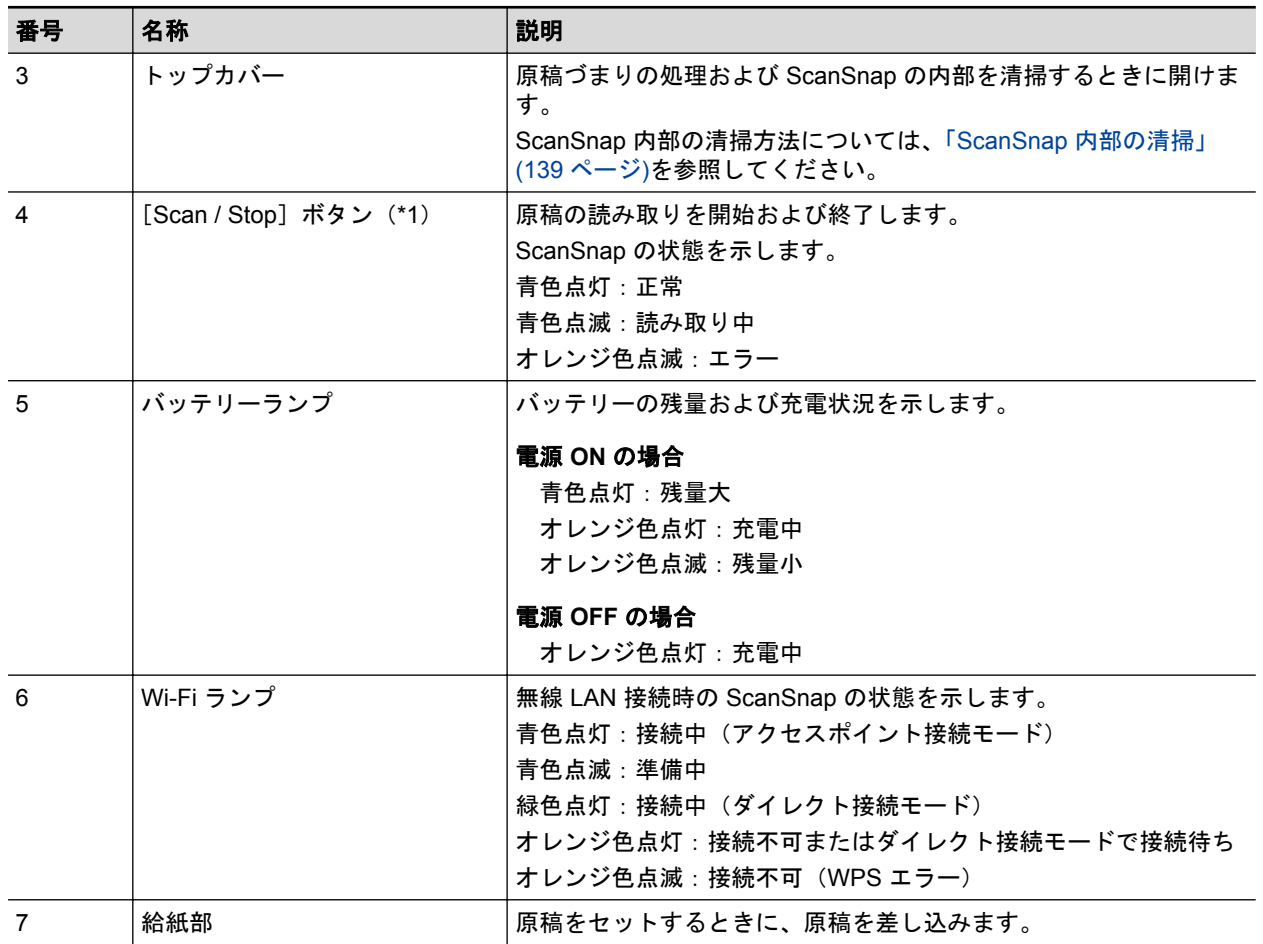

\*1: 電源自動 OFF 機能によって ScanSnap の電源が自動的に OFF になった場合は、[Scan / Stop] ボタンを押す(原稿の読み取りは開始されません)か、給紙カバー(原稿台)を一度閉じてか ら開けると ON にできます。

詳細は[、「電源の自動](#page-54-0) OFF」(55 ページ)を参照してください。

側面

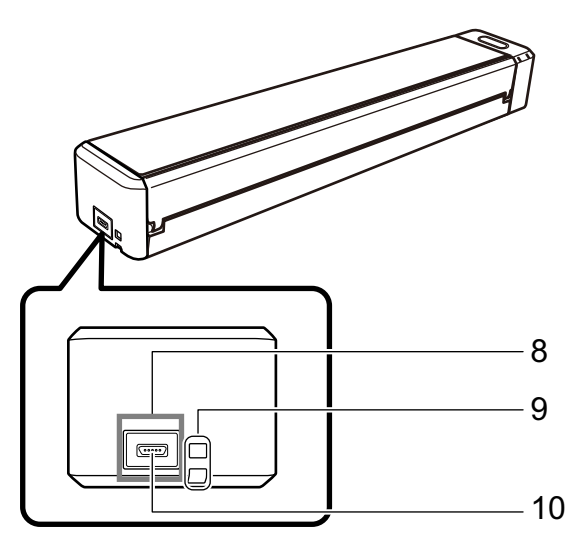

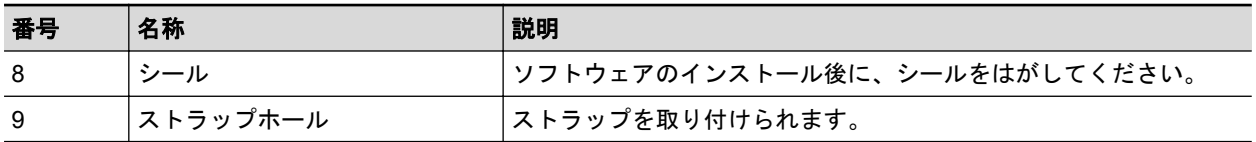

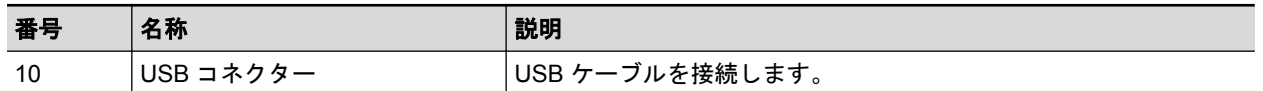

## 背面

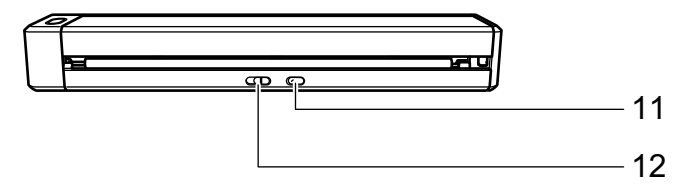

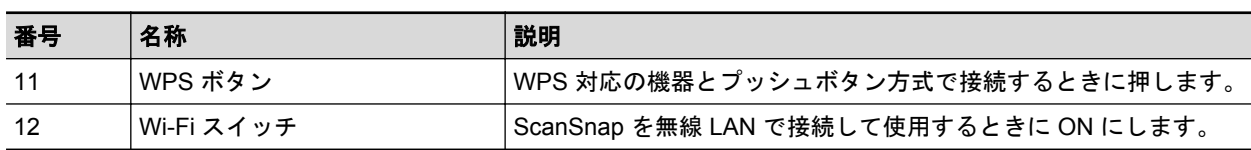

## バッテリーを充電する

添付の USB ケーブルで ScanSnap とコンピュータを接続すると、バッテリーを充電できます。 ScanSnap のバッテリーの充電方法は、以下のとおりです。

#### 重要

- コンピュータの USB ポートから電源を供給してもらい充電します。500mA の電源が供給されて いる USB ポートから充電してください。
- 添付の USB ケーブルまたは USB 電源アダプター (オプション) を使用して充電してください。
- 適正な周囲温度 (5 ~ 35 ℃) の場所で充電してください。
- 次のような場合は、充電しないでください。
	- USB ケーブルのプラグが一度でも変形したことがある
	- USB ケーブルが損傷している
	- USB コネクター端子 (USB ケーブル側または ScanSnap 側)に異物が付着している
- 次のような場所では、充電しないでください。
	- 湿気、ほこり、および振動の多い場所
	- 一般の電話機、テレビ、およびラジオなどの近く
- l ScanSnap が濡れていない状態で充電してください。
- l ScanSnap の使用中でも充電できます。ただし、以下の現象が発生することがありますが、 ScanSnap の異常ではありません。
	- 充電が完了するまでに時間がかかる
	- バッテリー残量が減り、充電が完了しない
	- 読み取り中に ScanSnap の電源が自動的に OFF になる
- **バッテリーは、300 ~ 500 回の充放電で寿命となります。ScanSnap を使用する環境によって異な** ります。
- l バッテリーは、使用しなくても少しずつ自然放電します。
- ScanSnap 周囲の温度が低い場合、バッテリーで駆動する時間が短くなることがあります。
- **1. USB** ケーブルを、**ScanSnap** の **USB** コネクターおよびコンピュータの **USB** ポー トに接続します。

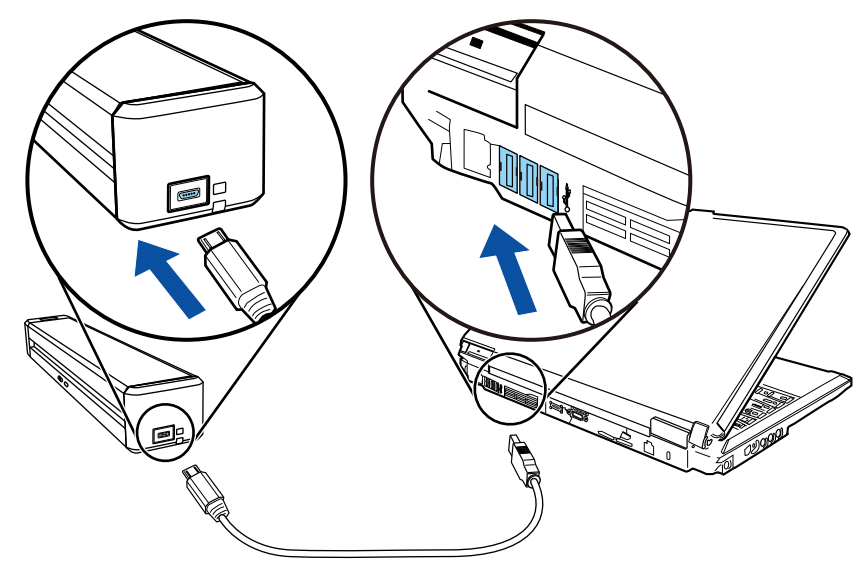

a バッテリーランプがオレンジ色に点灯します。

充電が完了すると、バッテリーランプは消灯します。

ヒント

オプションの USB 電源アダプターを使用すると、充電が完了するまでの時間を短縮できます。

## 動作環境

ScanSnap は、以下のシステム条件で動作します。 最新情報は、ScanSnap ホームページをご確認ください。 <http://scansnap.fujitsu.com/jp/>

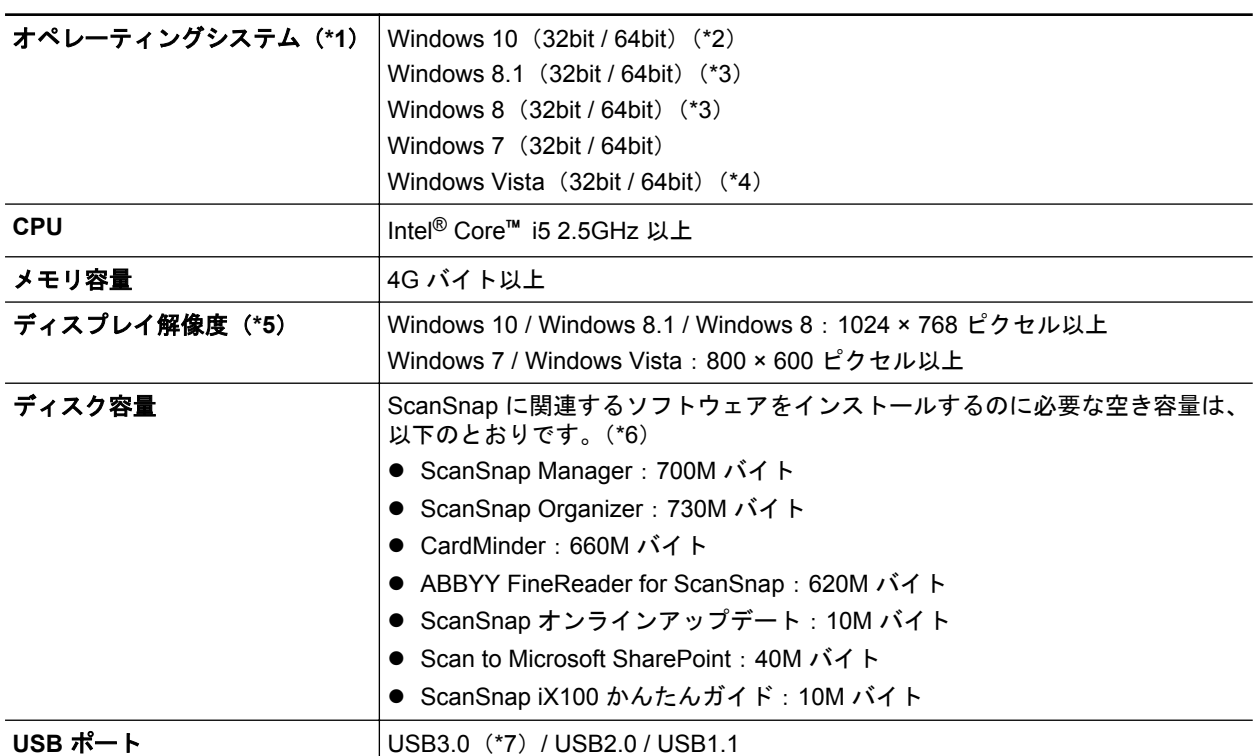

\*1: 日本語版のオペレーティングシステムを使用してください。

- \*2: デスクトップモードで動作します。
- \*3: デスクトップアプリケーションとして動作します。
- \*4: Service Pack 2 以降が適用されている必要があります。
- \*5: フォント サイズが大きい場合、一部の画面が正常に表示されないことがあります。 この場合は、フォント サイズを小さくして使用してください。
- \*6: 読み取った原稿のイメージデータを保存するためには、さらに空き容量が必要です。 イメージデータのファイルサイズの目安は、ScanSnap Manager のヘルプを参照してください。
- \*7: ScanSnap を USB3.0 対応の USB ポートに接続した場合、USB2.0 として動作します。

#### 重要

- 上記の動作環境を満たしていないと、ScanSnap が動作しない場合があります。
- キーボードやモニタの USB ポートを使用すると、ScanSnap が動作しない場合があります。
- 市販の USB ハブを使用する場合は、電源(AC アダプター)付きのタイプを使用してください。
- 以下の場合は、原稿の読み取り速度が低下します。
	- CPU およびメモリ容量が推奨値を満たしていない場合
	- USB ポートまたは USB ハブのタイプが USB1.1 の場合
- Windows システムのディスク管理によって、ソフトウェアのインストール後に増加するディスクの 使用容量と、インストールに必要なディスク容量が異なる場合があります。
- 原稿を読み取るときには、保存されるファイルサイズの約 3 倍のディスク容量が必要です。
- 以下の機能の使用時に、文字が正しく表示されない場合、Microsoft Office 2007 以降のセットアッ プディスクから、ユニバーサルフォント(Arial Unicode MS)をインストールしてください。
	- CardMinder
	- モバイルに保存
	- Salesforce Chatter に投稿
	- Dropbox に保存

### ヒント

- Windows 7 および Windows Vista の場合、以下のソフトウェアをインストールするときに、.NET Framework 4、またはそのインプレース更新版(最大 2G バイトのディスク容量が必要)がインス トールされることがあります。
	- ScanSnap Manager
	- ScanSnap Organizer

なお、.NET Framework をインストール後は、Windows Update で更新プログラムを適用してくだ さい。

- Windows 10、Windows 8.1、Windows 8、および Windows Vista の場合、以下のソフトウェアをイ ンストールするときに、.NET Framework 3.5 SP1 (最大 500M バイトのディスク容量が必要)が同 時にインストールされることがあります。
	- ScanSnap Manager
	- ScanSnap Organizer
	- **CardMinder**

## ScanSnap に関連するソフトウェアの概要

各ソフトウェアの概要や機能について説明します。これらのソフトウェアを使用して、イメージデー タの編集、管理、および整理ができます。

### **ScanSnap Manager**

ScanSnap で原稿を読み取るために必要なスキャナドライバです。読み取った原稿のイメージ データを、PDF ファイルまたは JPEG ファイルとしてコンピュータに保存できます。

モバイル機器に PDF ファイルおよび JPEG ファイルを保存する場合は、モバイル機器に ScanSnap Connect Application をインストールする必要があります。

モバイル機器用の ScanSnap Connect Application は、アプリケーションマーケットからダウン ロードできます。

#### **ScanSnap Organizer**

イメージデータ(PDF ファイルおよび JPEG ファイル)を開かずに閲覧したり、目的別にフォル ダーを作成してファイルを整理したりできます。

#### **CardMinder**

大量の名刺を効率よくデータ化できます。

また、名刺の文字を認識してデータベースを作成するため、名刺データの管理や検索が簡単にでき ます。データベースのデータは、印刷したり、様々なアプリケーションに連携したりできます。

### **ABBYY FineReader for ScanSnap**

イメージデータをテキスト認識(Optical Character Recognition:光学式文字認識)して、編集可 能な Word 文書、Excel 文書、および PowerPoint 文書に変換できます。

### **ScanSnap** オンラインアップデート

ソフトウェアの最新のアップデートプログラムおよび利用可能なソフトウェアが公開されている かどうかを、サーバに接続して確認します。該当するプログラムが公開されている場合は、自動で 更新したり、ダウンロードしてインストールしたりできます。

### **Scan to Microsoft SharePoint**

ScanSnap を使用して、簡単な操作で SharePoint にファイルを保存できます。

### **Evernote for Windows**

ScanSnap を使用して、簡単な操作で Evernote にファイルを保存できます。

### **Dropbox for Windows**

ScanSnap を使用して、簡単な操作で Dropbox フォルダーにファイルを保存できます。

# ソフトウェアをインストールするには

ソフトウェアは、Setup DVD-ROM をコンピュータの DVD-ROM ドライブにセットすると表示され る「ScanSnap Setup」画面からインストールします。

### 重要

- ソフトウェアをインストールする前に、コンピュータに ScanSnap を接続しないでください。 ScanSnap がコンピュータに認識されない場合があります。その場合は、ソフトウェアをインス トールしてから、再度 ScanSnap をコンピュータに接続してください。
- ScanSnap Manager および ScanSnap Organizer 以外のソフトウェアをインストールするには、イ ンターネットに接続できる環境が必要です。
- 以下のホームページからソフトウェアのインストーラをダウンロードして、インストールすること もできます。

<http://scansnap.fujitsu.com/jp/downloads/>

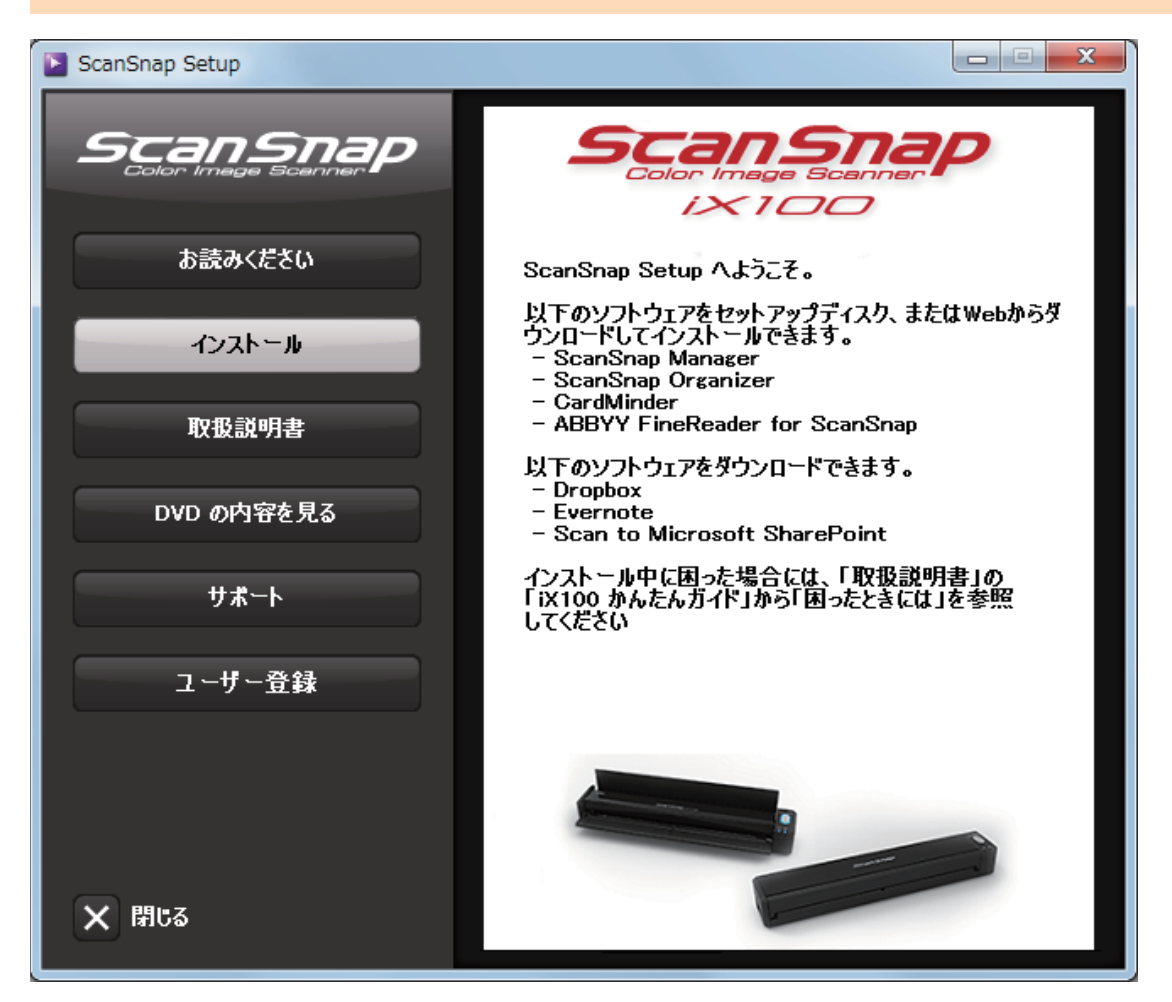

「ScanSnap Setup」画面の各ボタンの機能は、以下のとおりです。

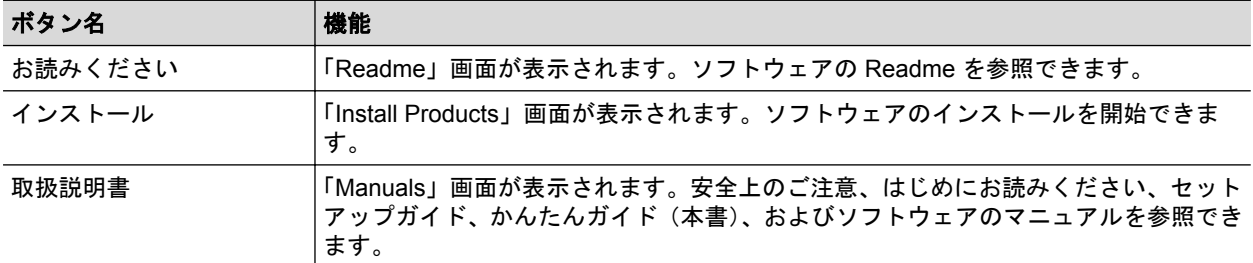

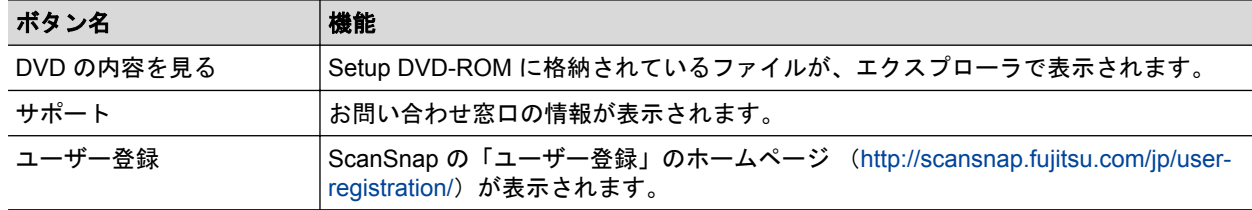

## ScanSnap Manager のアイコン

ScanSnap Manager のアイコンは、ScanSnap Manager が起動している場合に、画面右下の通知領 域に表示されます。

ScanSnap Manager のアイコンは、ScanSnap Manager と ScanSnap が正常に通信しているかどう かを示しています。通信状態によって表示されるアイコンは、以下のとおりです。

本書では、コンピュータと ScanSnap を USB ケーブルで接続している場合を例にして説明します。

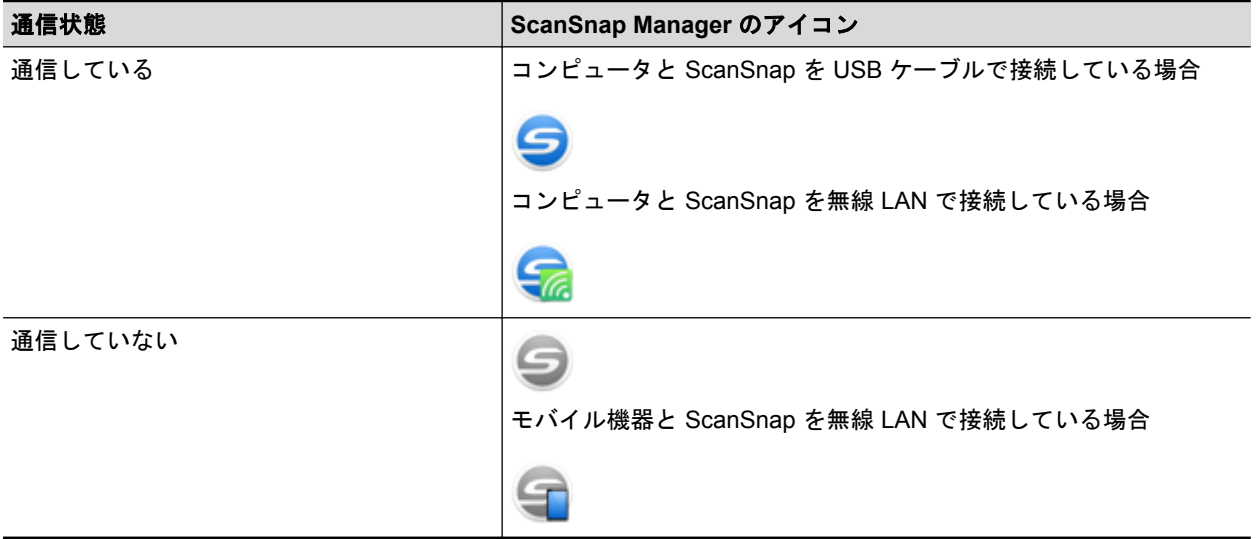

### ヒント

ScanSnap の電源を ON にすると、ScanSnap Manager と ScanSnap が通信を開始します。ScanSnap の電源を ON にする方法については、「電源を ON [にする」](#page-50-0)(51 ページ)を参照してください。

ScanSnap Manager のアイコンからは、原稿の読み取りや ScanSnap Manager の設定に関するメ ニューを表示できます。

- 右クリックした場合 [「右クリックメニュー」](#page-46-0)(47 ページ)が表示されます。
- 左クリックした場合 左クリックメニューが表示されます。 詳細は、活用ガイドを参照してください。

# <span id="page-46-0"></span>右クリックメニュー

画面右下の通知領域にある ScanSnap Manager のアイコン ろ を右クリックすると表示されるメ ニニニ・・・。

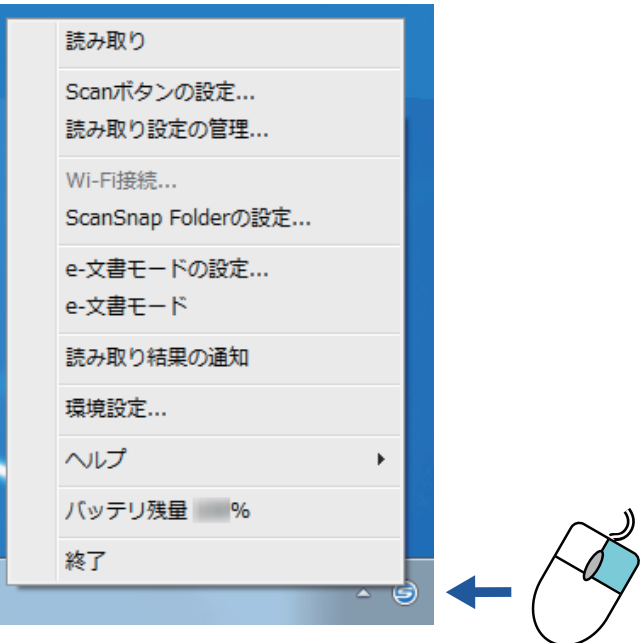

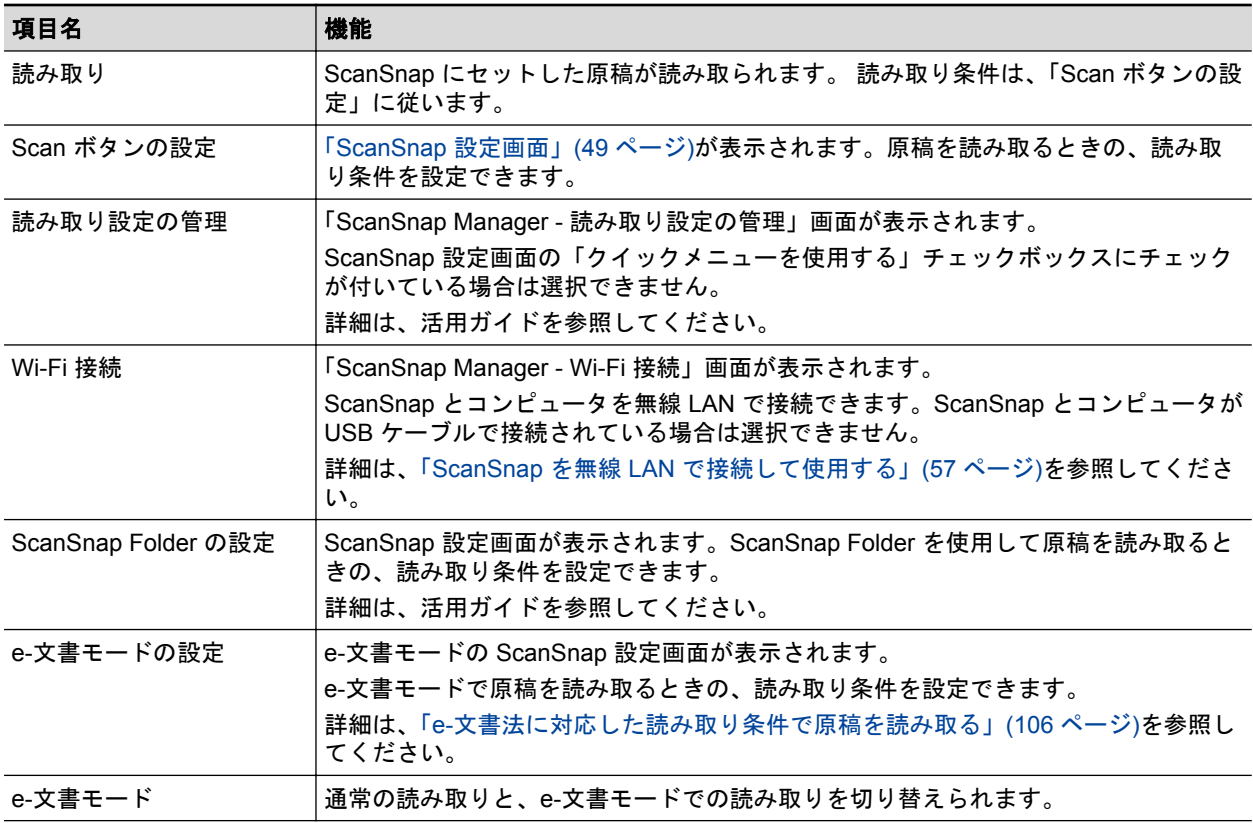

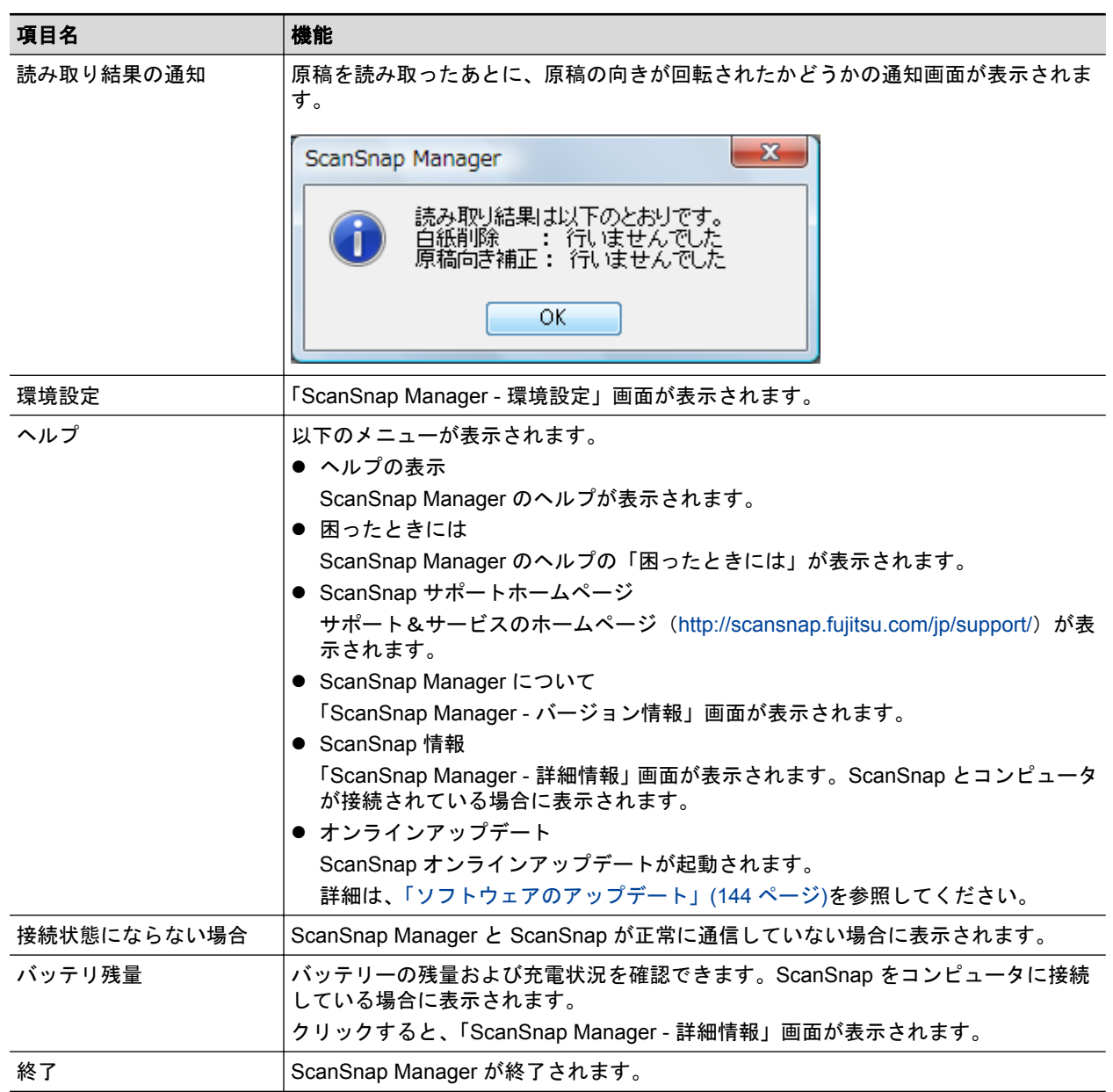

## <span id="page-48-0"></span>ScanSnap 設定画面

画面右下の通知領域にある ScanSnap Manager のアイコン る を右クリックし[、「右クリックメ](#page-46-0) [ニュー」](#page-46-0)(47 ページ)から「Scan ボタンの設定」を選択すると、以下の ScanSnap 設定画面が表示さ れます。

ScanSnap 設定画面では、「クイックメニューを使用する」チェックボックスでクイックメニューを 使用するかどうかを切り替えたり、読み取り設定ボタンや詳細設定タブで、目的に合わせた読み取り 条件を設定したりできます。

詳細は、ScanSnap Manager のヘルプを参照してください。

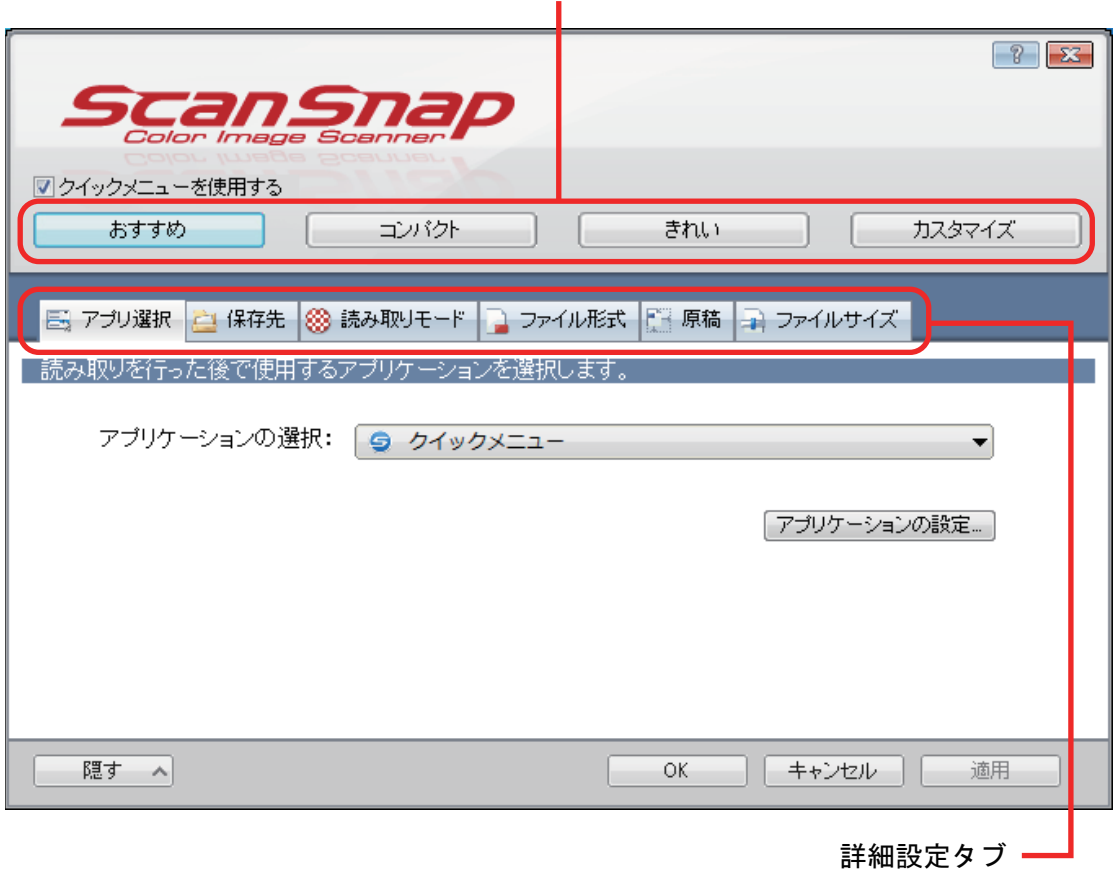

読み取り設定ボタン

## 電源の ON / OFF

ScanSnap の電源の ON / OFF およびバッテリーの残量の確認方法について説明します。

- **「電源を ON [にする」](#page-50-0)(51 ページ)**
- **「電源を OFF [にする」](#page-52-0)(53 ページ)**
- [「スリープ状態」](#page-53-0)(54 ページ)
- [「電源の自動](#page-54-0) OFF」(55 ページ)
- [「バッテリーの残量を確認する」](#page-55-0)(56 ページ)

### <span id="page-50-0"></span>電源を ON にする

### **1.** コンピュータの電源を **ON** にします。

### ヒント

ScanSnap とモバイル機器を無線 LAN で接続して原稿を読み取る場合は、コンピュータの電源を ON にする必要はありません。

 $\Rightarrow$  コンピュータが起動され、画面右下の通知領域に ScanSnap Manager のアイコ 示されます。

![](_page_50_Figure_6.jpeg)

### ヒント

- 通知領域に [ScanSnap Manager](#page-13-0) のアイコン が表示されない場合は、ScanSnap Manager を起動してください。ScanSnap Manager の起動方法は、以下のとおりです。
	- Windows 10 の場合

「スタート」メニュー→「すべてのアプリ」→「ScanSnap Manager」→「ScanSnap Manager」を選択します。

- Windows 8.1 の場合

スタート画面左下にある おちりックし、すべてのアプリ画面で「ScanSnap Manager」 の「ScanSnap Manager」を選択します。

- Windows 8 の場合

スタート画面を右クリックし、アプリバーの「すべてのアプリ」→「ScanSnap Manager」の「ScanSnap Manager」を選択します。

- Windows 7 / Windows Vista の場合

「スタート」メニュー→「すべてのプログラム」→「ScanSnap Manager」→「ScanSnap Manager」を選択します。

- l コンピュータにログオンするときに、自動で ScanSnap Manager が起動されない場合は、以 下の手順で設定を変更してください。
	- 1. 通知領域にある ScanSnap Manager のアイコン を右クリックし[、「右クリックメ](#page-46-0) [ニュー」](#page-46-0)(47 ページ)から「環境設定」を選択します。

 $\Rightarrow$  「ScanSnap Manager - 環境設定」画面が表示されます。

- 2. 「自動起動」リストの「コンピュータへのログオン時に ScanSnap Manager を起動しま す」チェックボックスにチェックを付けます。
- **2. ScanSnap** の給紙カバー(原稿台)を開けて、電源を **ON** にします。

![](_page_51_Picture_1.jpeg)

☆ [Scan / Stop] ボタンが青色で点滅します。原稿の読み取りが可能になると点灯に切り替わ ります。

また、通知領域にある ScanSnap Manager のアイコンが、 つから つに切り替わりま す。

### 重要

使用しているコンピュータによっては、コンピュータの起動処理中に、ScanSnap の初期化動作 が数回行われる場合があります。

### ヒント

- l コンピュータの性能、環境、および多数のソフトウェアが動作しているときなどのコンピュー タへの負荷によって、通知領域にある ScanSnap Manager のアイコンが に切り替わるま
- でに時間がかかる場合があります。 ● ScanSnap の電源が ON になると、ScanSnap の通信状態が通知されます。
	- ScanSnap の通信状態の通知が不要な場合は、以下の手順で設定を変更してください。
		- 1. 通知領域にある ScanSnap Manager のアイコン を右クリックし[、「右クリックメ](#page-46-0) [ニュー」](#page-46-0)(47 ページ)から「環境設定」を選択します。
			- $\Rightarrow$  「ScanSnap Manager 環境設定」画面が表示されます。
		- 2. 「表示」リストの「通信状態を通知します」チェックボックスのチェックを外します。

## <span id="page-52-0"></span>電源を OFF にする

### **1.** 給紙カバー(原稿台)を閉じます。

![](_page_52_Picture_3.jpeg)

 $\Rightarrow$  [Scan / Stop] ボタンが消灯します。

また、通知領域にある ScanSnap Manager のアイコンが、 つから ー に切り替わりま す。

### 重要

ScanSnap を移動する場合は、電源を OFF にしてからケーブル類をすべて抜いてください。

### ヒント

- Wi-Fi スイッチが OFF の場合は、ScanSnap とコンピュータの電源が連動します。コン ピュータに接続したままにしておけば、ScanSnap の電源の ON / OFF を意識する必要はあり ません。
- 使用しているコンピュータによっては、コンピュータの電源を OFF にしてから、ScanSnap の Scan ボタンが消灯するまでに、2 ~ 3 分かかる場合があります。
- ScanSnap の電源が OFF になると、ScanSnap の通信状態が通知されます。 ScanSnap の通信状態の通知が不要な場合は、以下の手順で設定を変更してください。
	- 1. 通知領域にある ScanSnap Manager のアイコン を右クリックし[、「右クリックメ](#page-46-0) [ニュー」](#page-46-0)(47 ページ)から「環境設定」を選択します。  $\Rightarrow$  「ScanSnap Manager - 環境設定」画面が表示されます。
	- 2. 「表示」リストの「通信状態を通知します」チェックボックスのチェックを外します。

## <span id="page-53-0"></span>スリープ状態

ScanSnap の電源を ON にしたまま、ScanSnap を使用せずに 1 分が経過すると、スリープ状態(節 電状態)になります。

### <span id="page-54-0"></span>電源の自動 OFF

USB ケーブル接続中に ScanSnap の電源を ON にしたまま、ScanSnap を使用せずに設定した時間 (デフォルトは「4 時間後」)が経過すると、自動的に電源が OFF になります。

バッテリー駆動中に ScanSnap の電源を ON にしたまま、使用せずに設定した時間(デフォルトは 「5分後」)が経過すると、自動的に電源が OFF になります。

以下のどちらかの操作で、ScanSnap の電源を ON にできます。

- ScanSnap の [Scan / Stop] ボタンを押す
- 給紙カバー(原稿台)を一度閉じてから開ける

### ヒント

- 以下の操作をすると、電源が OFF になるまでの時間がリセットされるため、継続して ScanSnap を使用できます。
	- ScanSnap に原稿をセットする
	- ScanSnap の [Scan / Stop] ボタンを押す
	- 給紙カバー(原稿台)を一度閉じてから開ける
- l ScanSnap の電源が自動的に OFF になるまでの時間を変更したり、電源が自動的に OFF にならな い設定に変更したりできます。以下の手順で設定してください。
	- 1. 通知領域にある ScanSnap Manager のアイコン を右クリックし[、「右クリックメニュー」](#page-46-0) (47 [ページ](#page-46-0))から「環境設定」を選択します。  $\Rightarrow$  「ScanSnap Manager - 環境設定」画面が表示されます。
	- 2. 「電源」リストの「電源設定」で、接続方法に合わせて設定を変更します。
- 以下の場合は、通知が表示されます。
	- USB ケーブル接続中に、ScanSnap の電源が自動的に OFF になる 5 分前になった場合
	- バッテリー駆動中に、ScanSnap の電源が自動的に OFF になった場合

## <span id="page-55-0"></span>バッテリーの残量を確認する

ScanSnap はバッテリーを内蔵しています。

バッテリーの残量を確認する場合は、画面右下の通知領域にある ScanSnap Manager のアイコン

をクリックし[、「右クリックメニュー」](#page-46-0)(47 ページ)の「バッテリ残量」を確認してください。

### ヒント

- バッテリーの残量は、「ScanSnap Manager 詳細情報」画面でも確認できます。 「ScanSnap Manager - 詳細情報」画面は[、「右クリックメニュー」](#page-46-0)(47 ページ)の「ScanSnap 情報」 を選択すると表示されます。
- 以下の場合は、通知が表示されます。
	- バッテリーの残量が 10% 以下になった場合
	- バッテリー切れによって ScanSnap の電源が OFF になった場合

## <span id="page-56-0"></span>ScanSnap を無線 LAN で接続して使用する

コンピュータまたはモバイル機器と ScanSnap を無線 LAN で接続して、原稿を読み取れます。

ScanSnap は、以下のどちらかの無線通信モードで、コンピュータまたはモバイル機器と接続しま す。

- アクセスポイント接続モード 無線 LAN 環境が整っている場合に、ScanSnap とコンピュータまたはモバイル機器を、無線ア クセスポイント経由で接続します。
- ダイレクト接続モード

無線 LAN 環境が整っていない場合に、ScanSnap とコンピュータまたはモバイル機器を、無線 LAN で直接接続します。

無線通信モードは、ScanSnap を使用する場所の無線 LAN 環境に応じて自動的に切り替わります。

ScanSnap の電源を ON にすると、ScanSnap 無線設定ツールで設定した無線アクセスポイントに接 続します。無線アクセスポイントが検出されない場合は、ダイレクト接続モードに切り替わります。

### ヒント

● ScanSnap 無線設定ツールで設定した無線アクセスポイントが検出されると、無線アクセスポイン トに接続できない場合でも、アクセスポイント接続モードからダイレクト接続モードには切り替わ りません。

ダイレクト接続モードに切り替える場合は、無線アクセスポイントが検出されない環境で、 ScanSnap の電源を OFF にしてから、再度 ON にしてください。

l ダイレクト接続モードに切り替わったあとに、ScanSnap 無線設定ツールで設定した無線アクセス ポイントが検出されても、アクセスポイント接続モードには切り替わりません。 アクセスポイント接続モードで接続する場合は、ScanSnap の電源を OFF にしてから、再度 ON に してください。

無線通信モードの切り替え方法および設定方法については、ScanSnap 無線設定ツールのヘルプを参 照してください。

- [「事前準備」](#page-57-0)(58 ページ)
- l 「ScanSnap [無線設定ツールを使って無線](#page-58-0) LAN 接続の設定をする」(59 ページ)
- l [「アクセスポイント接続モードで接続する\(コンピュータの場合\)」](#page-59-0)(60 ページ)
- l [「アクセスポイント接続モードで接続する\(モバイル機器の場合\)」](#page-61-0)(62 ページ)
- [「ダイレクト接続モードで接続する\(コンピュータの場合\)」](#page-62-0)(63 ページ)
- [「ダイレクト接続モードで接続する\(モバイル機器の場合\)」](#page-64-0)(65 ページ)
- 「ScanSnap の WPS [ボタンを使って無線アクセスポイントと再接続する」](#page-65-0)(66 ページ)

### <span id="page-57-0"></span>事前準備

ScanSnap を無線 LAN で接続して使用するには、事前に以下を準備してください。

l 無線 LAN が使用できる環境

ScanSnap とコンピュータまたはモバイル機器を、アクセスポイント接続モードで接続する場合 に準備が必要です。

ScanSnap を無線アクセスポイントに接続するときに、SSID (ネットワーク名)やセキュリティ キー(パスワード)などの情報が必要になる場合があります。

詳細は、無線アクセスポイントのマニュアルを参照してください。

重要

ScanSnap の周囲 100mm 以内および無線アクセスポイントの周囲に、以下を置かないでください。

- 電波を遮るような障害物(壁や金属製の板など)
- **電波の干渉が発生するような機器(電子レンジやコードレス電話など)や無線機器**
- ScanSnap Connect Application

ScanSnap とモバイル機器を接続する場合は、接続するモバイル機器に ScanSnap Connect Application をインストールする必要があります。

各モバイル機器用の ScanSnap Connect Application は、以下のアプリケーションマーケットか らダウンロードしてください。

- App Store
- Google Play
- Amazon Appstore

## <span id="page-58-0"></span>ScanSnap 無線設定ツールを使って無線 LAN 接続の設定をする

ScanSnap 無線設定ツールは、ScanSnap を無線 LAN で接続して使用するための無線設定をウィ ザード形式で行うアプリケーションです。ScanSnap 無線設定ツールで、以下の無線 LAN 接続の設 定や接続確認ができます。

- ScanSnap と無線アクセスポイントの接続設定
- ScanSnap に無線 LAN で接続するコンピュータの登録
- ScanSnap の IP アドレス、名称、およびパスワードの設定
- ScanSnap とコンピュータの接続確認
- ScanSnap とモバイル機器の接続確認

以下の方法で ScanSnap 無線設定ツールを起動して、設定をしてください。

### **1. ScanSnap** 無線設定ツールを起動します。

- Windows 10 の場合 「スタート」メニュー→「すべてのアプリ」→「ScanSnap Manager」→「ScanSnap 無線 設定ツール」を選択します。
- Windows 8.1 の場合

スタート画面左下にある おをクリックし、すべてのアプリ画面で「ScanSnap Manager」 の「ScanSnap 無線設定ツール」を選択します。

- Windows 8 の場合 スタート画面を右クリックし、アプリバーの「すべてのアプリ」→「ScanSnap Manager」 の「ScanSnap 無線設定ツール」を選択します。
- Windows 7 / Windows Vista の場合 「スタート」メニュー→「すべてのプログラム」→「ScanSnap Manager」→「ScanSnap 無線設定ツール」を選択します。
- a ScanSnap 無線設定ツールが起動されます。

![](_page_58_Picture_16.jpeg)

### **3.** 無線設定ウィザードの指示に従って、無線設定をします。

ScanSnap を使用する場所の無線 LAN 環境に合わせて、設定および接続確認をしてください。

#### ヒント

- l ScanSnap 無線設定ツールの詳細および操作については、ScanSnap 無線設定ツールのヘルプを参 照してください。
- l ScanSnap 無線設定ツールは、ScanSnap のソフトウェアをインストールするときにも起動します。

## <span id="page-59-0"></span>アクセスポイント接続モードで接続する(コンピュータの場合)

ScanSnap 無線設定ツールのウィザードを使えば、ScanSnap とコンピュータの接続確認までが完了 します。

詳細は、「ScanSnap [無線設定ツールを使って無線](#page-58-0) LAN 接続の設定をする」(59 ページ)を参照してく ださい。

ここでは、すでに ScanSnap 無線設定ツールのウィザードで無線設定が完了している場合の、 ScanSnap とコンピュータの接続方法について説明します。

### **1. ScanSnap** とコンピュータを接続している **USB** ケーブルを外します。

### 重要

ScanSnap Manager のアイコンが – の場合は、モバイル機器の ScanSnap Connect Application を終了してください。

a ScanSnap とコンピュータが自動的に無線 LAN で接続され、ScanSnap Manager のアイコ

**NGに切り替わります。** 

アイコンが切り替わらない場合は、手順 2. に進んでください。

### ヒント

- 「以前接続した ScanSnap と自動的に Wi-Fi 接続する」 チェックボックスにチェックが付いて いる場合で、以前接続した ScanSnap が接続可能なときは、自動的に接続されます。
- **●** コンピュータから接続できる ScanSnap の台数は、1台だけです。
- ScanSnap と無線 LAN で接続できるコンピュータの台数は、1 台だけです。
- 以前に無線 LAN で接続した ScanSnap とコンピュータを自動接続するときに、接続する ScanSnap のパスワードが変更されていた場合は、通知が表示されます。

### 2. 画面右下の通知領域にある ScanSnap Manager のアイコン■を右クリックし、 [「右クリックメニュー」](#page-46-0)**(47** ページ**)**から「**Wi-Fi** 接続」を選択します。

 $\Rightarrow$  「ScanSnap Manager - Wi-Fi 接続」画面が表示されます。

### **3.** 接続先一覧から、接続する **ScanSnap** を選択して、[接続]ボタンをクリックしま す。

### 重要

● 「ScanSnap Manager - 接続先パスワード入力」画面が表示された場合は、接続するためのパ スワードを入力して接続してください。

デフォルトのパスワードは、ScanSnap のシリアル番号の下 4 桁です。

パスワードは、ScanSnap 無線設定ツールで変更できます。詳細は、ScanSnap 無線設定ツー ルのヘルプを参照してください。

l 接続する ScanSnap が接続先一覧に表示されない場合の対処方法は、ScanSnap Manager の ヘルプを参照してください。

 $\Rightarrow$  ScanSnap とコンピュータが無線 LAN で接続され、ScanSnap Manager のアイコンが に切り替わります。

### ヒント

ScanSnap とコンピュータが無線 LAN で接続された場合は、通知が表示されます。

## <span id="page-61-0"></span>アクセスポイント接続モードで接続する (モバイル機器の場合)

ScanSnap 無線設定ツールのウィザードを使えば、ScanSnap とモバイル機器の接続確認までが完了 します。

詳細は、「ScanSnap [無線設定ツールを使って無線](#page-58-0) LAN 接続の設定をする」(59 ページ)を参照してく ださい。

ここでは、すでに ScanSnap 無線設定ツールのウィザードで無線設定が完了している場合の、 ScanSnap とモバイル機器の接続方法について説明します。

### **1.** 使用しているモバイル機器の **ScanSnap Connect Application** を起動します。

a 同一ネットワーク内の接続可能な ScanSnap に、自動的に接続されます。

ヒント

- 接続可能な ScanSnap が複数台検出された場合、および ScanSnap と自動的に接続しない設 定の場合は、「接続先一覧」画面の「ScanSnap」から接続したい ScanSnap 名をタップしま す。詳細は、使用しているモバイル機器のかんたんガイド(モバイル接続編)を参照してく ださい。
- 以下の場合は、通知が表示されます。
	- ScanSnap とモバイル機器を無線 LAN で接続し、ScanSnap Manager との通信を切断し た場合
	- ScanSnap とモバイル機器を無線 LAN で接続している状態で、ScanSnap と接続したコン ピュータにログオンした場合

## <span id="page-62-0"></span>ダイレクト接続モードで接続する(コンピュータの場合)

ScanSnap 無線設定ツールのウィザードを使えば、ScanSnap とコンピュータの接続確認までが完了 します。

詳細は、「ScanSnap [無線設定ツールを使って無線](#page-58-0) LAN 接続の設定をする」(59 ページ)を参照してく ださい。

ここでは、すでに ScanSnap 無線設定ツールのウィザードで、接続するコンピュータの登録が完了 している場合の、ScanSnap とコンピュータの接続方法について説明します。

1. 画面右下の通知領域にある <sup>2000</sup>をクリックし、ワイヤレスネットワークの一覧から、 **ScanSnap** のネットワークに接続します。

ScanSnap のネットワーク名 (SSID) およびセキュリティキーは、装置底面のラベルに記載し てあります。

ヒント

ネットワーク名(SSID)およびセキュリティキーは、ScanSnap 無線設定ツールで確認したり、 変更したりできます。

**2. ScanSnap** とコンピュータを接続している **USB** ケーブルを外します。

重要

ScanSnap Manager のアイコンが の場合は、モバイル機器の ScanSnap Connect Application を終了してください。

a ScanSnap とコンピュータが自動的に無線 LAN で接続され、ScanSnap Manager のアイコ

**IG**に切り替わります。

アイコンが切り替わらない場合は、手順 3. に進んでください。

ヒント

- 「以前接続した ScanSnap と自動的に Wi-Fi 接続する | チェックボックスにチェックが付いて いる場合で、以前接続した ScanSnap が接続可能なときは、自動的に接続されます。
- **コンピュータから接続できる ScanSnap の台数は、1 台だけです。**
- ScanSnap と無線 LAN で接続できるコンピュータの台数は、1台だけです。
- 以前に無線 LAN で接続した ScanSnap とコンピュータを自動接続するときに、接続する ScanSnap のパスワードが変更されていた場合は、通知が表示されます。
- **3. 画面右下の通知領域にある ScanSnap Manager のアイコン → を右クリックし、** [「右クリックメニュー」](#page-46-0)**(47** ページ**)**から「**Wi-Fi** 接続」を選択します。

 $\Rightarrow$  「ScanSnap Manager - Wi-Fi 接続」画面が表示されます。

**4.** 接続先一覧から、接続する **ScanSnap** を選択して、[接続]ボタンをクリックしま す。

### 重要

● 「ScanSnap Manager - 接続先パスワード入力」画面が表示された場合は、接続するためのパ スワードを入力して接続してください。

デフォルトのパスワードは、ScanSnap のシリアル番号の下 4 桁です。

パスワードは、ScanSnap 無線設定ツールで変更できます。詳細は、ScanSnap 無線設定ツー ルのヘルプを参照してください。

- 接続する ScanSnap が接続先一覧に表示されない場合の対処方法は、ScanSnap Manager の ヘルプを参照してください。
- $\Rightarrow$  ScanSnap とコンピュータが無線アクセスポイント経由で接続され、ScanSnap Manager の

アイコンが · Columbut おわります。

ヒント

ScanSnap とコンピュータが無線 LAN で接続された場合は、通知が表示されます。

## <span id="page-64-0"></span>ダイレクト接続モードで接続する(モバイル機器の場合)

ScanSnap とモバイル機器をダイレクト接続モードで接続する場合は、ScanSnap 無線設定ツールで の設定は不要です。

詳細は、かんたんガイド(モバイル接続編)を参照してください。

<span id="page-65-0"></span>ScanSnap の WPS ボタンを使って無線アクセスポイントと再接 続する

Wi-Fi ランプがオレンジ色に点灯または点滅しているときは、WPS に対応している無線アクセスポ イントと ScanSnap を再接続します。再接続は、ScanSnap の WPS ボタンを押すだけで簡単に接続 できます。

### 重要

WPS ボタンを使って接続する前に、以下の操作をしてください。

- ScanSnap とコンピュータを USB ケーブルで接続している状態で、ScanSnap 無線設定ツールを起 動している場合は、ScanSnap 無線設定ツールを終了する
- ScanSnap Manager またはモバイル機器から読み取りを行っている場合は、読み取り動作を終了す る

### ヒント

無線アクセスポイントのボタン名および操作方法は、使用している無線アクセスポイントによって異な る場合があります。詳細は、使用している無線アクセスポイントのマニュアルを参照してください。

**1. ScanSnap** の背面にある **Wi-Fi** スイッチを **ON** にします。

![](_page_65_Figure_10.jpeg)

### **2. ScanSnap** の電源を **ON** にします。

詳細は、「電源を ON [にする」](#page-50-0)(51 ページ)を参照してください。 a Wi-Fi ランプが青色点滅したあと、青色またはオレンジ色で点灯します。

**3.** 無線アクセスポイントの **WPS** ボタンを押します。

![](_page_65_Figure_14.jpeg)

**4.** 無線アクセスポイントの **WPS** ボタンを押してから、**2** 分以内に **ScanSnap** の背面 にある **WPS** ボタンを長押しします(**3** 秒以上)。

![](_page_66_Figure_2.jpeg)

 $\Rightarrow$  ScanSnap が無線アクセスポイントと接続され、Wi-Fi ランプが青色点灯します。 接続できなかった場合は、オレンジ色点灯またはオレンジ色点滅します。

### 重要

無線アクセスポイントと接続できない場合は、ScanSnap Manager のヘルプの「困ったときに は」を参照してください。

### ヒント

Wi-Fi ランプの点灯状態については[、「各部の名称と働き」](#page-35-0)(36 ページ)を参照してください。

# 読み取れる原稿

ScanSnap に直接セットして読み取れる原稿の条件と、A3 キャリアシートを使用する場合の原稿の 条件について説明します。

- 「ScanSnap [に直接セットできる原稿」](#page-68-0)(69 ページ)
- 「A3 [キャリアシートを使用する原稿」](#page-70-0)(71 ページ)

### <span id="page-68-0"></span>ScanSnap に直接セットできる原稿

ScanSnap に直接セットして読み取れる原稿の条件は、以下のとおりです。

![](_page_68_Picture_284.jpeg)

- \*1: 排出方法については[、「各部の名称と働き」](#page-35-0)(36 ページ)を参照してください。
- \*2: プラスチックカードは、デュアルスキャンできません。

\*3: 2 つ折りにして読み取ります。

### 重要

- 以下のような原稿は、読み取らないでください。
	- クリップ、ステープラーの針などの ScanSnap 内部を傷付ける金属物が付属しているもの 金属物を外してから読み取ってください。
	- インクが乾いていないもの
	- 十分乾かしてから読み取ってください。
	- 幅 216mm、長さ 863mm より大きいもの
	- 布地、金属シート、OHP シートなどの紙以外のもの
- l 写真付きはがきを読み取ると、写真面を傷付ける場合があります。写真付きはがきは、お客様の責 任で読み取ってください。
- プラスチックカードを読み取るときは、以下に注意してください。
	- 曲がっているプラスチックカードは、うまく搬送されない場合があります。
	- プラスチックカードの表面が手の脂などの油でよごれている場合は、よごれをふき取ってから 読み取ってください。
	- プラスチックカードは、ScanSnap の給紙部にまっすぐ差し込んでください。プラスチックカー ドを傾けて ScanSnap の給紙部に差し込むと、うまく搬送されない場合があります。
	- 光沢の強いプラスチックカードを読み取ると、イメージデータの一部の色が明るくなったり、 暗くなったりする場合があります。
- 例: ゴールドのクレジットカード
- エンボス有カードを読み取る場合、以下の向きで ScanSnap にセットしてください。

![](_page_69_Figure_3.jpeg)

- エンボスに銀や金の印刷がされていない状態で、カード印刷背景とエンボス文字の色が近い場 合は、文字が識別されにくいことがあります。

その場合は、以下の操作をすると改善されることがあります。

- 1. 「ScanSnap [設定画面」](#page-48-0)(49 ページ)で「読み取りモード」タブの [オプション] ボタンをク リックします。
	- a「読み取りモードオプション」画面が表示されます。
- 2. 「文字をくっきりします」チェックボックスにチェックを付けます。

### <span id="page-70-0"></span>A3 キャリアシートを使用する原稿

オプションの A3 キャリアシートは、原稿搬送用シートです。

A3 キャリアシートを使用すると、A4 サイズより大きい原稿、または写真や切り抜きなどの原稿を読 み取れます。

A3 キャリアシートを使用して読み取る原稿の条件は、以下のとおりです。

#### l 破損した A3 キャリアシートは使用しないでください。ScanSnap が破損ま 注意 たは故障する可能性があります。

● A3 キャリアシートを取り扱うときは、A3 キャリアシートの縁で手を切るなど のけがをしないように注意してください。

![](_page_70_Picture_282.jpeg)

\*1: 2 つ折りにして読み取ります。

### **A3** キャリアシートを使用して読み取ることを推奨する原稿

以下に該当する原稿は、A3 キャリアシートを使用して読み取ることを推奨します。

● 鉛筆書きの原稿

原稿に黒い跡が転写される可能性があるため、A3 キャリアシートにセットして読み取ることを 推奨します。

A3 キャリアシートにセットせずに直接読み取ると、ローラー類がよごれて原稿送り不良の原因 となります。適時ローラー類を清掃してください。

清掃方法は、「ScanSnap [内部の清掃」](#page-138-0)(139 ページ)を参照してください。

● ノーカーボン紙

ScanSnap 内部のローラー類を傷付けるような化学物質を含んでいる可能性があるため、A3 キャリアシートにセットして読み取ることを推奨します。

A3 キャリアシートにセットせずに直接読み取る場合は、ScanSnap の性能を維持するために、 適時ローラー類を清掃してください。清掃方法は、「ScanSnap [内部の清掃」](#page-138-0)(139 ページ)を参照 してください。

なお、ノーカーボン紙の種類によっては、オフィス用紙を読み取った場合に比べて、装置寿命が 短くなる場合があります。

- 直接 ScanSnap にセットして読み取ると、原稿を傷付けたり、正常に読み取れなかったりする可 能性がある原稿
	- 幅 25.4mm、長さ 25.4mm より小さいもの
	- 52.3g/m<sup>2</sup> (45kg/連) より薄いもの
	- 原稿の紙厚が不均一なもの(封筒や切り貼りされた用紙)
	- シワやカールの大きなもの
	- 折れ、破れのあるもの
	- トレーシング紙
	- コーティングが施されているもの
	- 写真(印画紙)
	- ミシン目加工がされているもの
	- 長方形または正方形以外のもの
	- **裏カーボン紙、感熱紙**
	- メモ用紙や付箋が貼り付けられたもの

重要

**● A3 キャリアシートの取り扱い** 

A3 キャリアシートを使用する場合は、以下に注意してください。

- A3 キャリアシートの先端にある白黒のパターン部分をよごしたり、切り取ったりしないでくだ さい。A3 キャリアシートを正しく認識できなくなります。
- A3 キャリアシートの上下を逆向きにして、ScanSnap にセットしないでください。原稿づまり が発生して、A3 キャリアシートを破損するおそれがあります。
- A3 キャリアシートを折り曲げたり、無理に引っ張ったりしないでください。
- A3 キャリアシートに、写真やはがきなどの小さいサイズの原稿を複数枚並べて読み取ると、原 稿づまりが発生する可能性があります。A3 キャリアシートには、1 枚ずつ原稿をセットして読 み取ることを推奨します。
- **A3 キャリアシートの保管**

A3 キャリアシートを保管する場合は、以下に注意してください。

- 原稿を、A3 キャリアシートにセットしたまま長期間放置しないでください。原稿の印刷インキ が A3 キャリアシートに転写する場合があります。
- A3 キャリアシートを、直射日光の当たる場所や暖房機の近くなどの高温になる場所に長時間放 置しないでください。また、高温な場所で A3 キャリアシートを使用しないでください。A3 キャリアシートが変形するおそれがあります。
- A3 キャリアシートは、変形を避けるため、できるだけ水平な場所で、重量のかからない状態で 保管してください。
# 関連ソフトウェアでできること

ScanSnap の関連ソフトウェアの基本的な操作手順、および機能の概要について説明します。

- 「[ScanSnap Organizer](#page-73-0) でできること」(74 ページ)
- 「CardMinder [でできること」](#page-79-0)(80 ページ)

# <span id="page-73-0"></span>ScanSnap Organizer でできること

ScanSnap Organizer は、ScanSnap で読み取った原稿のイメージデータ(PDF ファイルおよび JPEG ファイル)を一覧表示して、整理および管理するためのアプリケーションです。

ファイルを開かずに閲覧したり、目的別にフォルダーを作成して、ファイルを整理したりできます。 また、複数ページの PDF ファイルは、サムネイル上で、ページをめくってイメージデータを確認で きます。

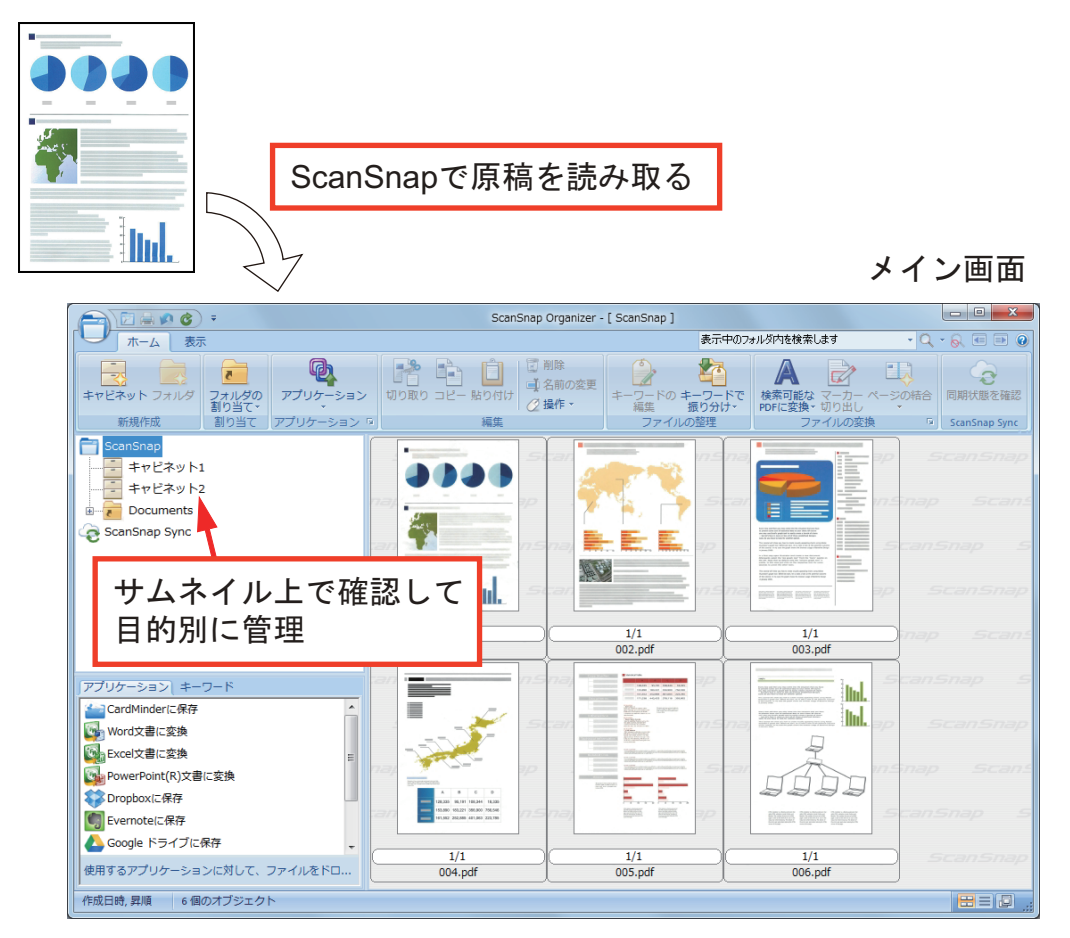

- l 「ScanSnap Organizer [の基本的な操作手順」](#page-74-0)(75 ページ)
- l [「ファイルを管理する」](#page-76-0)(77 ページ)
- [「ファイルを活用する」](#page-78-0)(79 ページ)

# <span id="page-74-0"></span>ScanSnap Organizer の基本的な操作手順

ScanSnap Organizer の基本的な操作の流れを説明します。

## **1. ScanSnap Organizer** を起動します。

デスクトップにある「ScanSnap Organizer」アイコンをダブルクリックすると、ScanSnap Organizer が起動されます。

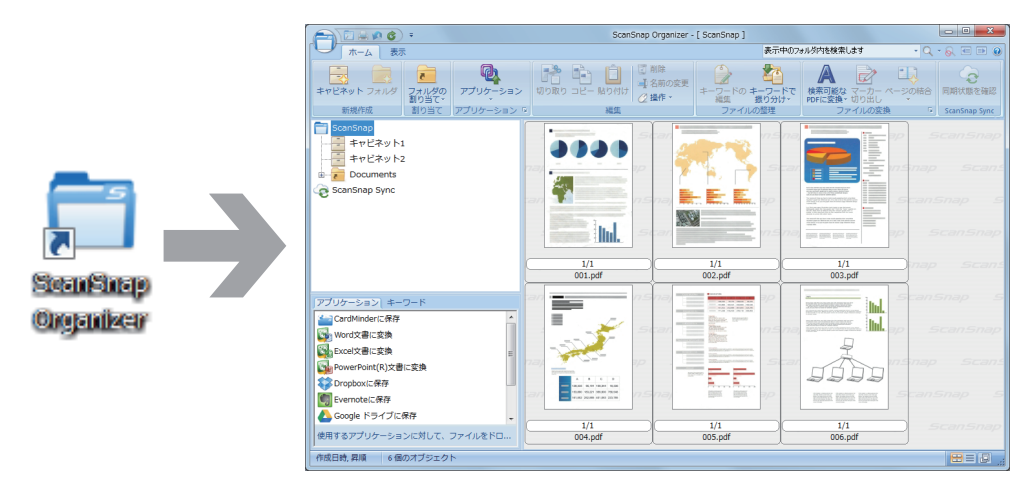

## **2. ScanSnap** で原稿を読み取ります。

 $\Rightarrow$  ScanSnap Organizer に、読み取ったイメージデータが一覧表示されます。

# **3. ScanSnap Organizer** ビューアを起動します。

イメージデータをダブルクリックすると、イメージデータを表示および編集できるビューア画 面が起動されます。

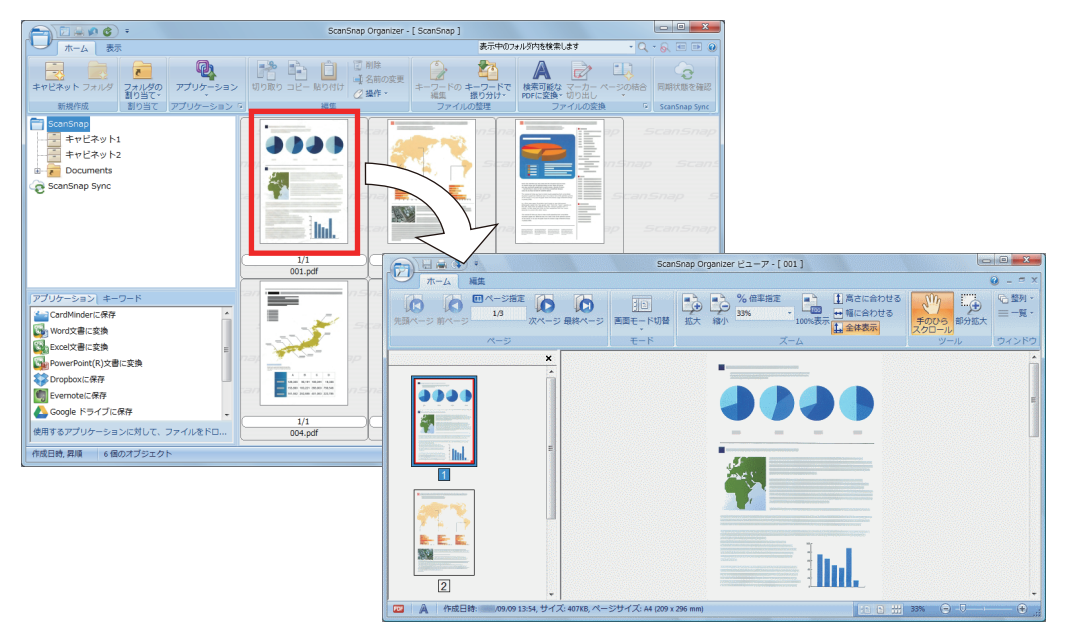

**4.** ビューア画面で、読み取ったイメージデータの向きや、不要なページがないかを確 認します。

イメージデータの向きが違う場合は、回転させてください。また、不要なページがある場合は 削除してください。

そのほか、必要に応じてページの挿入などの編集をしてください。

# **5. ScanSnap Organizer** ビューアを終了します。

アプリケーションボタンをクリックして表示されるメニューの[アプリケーションの終了]ボ タンをクリックして、ScanSnap Organizer ビューアを終了します。

# <span id="page-76-0"></span>ファイルを管理する

操作手順の詳細は、ScanSnap Organizer のヘルプを参照してください。

# ファイルにキーワードを設定する

ファイルを開かなくても内容がわかるように、内容を表現した文字列(キーワード)を、PDF ファ イルに設定できます。

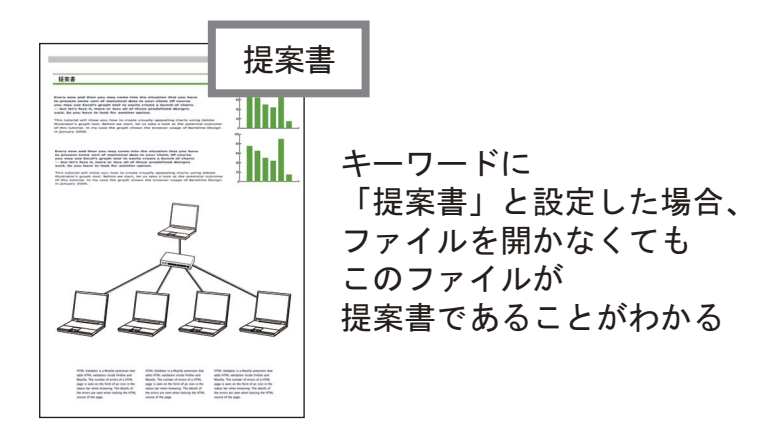

# マーカーが引かれている部分の文字列をキーワードとして設定する

キーワード設定機能を使用すると、PDF ファイルにキーワードを設定できます。

キーワードは、PDF ファイルの検索に利用できます。

マーカーを引いた白黒原稿を ScanSnap で読み取ると、マーカー部分の文字列が PDF ファイルの キーワードに設定されます。

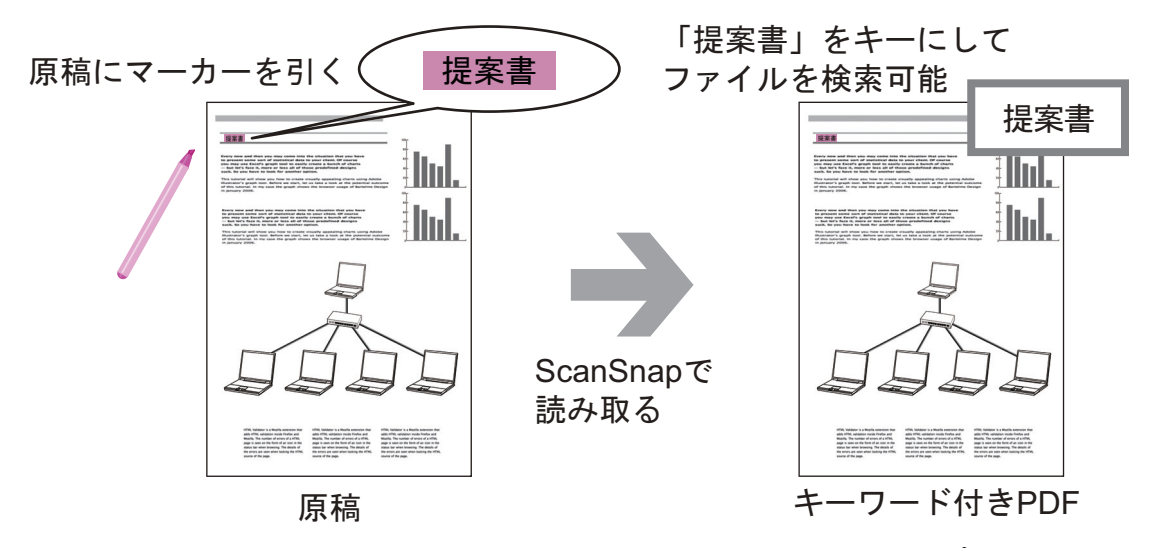

そのほかのキーワード設定方法については、ScanSnap Organizer のヘルプを参照してください。

### ページ内の文字列を認識して埋め込む

ScanSnap で読み取った PDF ファイルに文字認識(OCR 処理)をかけて、文字列をページに埋め込 むと、その文字列で PDF ファイルを検索できます。

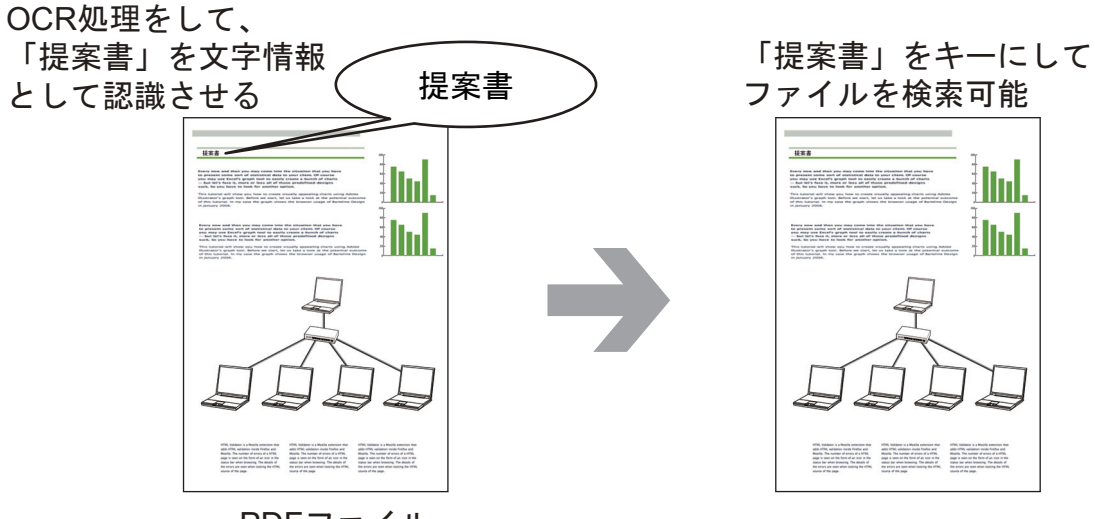

PDFファイル

# ファイルを検索する

ScanSnap Organizer で管理しているファイルを検索できます。 検索方法には、Adobe Acrobat 検索と Windows デスクトップサーチがあります。

# ファイルを設定した条件に従って自動で振り分ける

キーワードの振り分け機能を使用すると、設定したキーワードをキーにして、PDF ファイルをキャ ビネットやフォルダーに自動で振り分けられます。

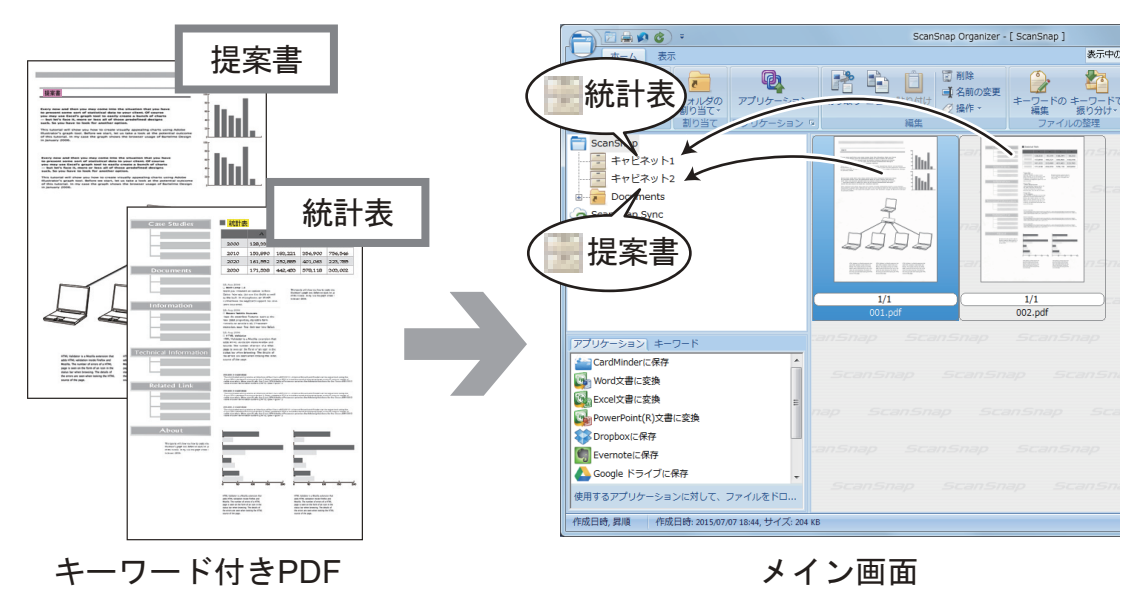

# <span id="page-78-0"></span>ファイルを活用する

操作手順の詳細は、ScanSnap Organizer のヘルプを参照してください。

# ファイルをほかのアプリケーションと連携する

ファイルをいろいろなアプリケーションで利用できます。 利用できるアプリケーションは、メイン画面左下のアプリケーション一覧に表示されます。

## ファイルをメールに添付する

ファイルをメールに添付して送信できます。

## 大事な記事を切り出す

マーカー切り出し機能を使用すると、大事な記事のスクラップを作成できます。

必要な部分をマーカーで囲んだ白黒原稿を ScanSnap で読み取ると、PDF ファイル内のマーカーで 囲まれている範囲を切り出して、PDF ファイルまたは JPEG ファイルを作成します。

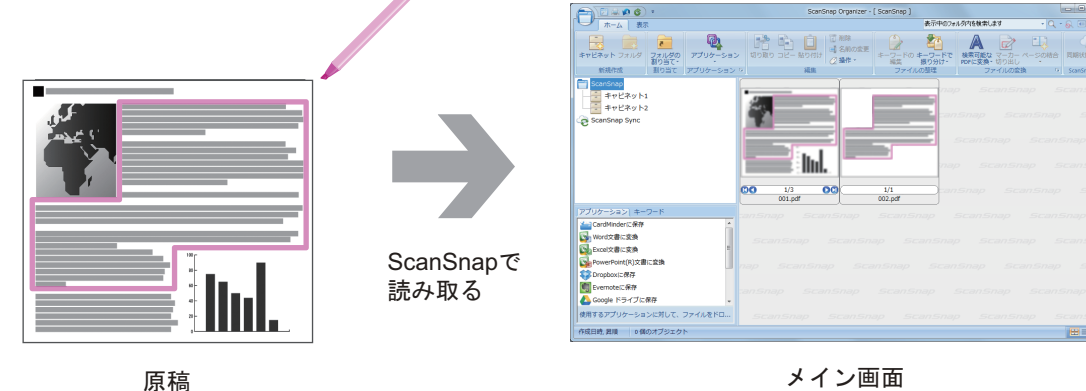

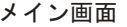

## モバイル機器とファイルを同期して活用する

ScanSnap Sync 機能を使用すると、クラウドサービスを利用して、ScanSnap でイメージデータ化 したファイルをモバイル機器と自動的に同期し、いつでもどこでも簡単に活用できます。

ファイルは、ScanSnap Organizer の「ScanSnap Sync」フォルダーで整理 / 管理します。

# まとめて保存したデータ(「**JPEG**(まとめて保存)」ファイル)を同期する

ScanSnap Sync 機能を使用すると、「JPEG(まとめて保存)」ファイルをモバイル機器と ScanSnap Organizer で同期できます。

「JPEG(まとめて保存)」ファイルは、ScanSnap Connect Application で読み取った原稿のイメージ データを、1 つにまとめたファイルです。

# <span id="page-79-0"></span>CardMinder でできること

CardMinder は、スキャナで読み取った名刺のイメージデータを表示して、整理および管理するため のアプリケーションです。

大量の名刺を効率よく電子化し、名刺データの検索や名刺から顧客情報のデータベースを効率よく作 成できます。 OCR (Optical Character Recognition:光学式文字認識)を利用して名刺の文字を認識 し、その認識データを PIM (Personal Information Manager: 個人情報管理アプリケーション)と共 有できます。

また、ほかのアプリケーションから、素早く名刺データを検索できる「CardMinder Viewer」や、 CardMinder がインストールされていないコンピュータでも名刺データを確認できる「CardMinder Mobile Viewer」が用意されています。

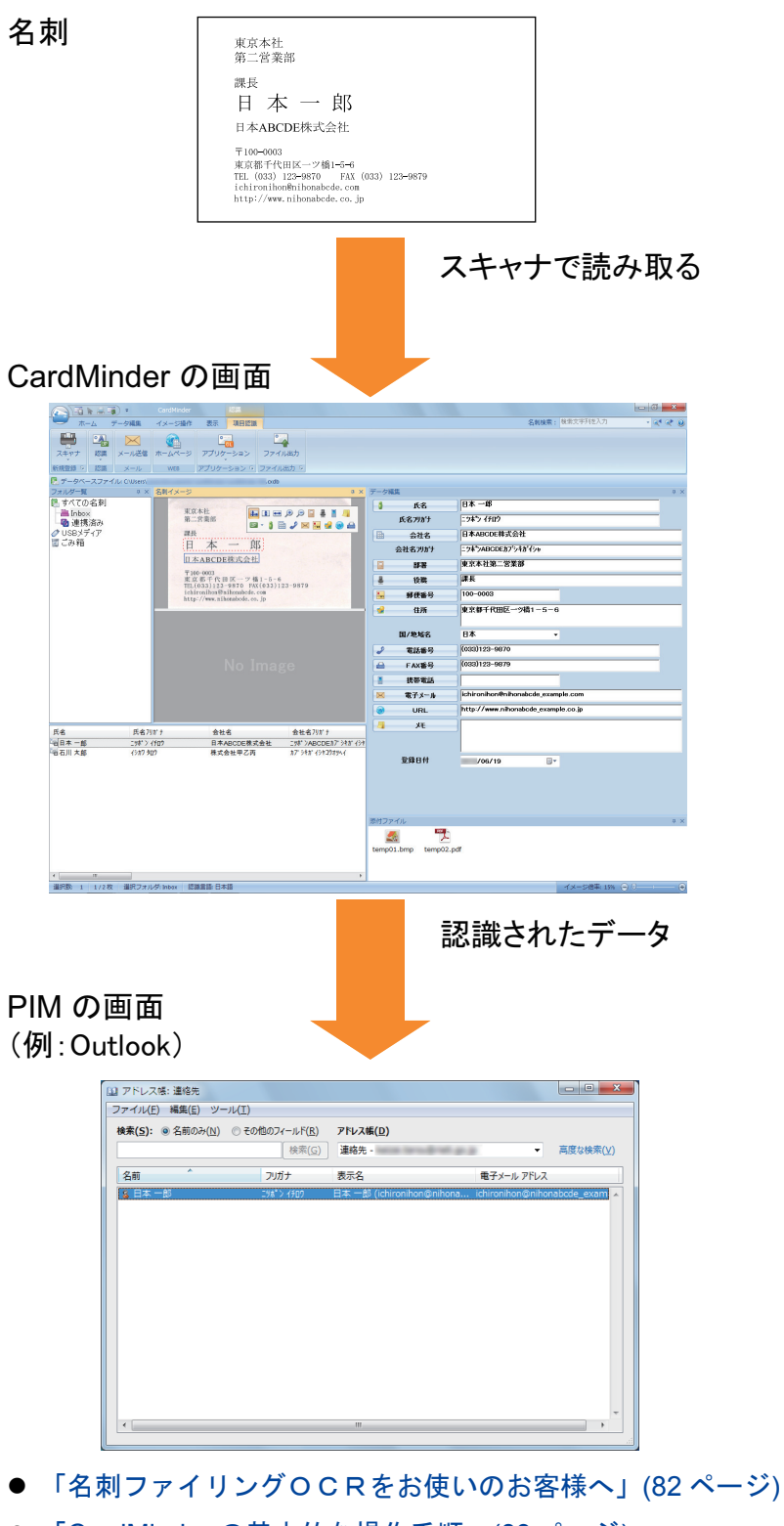

- 「CardMinder [の基本的な操作手順」](#page-82-0)(83ページ)
- [「名刺データをほかのアプリケーションと連携する」](#page-85-0)(86 ページ)
- [「名刺データを簡易検索ツールバーで検索する」](#page-86-0)(87 ページ)
- 「名刺データを [CardMinder Viewer](#page-87-0) で検索する」(88 ページ)
- [「名刺データにファイルを添付する」](#page-88-0)(89ページ)

# <span id="page-81-0"></span>名刺ファイリングOCRをお使いのお客様へ

CardMinder では、名刺ファイリングOCRの名刺データベースを移行して使用できます。

ここでは、初めて CardMinder を使用する場合を例に説明します。

名刺ファイリングOCRを使用しているコンピュータに CardMinder をインストールした場合、 CardMinder を初めて起動したときに、以下の確認メッセージが表示されます。

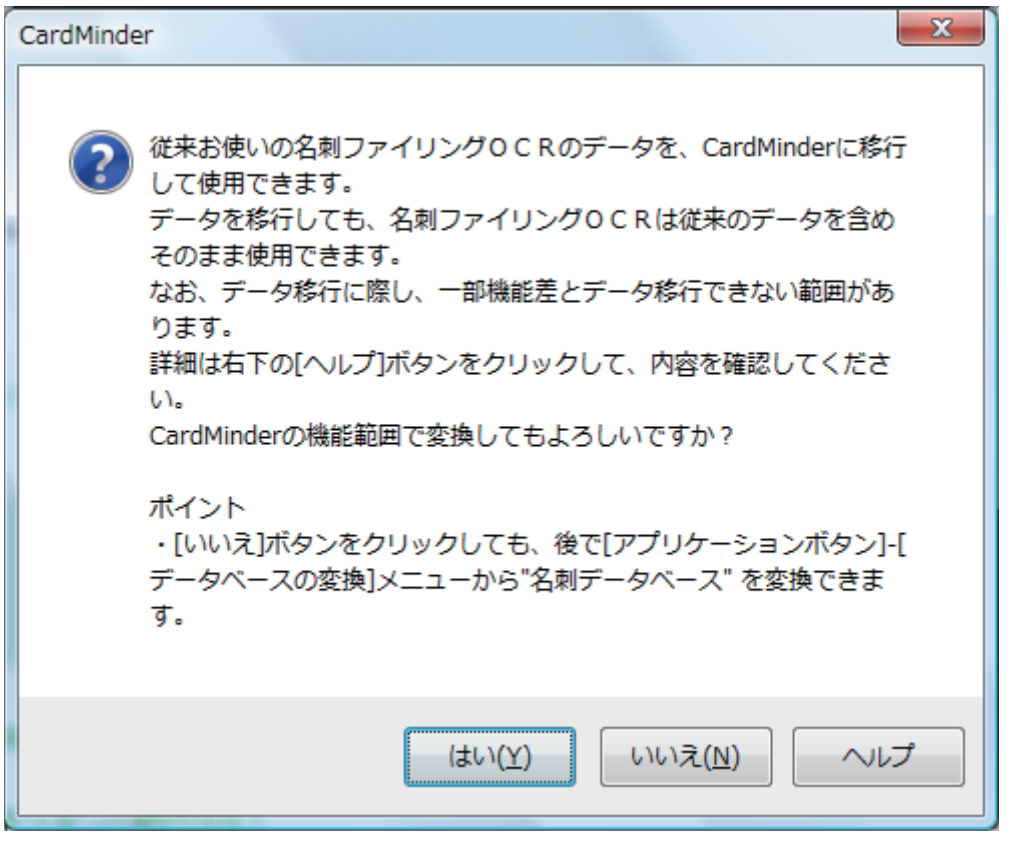

[はい]ボタンをクリックすると、名刺ファイリングOCRで最後に使用していた名刺データベース が CardMinder データベースに変換され、CardMinder に表示されます。

名刺データベースを移行しない場合は、「いいえ〕ボタンをクリックしてください。

名刺データベース移行の詳細は、CardMinder のヘルプを参照してください。

# <span id="page-82-0"></span>CardMinder の基本的な操作手順

CardMinder の基本的な操作の流れを説明します。

### **1. CardMinder** を起動します。

デスクトップにある「CardMinder」アイコンをダブルクリックすると、CardMinder が起動さ れます。

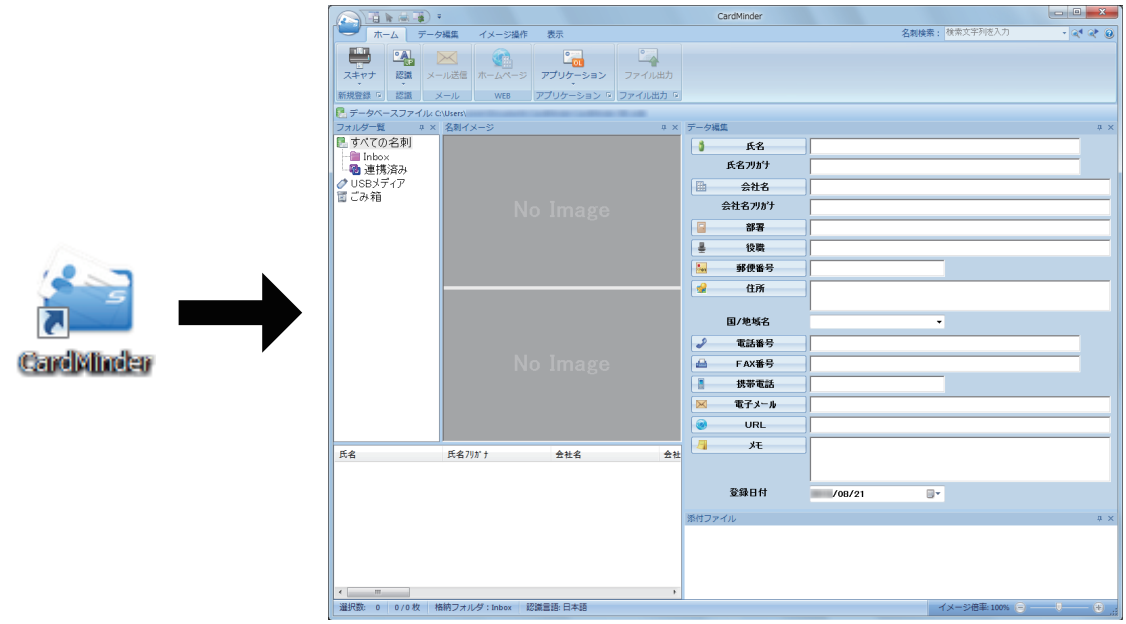

### **2.** 名刺をスキャナで読み取ります。

「ホーム」タブの[スキャナ]ボタンをクリックすると、名刺の読み取りが開始されます。

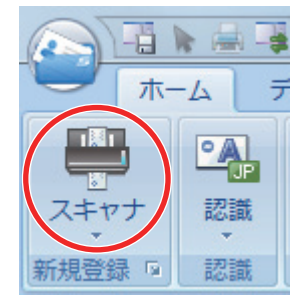

読み取りが終わると、名刺に印刷されている氏名、会社名、住所などの文字情報が自動的に文 字として認識され、データ編集ウィンドウに表示されます。

読み取った名刺のイメージデータが名刺イメージウィンドウに表示されます。

#### 重要

以下の言語で認識する場合は、お使いのコンピュータに ScanSnap Manager がインストールされ ている必要があります。

- 中国語 (簡体字)
- 中国語 (繁体字)
- 韓国語

### **3.** 名刺データを確認します。

名刺イメージの表裏が間違っていないかや、名刺イメージ上の文字がデータ編集ウィンドウに 正しく入力されているかどうかを確認します。

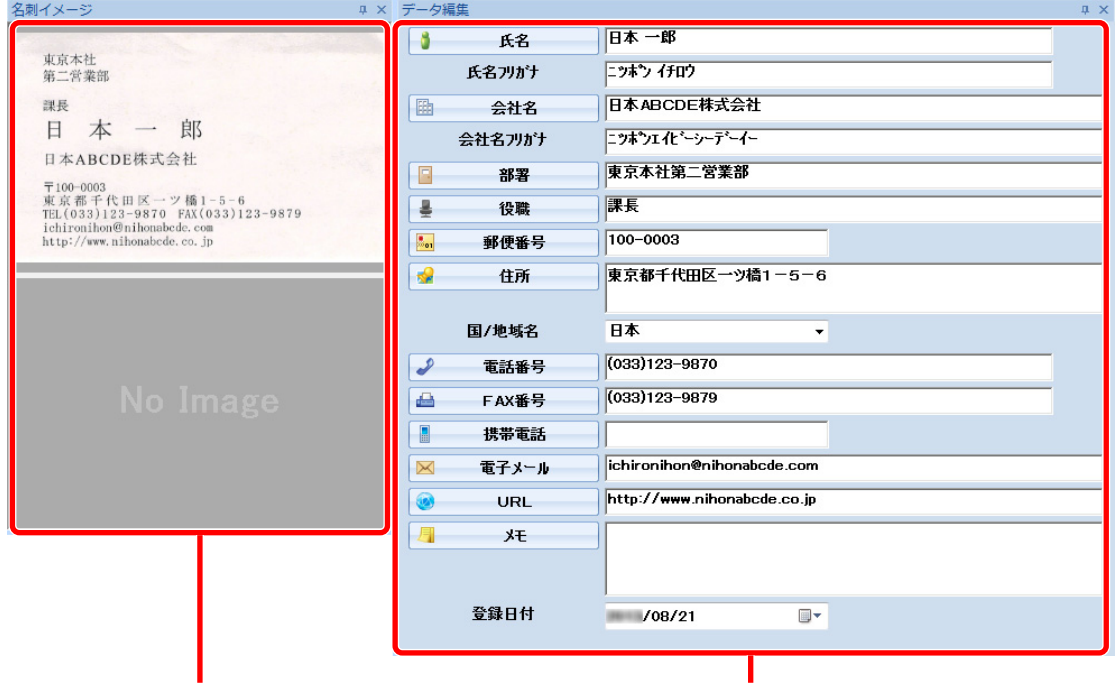

名刺イメージウィンドウ みんちょう データ編集ウィンドウ

**4.** 認識する言語が異なった場合、以下の手順で再認識します。

認識

- 1. 「ホーム」タブの をクリックします。 ☆ 認識言語が表示されます。
- 2. 認識する文字列の言語を選択します。 ☆ [認識] ボタンのアイコンが選択した言語に変わります。
- 3. [認識] ボタンのアイコンをクリックします。

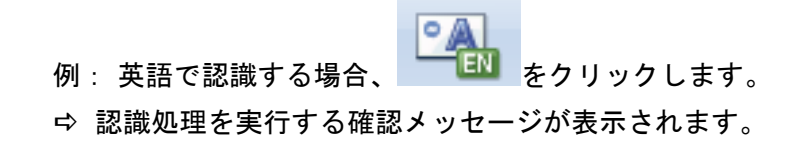

4. [はい]ボタンをクリックします。 ☆ 選択した言語で名刺データの文字列が認識されます。

#### **5.** 必要に応じて、名刺データを修正します。

以下のような修正ができます。詳細は、CardMinder のヘルプを参照してください。

- 範囲選択した文字列の再認識
- データ編集ウィンドウでの直接入力
- 名刺イメージの向き修正や表裏面の入れ替え

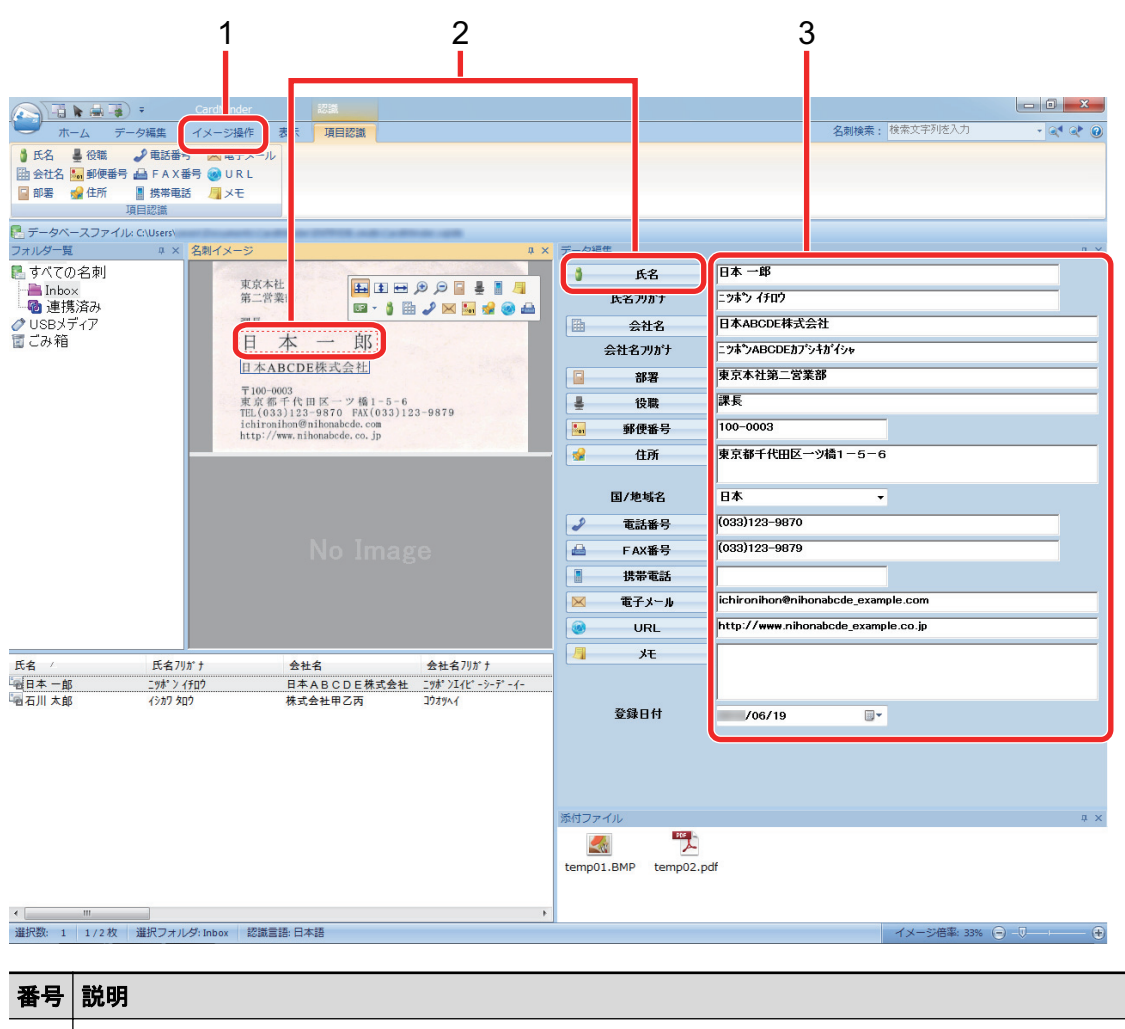

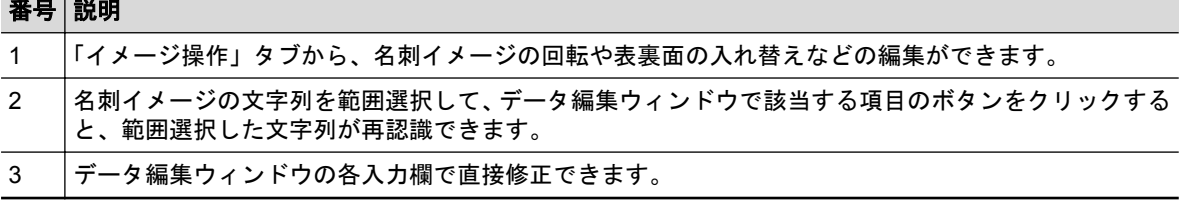

## **6. CardMinder** を終了します。

アプリケーションボタンをクリックして表示されるメニューの[終了]ボタンをクリックして、 CardMinder を終了します。

# <span id="page-85-0"></span>名刺データをほかのアプリケーションと連携する

「ホーム」タブの以下のボタンをクリックすることで、名刺データをいろいろなアプリケーションで 利用できます。

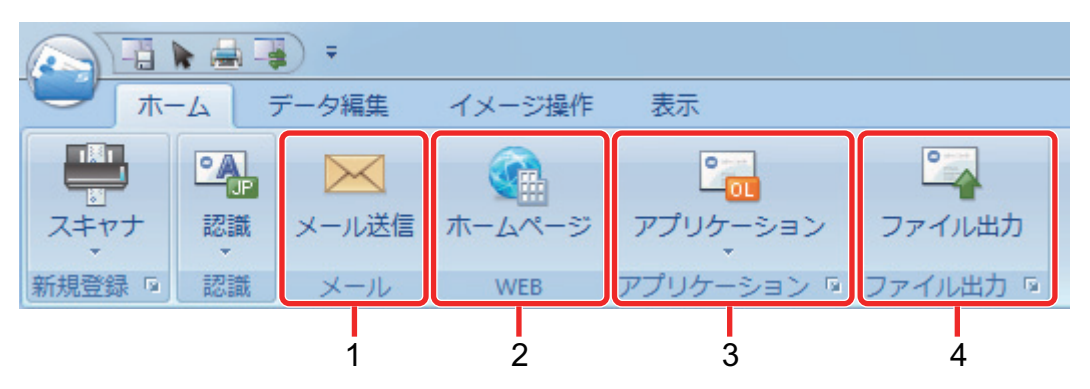

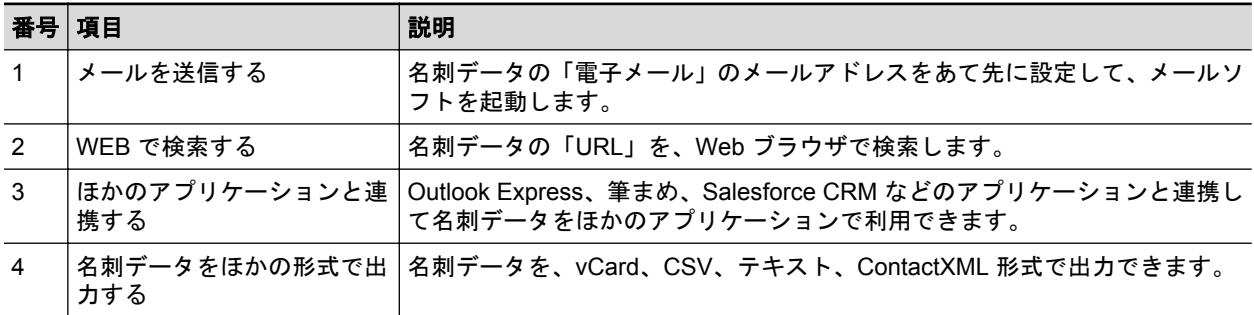

詳細な操作手順は、CardMinder のヘルプを参照してください。

# <span id="page-86-0"></span>名刺データを簡易検索ツールバーで検索する

名刺データを CardMinder の簡易検索ツールバーで検索する方法を説明します。

名刺検索(簡易検索ツールバー)

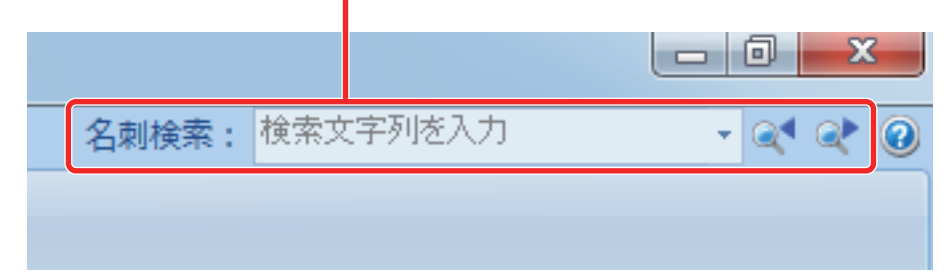

簡易検索ツールバーに「氏名」、「氏名フリガナ」、「会社名」、または「会社名フリガナ」の検索文字 列を入力して、名刺データを検索します。

検索結果は、メインウィンドウに表示されます。

検索条件に一致した名刺データが複数ある場合、 をクリックすると、次の検索条件に一致した 名刺データがメインウィンドウに表示されます。

# <span id="page-87-0"></span>名刺データを CardMinder Viewer で検索する

名刺データを CardMinder Viewer で検索する方法を説明します。

CardMinder を起動していない状態でも、ほかのアプリケーション(Microsoft メモ帳など)上の文字 列を選択して、名刺データを検索できます。

### **1.** 検索したい任意の文字列をマウスでドラッグして選択します。

#### **2.** キーボードで「**Alt+F3**」を同時に押します。

 $\Rightarrow$  CardMinder Viewer が起動し、氏名、氏名フリガナ、会社名、または会社名フリガナから検 索した名刺データが画面に表示されます。

検索条件に一致した名刺データが複数ある場合、■ネクリックすると、次の検索条件に一 致した名刺データが CardMinder Viewer 画面に表示されます。

#### ヒント

- 名刺ファイリングOCR をインストールしている場合は、以下のどちらかを対応してください。 - 名刺ファイリングOCR Viewer が起動している場合は、終了してください。
	- 名刺ファイリングOCR Viewer または CardMinder Viewer で設定されているショートカット キー(「Alt」キー+「F3」キー)を変更してください。
- CardMinder Viewer 画面に表示された名刺データの詳細を CardMinder 画面で表示したい場合は、  $\overline{\mathbb{R}}$

をクリックすると、選択している名刺データが CardMinder 画面に表示されます。

# <span id="page-88-0"></span>名刺データにファイルを添付する

名刺データに関連のあるファイルをドラッグ&ドロップで簡単に添付できます。

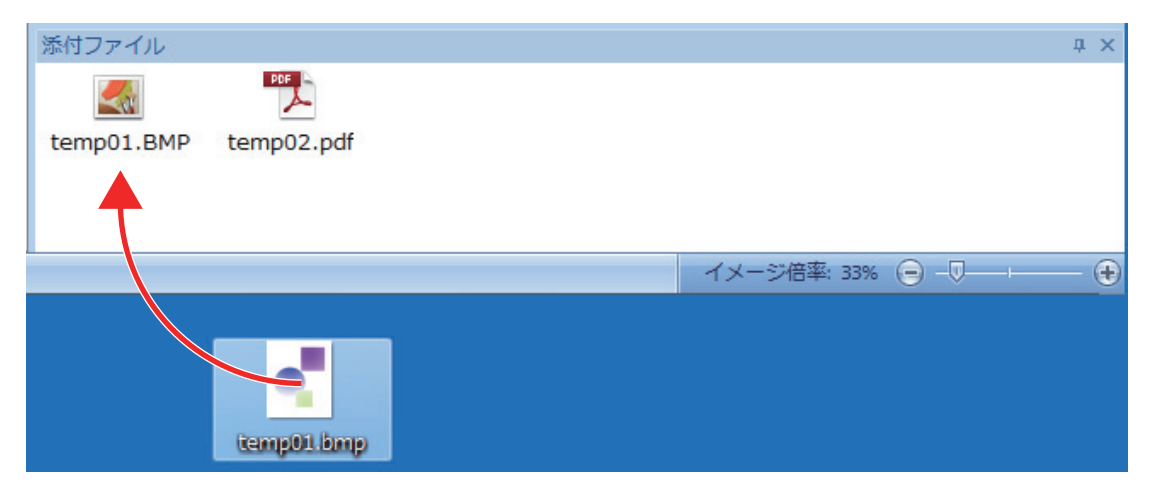

# 便利な使い方

ScanSnap で原稿を読み取ったあとに関連ソフトウェアと連携する方法、およびデフォルトの設定以 外で原稿を読み取る方法について説明します。

- [「紙文書をコンピュータでフォルダー別に管理する」](#page-90-0)(91 ページ)
- [「名刺の情報をコンピュータに保存する」](#page-93-0)(94 ページ)
- 「A4 サイズより大きい原稿を読み取る (A3 キャリアシートを使用する場合)」(97 ページ)
- [「写真や切り抜きなどの原稿を読み取る」](#page-101-0)(102 ページ)
- 「e-[文書法に対応した読み取り条件で原稿を読み取る」](#page-105-0)(106 ページ)

# <span id="page-90-0"></span>紙文書をコンピュータでフォルダー別に管理する

紙文書を電子化して、ScanSnap Organizer でフォルダー別に管理する方法について説明します。

### **1. ScanSnap** で紙文書を読み取ります。

読み取り方法の詳細は[、「原稿を読み取る」](#page-19-0)(20 ページ)を参照してください。 ☆ クイックメニューが表示されます。

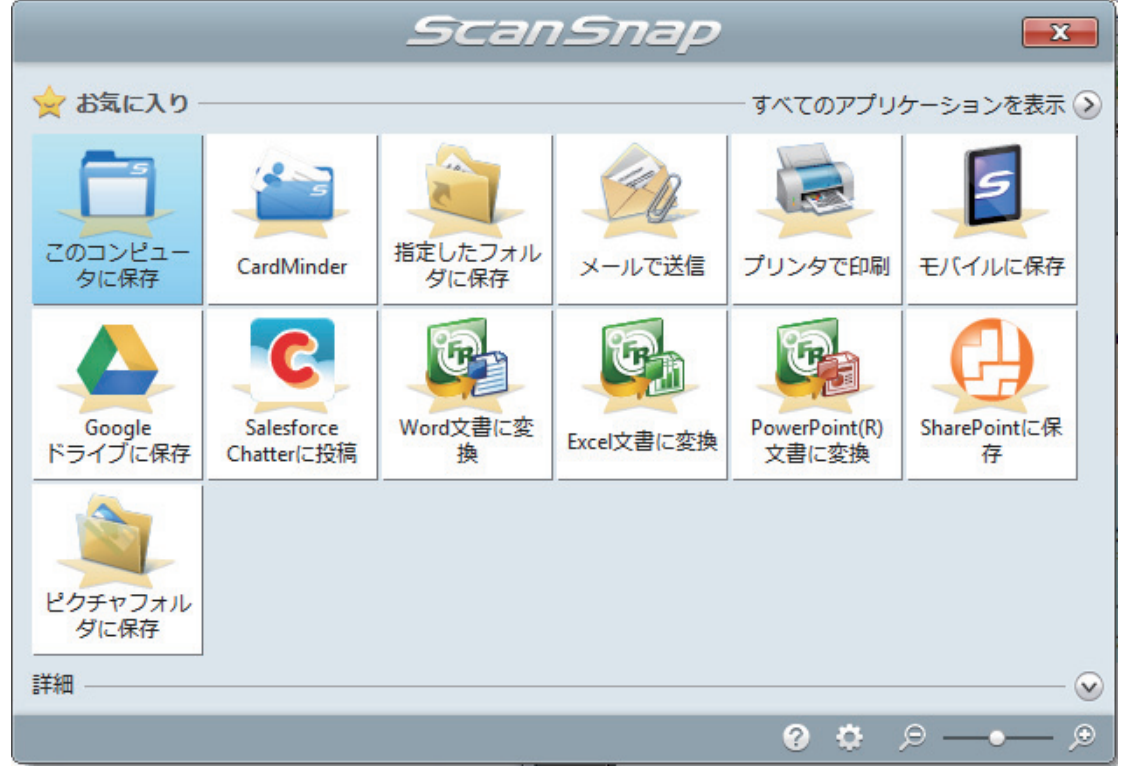

# <u>2. クイックメニューから、「このコンピュータに保存」 アイコン■■■</u>をクリックしま す。

 $\Rightarrow$  「ScanSnap Organizer」画面が表示されます。

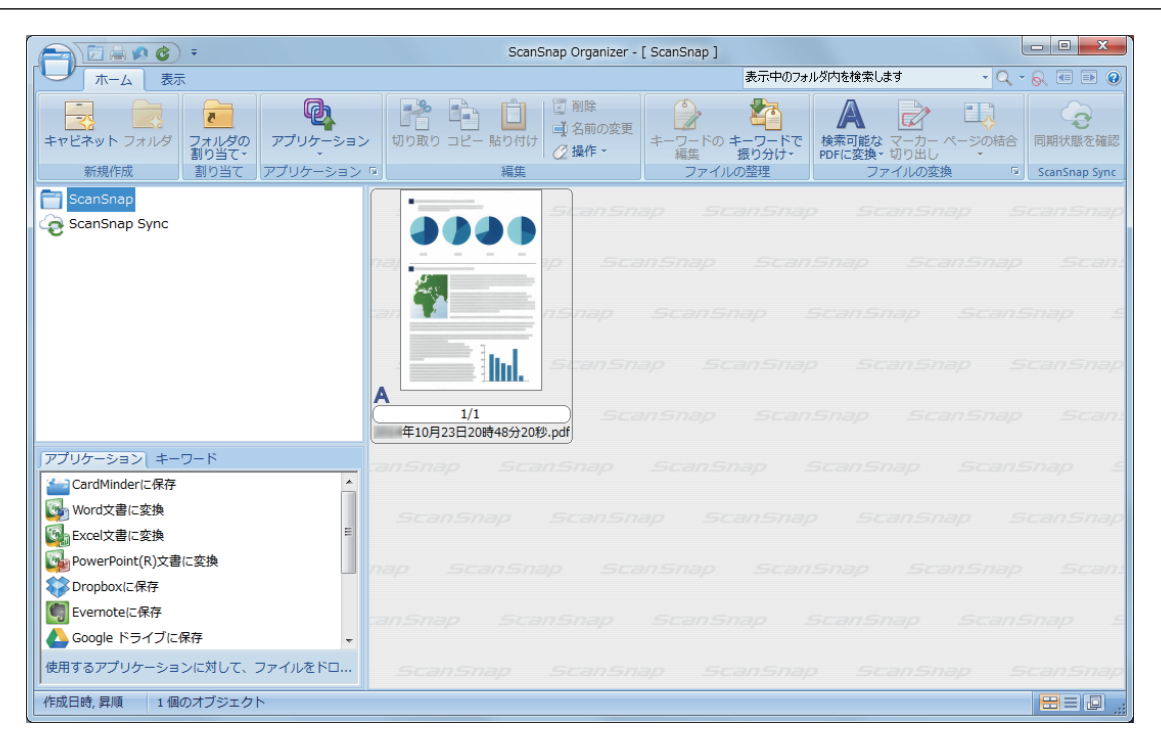

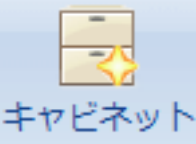

# 3. 「ホーム」タブの **おんな をクリックします。**

a フォルダー一覧に、新しいキャビネットが作成されます。

#### **4.** 作成したキャビネットの名前を変更します。

#### ヒント

複数のキャビネットを作成する場合は、手順 3. ~ 4. の操作を繰り返してください。

**5.** ファイル一覧からイメージデータを選択して、キャビネットにドラッグ&ドロップ します。

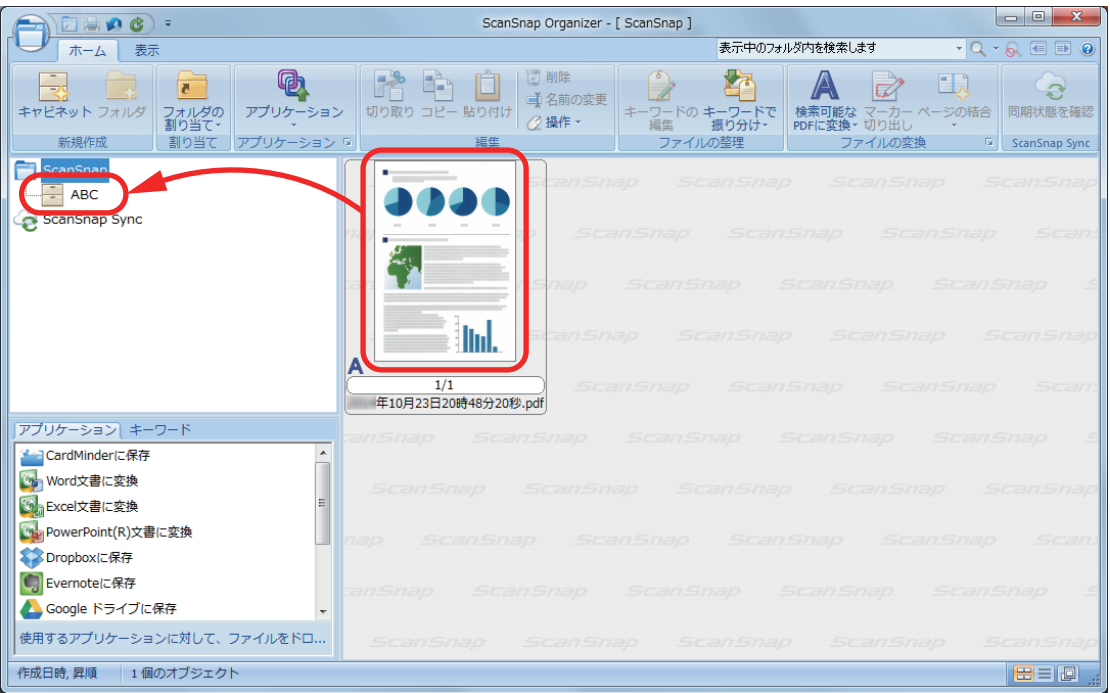

a イメージデータがキャビネットに移動されます。

### ヒント

ScanSnap Organizer には、保存したファイルを活用する機能がたくさんあります。 詳細は、ScanSnap Organizer のヘルプを参照してください。

# <span id="page-93-0"></span>名刺の情報をコンピュータに保存する

名刺を電子化して、CardMinder に名刺データを保存する方法について説明します。

重要

コンピュータの管理者権限を持つユーザーでログオンしていない場合、ほかのアプリケーションと正常 に連携できないことがあります。

### **1. ScanSnap** で名刺を読み取ります。

読み取り方法の詳細は、以下を参照してください。

- [「原稿を読み取る」](#page-19-0)(20 ページ)
- 「ScanSnap に原稿を 2 [枚同時または交互にセットして読み取る」](#page-24-0)(25 ページ)
- a クイックメニューが表示されます。

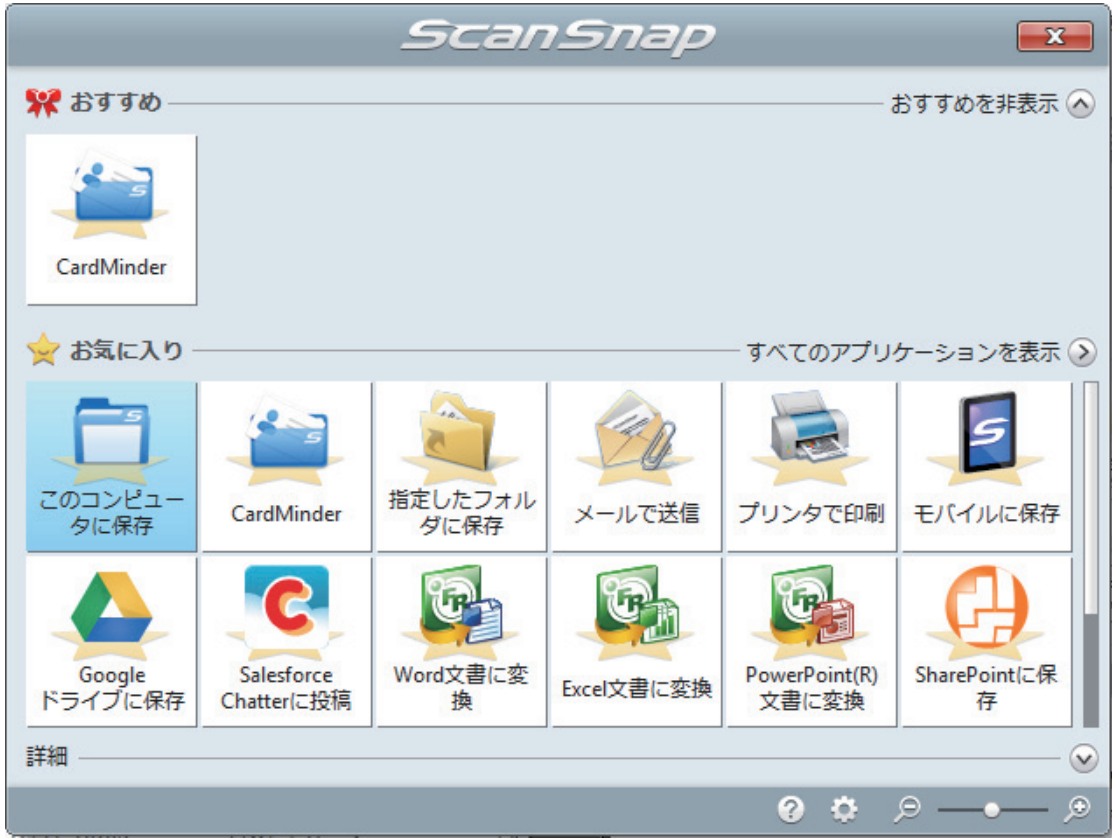

<mark>2.</mark> クイックメニューから、「CardMinder」アイコン をクリックします。 a「CardMinder」画面が表示されます。

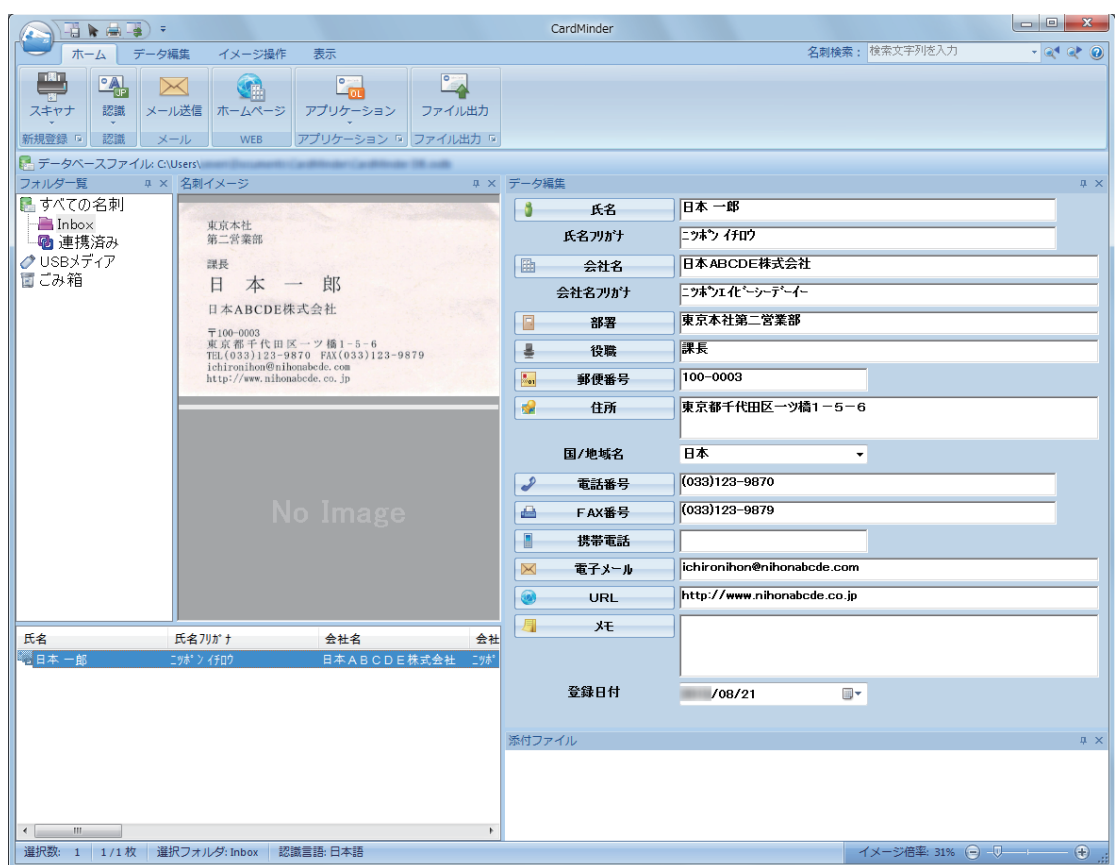

## **3.** 名刺データを確認します。

名刺イメージ上の文字が、データ編集ウィンドウに正しく入力されているかどうかを確認しま す。

名刺データを修正する必要がある場合は、修正する文字列をクリックしてから直接入力してく ださい。

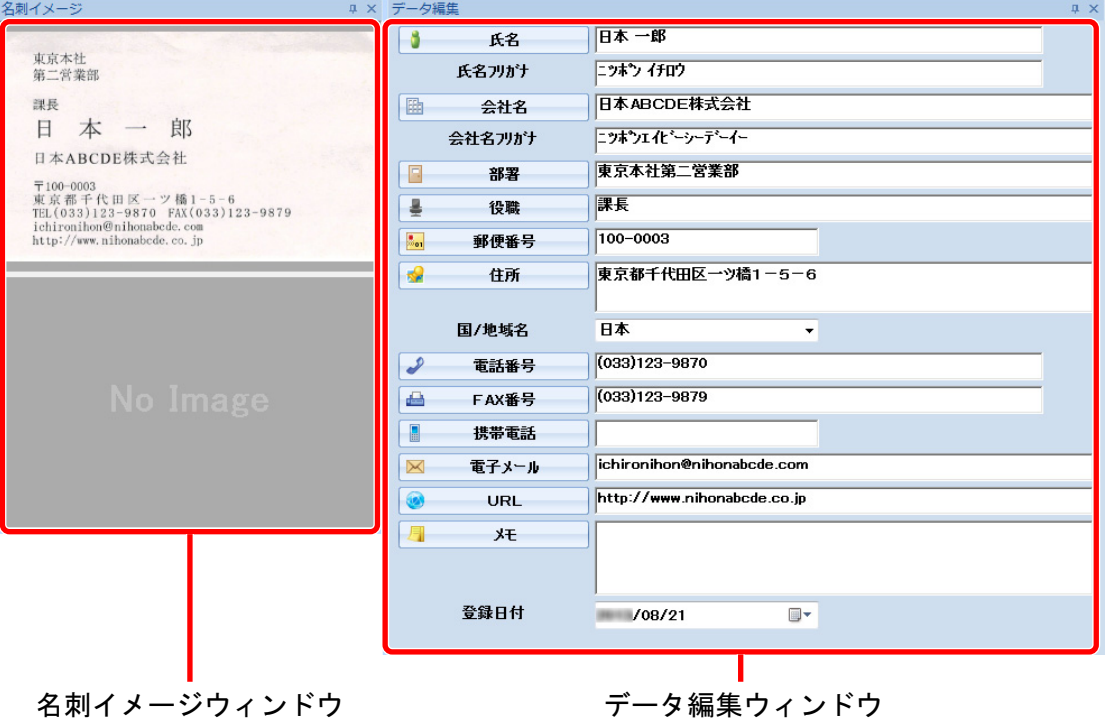

#### ヒント

両面の名刺を読み取る場合は、片面ずつ読み取ったあとに CardMinder で名刺データを編集する必要が あります。

詳細は、CardMinder のヘルプを参照してください。

# <span id="page-96-0"></span>A4 サイズより大きい原稿を読み取る(A3 キャリア シートを使用する場合)

オプションの A3 キャリアシートを使用すると、A3 や B4 のような A4 サイズより大きい原稿を読み 取れます。原稿を 2 つ 折りにして両面を片面ずつ読み取り、1 つのイメージデータにつなぎ合わせ て保存します。

セットできる原稿の条件は、「A3 [キャリアシートを使用する原稿」](#page-70-0)(71 ページ)を参照してください。

重要

「読み取りモードオプション」画面の、「文字列の傾きを自動的に補正します」チェックボックスは無効 になります。

「読み取りモードオプション」画面は、「ScanSnap [設定画面」](#page-48-0)(49 ページ)の「読み取りモード」タブに ある[オプション]ボタンをクリックすると表示されます。

#### ヒント

両面印刷された A4 サイズ以下の原稿を読み取って、両面を 1 つのイメージデータにつなぎ合わせるこ ともできます。

<mark>1.</mark> 画面右下の通知領域にある ScanSnap Manager のアイコン <mark>●</mark> を右クリックし、 [「右クリックメニュー」](#page-46-0)**(47** ページ**)**から「**Scan** ボタンの設定」を選択します。

 $\Rightarrow$  ScanSnap 設定画面が表示されます。

**2.** 「原稿」タブの「原稿サイズの選択」で「サイズ自動検出」を選択してから、[**A3** キャリアシート設定]ボタンをクリックします。

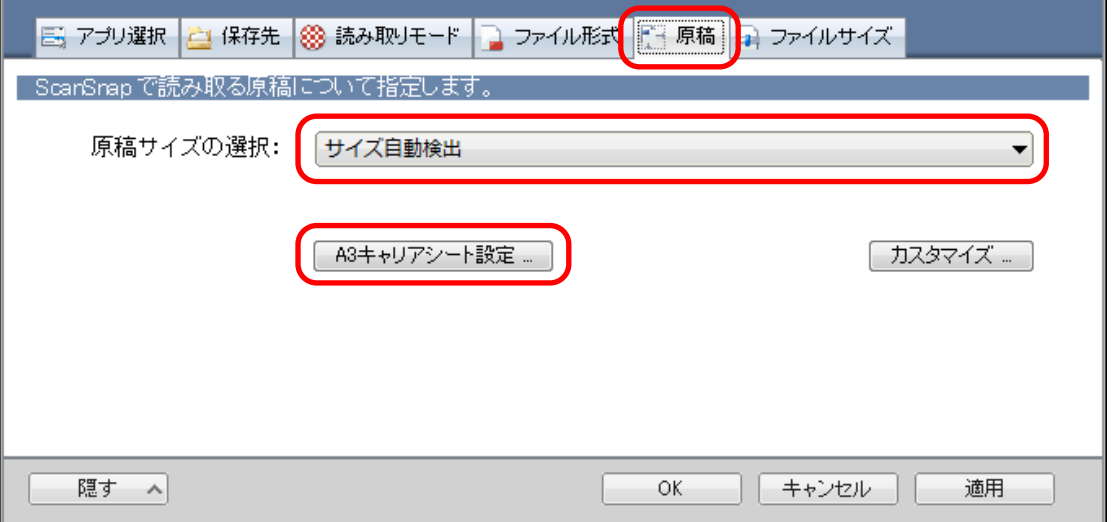

 $\Rightarrow$  「A3 キャリアシート設定」画面が表示されます。

### **3.** 「イメージの保存方法」で「表裏のイメージを見開きにして保存します」を選択し、 [**OK**]ボタンをクリックします。

詳細は、ScanSnap Manager のヘルプを参照してください。

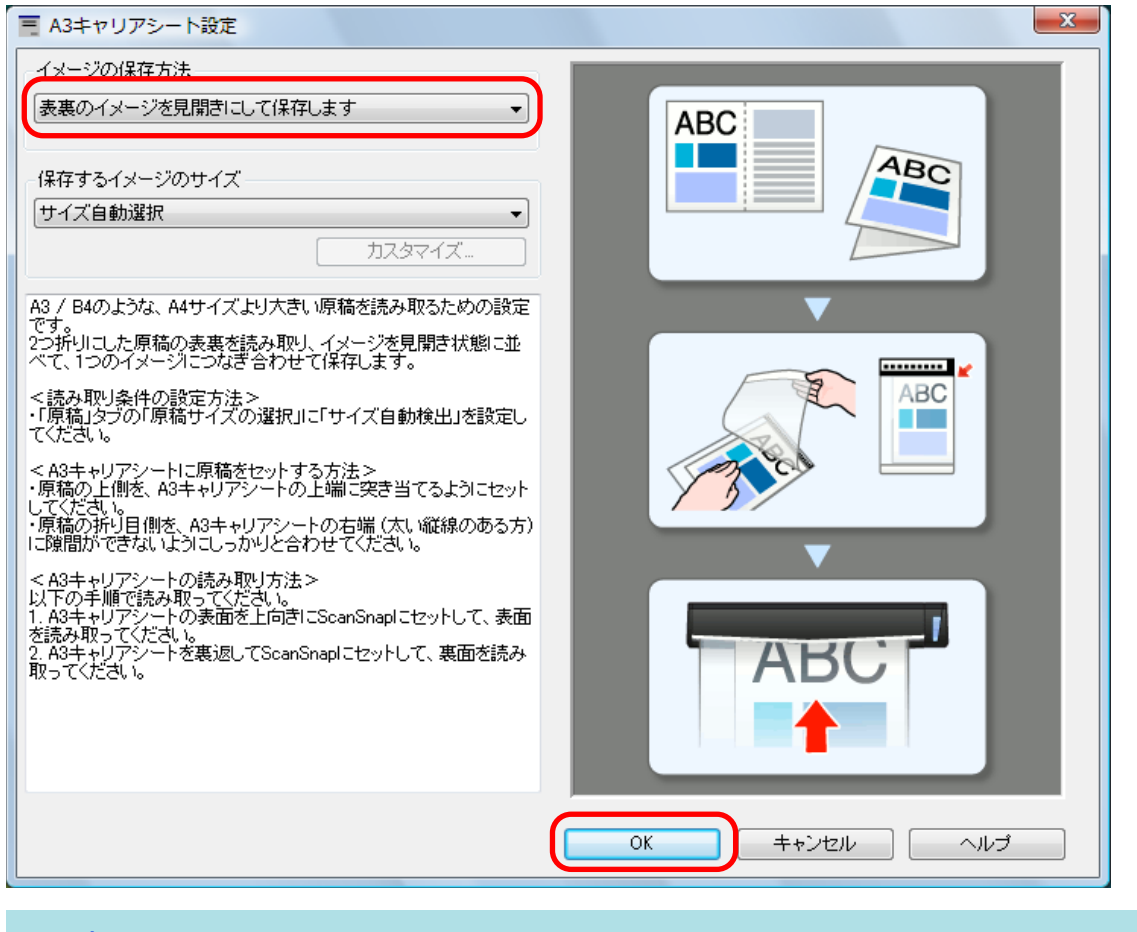

ヒント

e-文書モードで読み取る場合は、「保存するイメージのサイズ」で「サイズ自動選択」は選択でき ません。

**4.** [**OK**]ボタンをクリックし、**ScanSnap** 設定画面を閉じます。

### **5. A3** キャリアシートに原稿をセットします。

1. 読み取り面を外側にして、原稿を中央から 2 つに折り曲げます。 原稿の折り曲げ部分がふくらまない程度まで、しっかりと折り曲げてください。

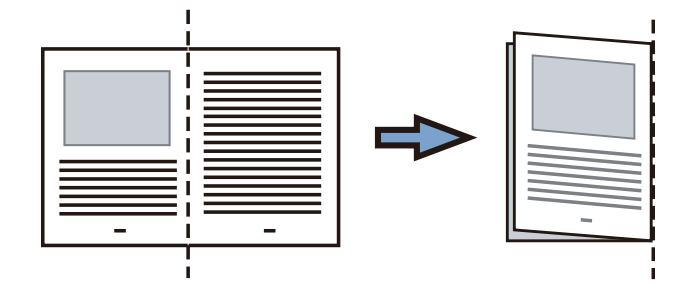

2. A3 キャリアシートの表面を開いて、原稿をはさみます。 原稿の上側を A3 キャリアシートの上端、折り目側を右端に、隙間のできないようにしっか りと合わせます。

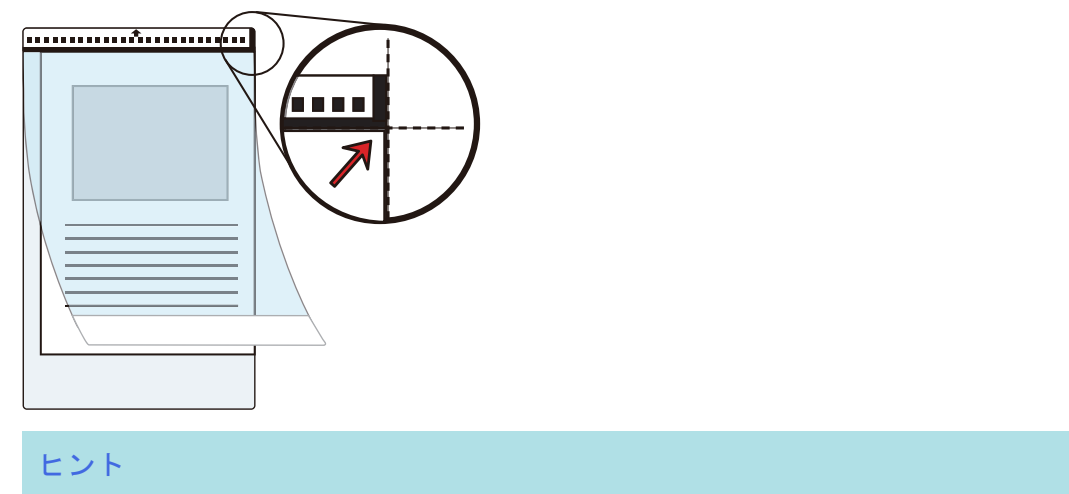

A3 キャリアシートの白黒のパターンが印刷された部分を上にしたときに、右端に縦線のある 面が、A3 キャリアシートの表面です。

**6. A3** キャリアシートの表面を上向きにして、白黒のパターンが印刷された部分を、 **ScanSnap** 給紙部にまっすぐ差し込みます。

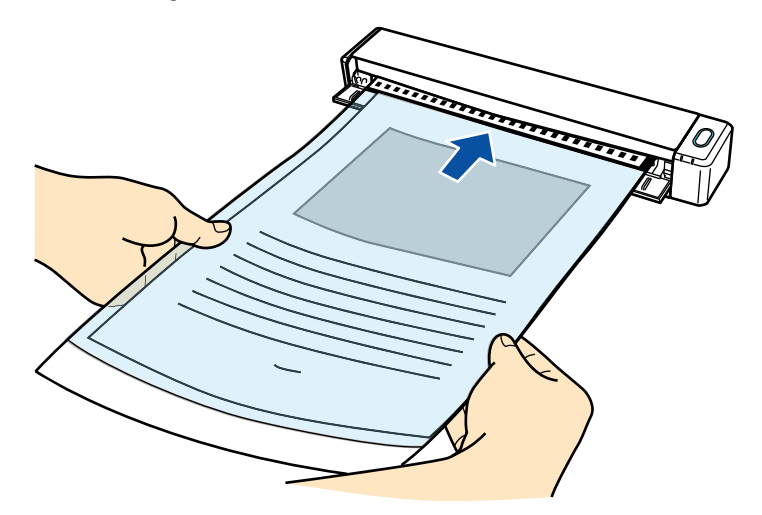

a A3 キャリアシートが ScanSnap に固定されるまで引き込まれます。

#### ヒント

ScanSnap の排出ガイドを開けた状態で A3 キャリアシートを読み取ると、原稿づまりが発生し ます。A3 キャリアシートは、排出ガイドを閉じた状態で読み取ってください。

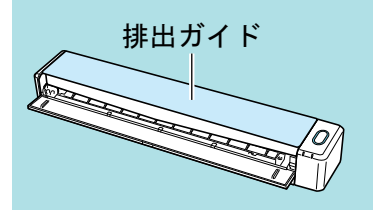

- **7. ScanSnap** の[**Scan / Stop**]ボタンを押して、原稿の読み取りを開始します。
	- $\Leftrightarrow$  読み取りが開始され、「ScanSnap Manager イメージ読み取りとファイル保存」画面が表 示されます。A3 キャリアシートの表面の読み取りが完了すると、表面のイメージデータが プレビューに表示されます。

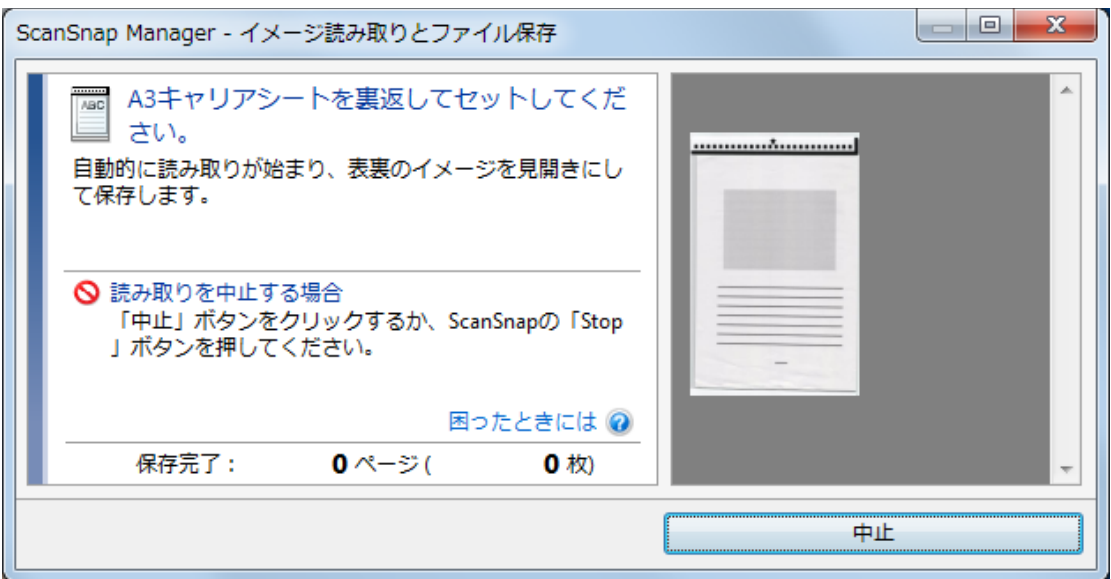

**8. A3** キャリアシートを裏返して、手順 **6.** と同様に **ScanSnap** にセットします。

#### 重要

A3 キャリアシートの表面と裏面は、必ず連続して読み取ってください。

 $\Rightarrow$  自動的に A3 キャリアシートの読み取りが開始され、「ScanSnap Manager - イメージ読み取 りとファイル保存」画面が表示されます。A3 キャリアシートの読み取りが完了すると、A3 キャリアシートにセットした原稿の表面と裏面のイメージデータが、見開きの状態でプレ ビューに表示されます。

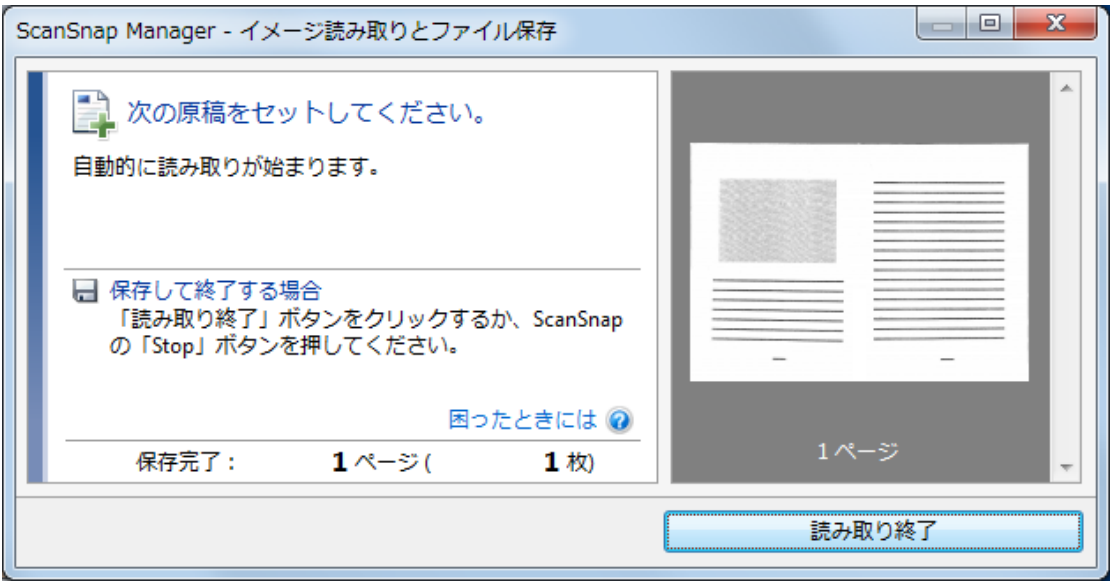

#### ヒント

A4 サイズより大きい原稿を続けて読み取る場合は、手順 5. ~ 8. を繰り返します。ScanSnap に 直接セットできる原稿も、続けて読み取れます。 読み取り方法の詳細は[、「原稿を読み取る」](#page-19-0)(20 ページ)を参照してください。

### **9. ScanSnap** の[**Scan / Stop**]ボタンを押して、原稿の読み取りを終了します。

a 表面および裏面のイメージデータが見開きの状態で保存されます。

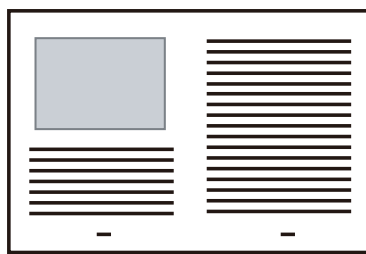

重要

● イメージデータの見開きの継ぎ目部分に、隙間ができたり、線が入ったりする場合があります。ま た、A3 キャリアシートに厚みのある原稿をセットして読み取ると、見開きの継ぎ目部分を中心にし て、イメージデータがハの字に傾く傾向があります。

これらの現象は、以下のように原稿を A3 キャリアシートにはさむと改善される場合があります。

- 原稿をしっかりと折り曲げる
- 原稿の端を A3 キャリアシートの端にしっかりと合わせる
- A3 キャリアシートの表面と裏面を逆にセットする
- 「A3 キャリアシート設定」画面の「保存するイメージのサイズ」に「サイズ自動選択」が設定され ている場合、「保存するイメージのサイズ」で選択可能な定型サイズ(A3、B4、または 11 ×17 イ ンチ)の中から最適なサイズが選択されます。 ただし、原稿によっては、保存されるイメージデー タのサイズが原稿より小さくなる場合があります。
	- 例: A3 サイズの原稿の中央に、A4 サイズに収まる範囲で絵や文字が印刷されている場合は、 B4 サイズで保存されます。

原稿サイズと同じサイズでイメージデータを保存したい場合は、「保存するイメージのサイズ」に原 稿と同じサイズを設定してください。

l 原稿の折り曲げ部分の検出誤差により、イメージデータの見開きの継ぎ目が欠ける場合があります。 その場合には、A3 キャリアシートに原稿をはさむときに、原稿の折り曲げ部分を A3 キャリアシー トの端から 1mm ほど内側にずらしてください。

# <span id="page-101-0"></span>写真や切り抜きなどの原稿を読み取る

オプションの A3 キャリアシートを使用すると、傷付けたくない写真や、資料の切り抜きのような非 定型サイズの原稿を読み取れます。

セットできる原稿の条件は、「A3 [キャリアシートを使用する原稿」](#page-70-0)(71 ページ)を参照してください。

#### 重要

「読み取りモードオプション」画面の、「文字列の傾きを自動的に補正します」チェックボックスは無効 になります。 「読み取りモードオプション」画面は、「ScanSnap [設定画面」](#page-48-0)(49 ページ)の「読み取りモード」タブに ある [オプション] ボタンをクリックすると表示されます。

**1.** 画面右下の通知領域にある **ScanSnap Manager** のアイコン を右クリックし、 [「右クリックメニュー」](#page-46-0)**(47** ページ**)**から「**Scan** ボタンの設定」を選択します。

a ScanSnap 設定画面が表示されます。

**2.** 「原稿」タブの「原稿サイズの選択」で「サイズ自動検出」を選択してから、[**A3** キャリアシート設定]ボタンをクリックします。

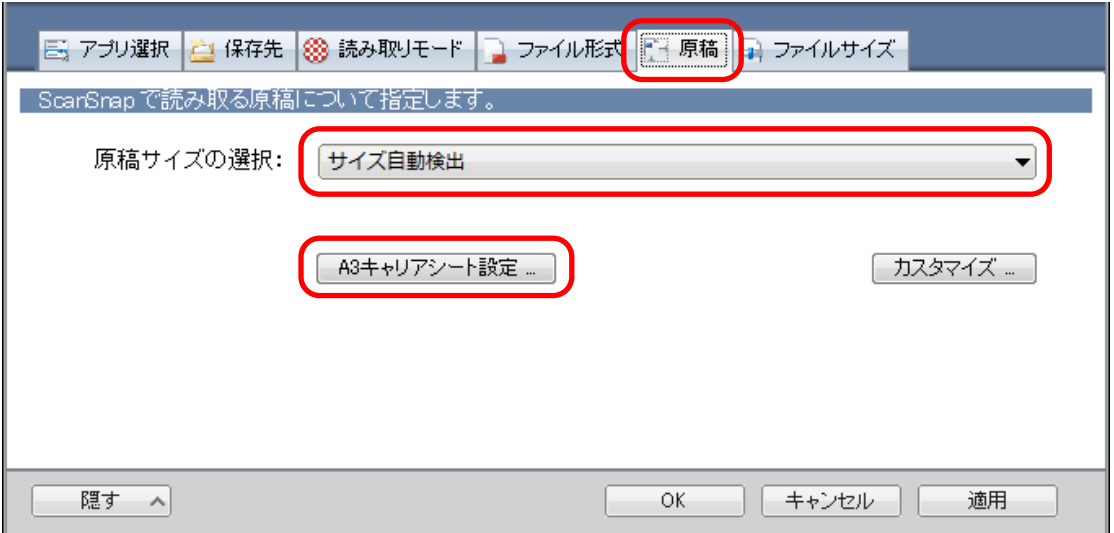

 $\Rightarrow$  「A3 キャリアシート設定」画面が表示されます。

### **3.** 「イメージの保存方法」で「表裏のイメージをそれぞれ保存します」を選択し、[**OK**] ボタンをクリックします。

詳細は、ScanSnap Manager のヘルプを参照してください。

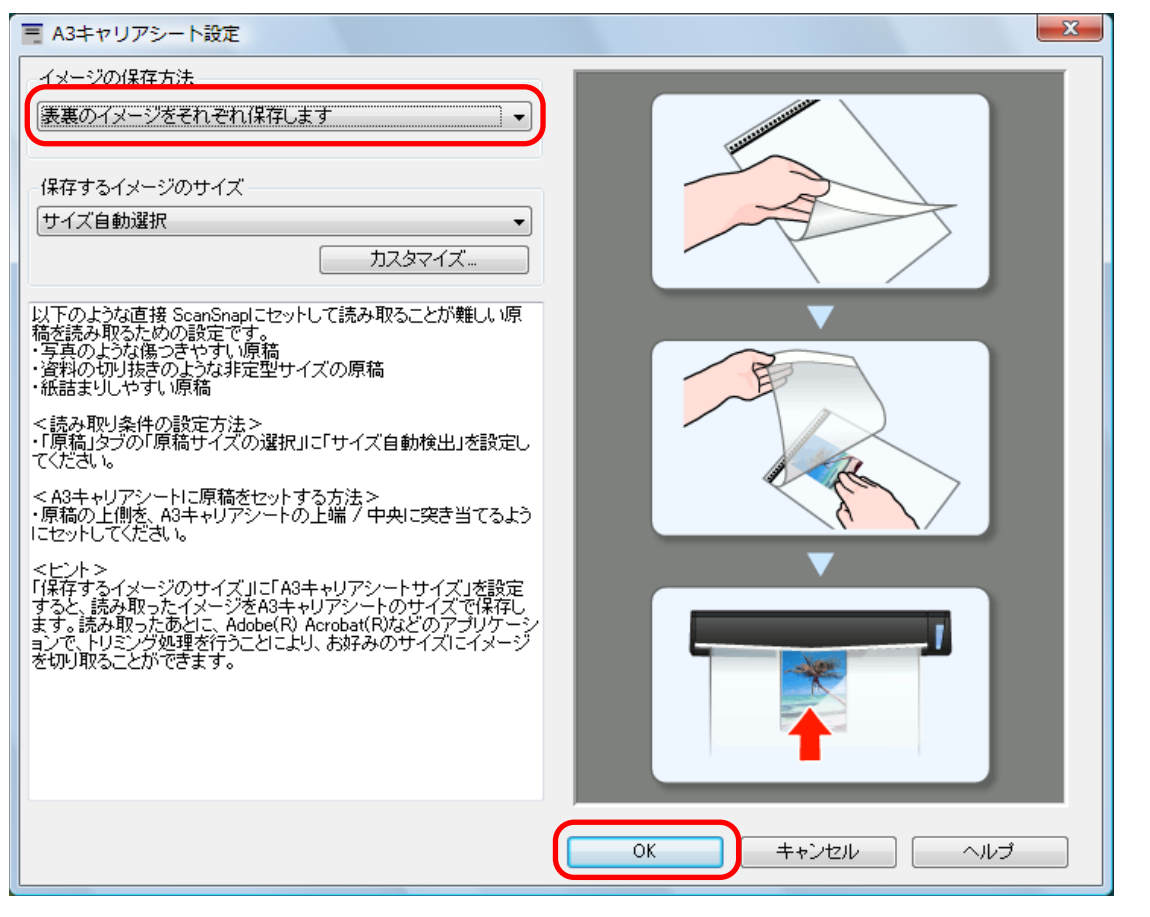

#### ヒント

e-文書モードで読み取る場合は、「保存するイメージのサイズ」は常に「A3 キャリアシートサイ ズ」となります。ほかのサイズは選択できません。

#### **4.** [**OK**]ボタンをクリックし、**ScanSnap** 設定画面を閉じます。

### **5. A3** キャリアシートに原稿をセットします。

A3 キャリアシートを開いて、原稿を A3 キャリアシートの幅方向に対して中央に置き、原稿の 上側を A3 キャリアシートの上端に突き当ててはさんでください。

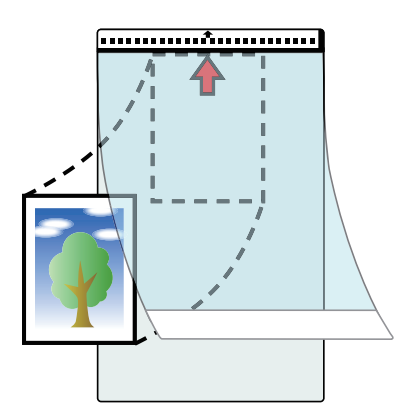

**6. A3** キャリアシートにセットした原稿の読み取り面を上向きにして、白黒のパター ンが印刷された部分を、**ScanSnap** の給紙部にまっすぐ差し込みます。

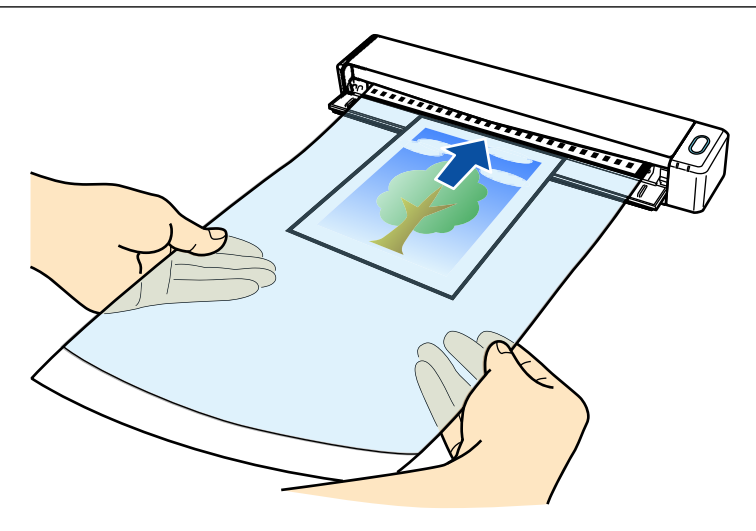

a A3 キャリアシートが ScanSnap に固定されるまで引き込まれます。

#### 重要

ScanSnap の排出ガイドを開けた状態で A3 キャリアシートを読み取ると、原稿づまりが発生し ます。A3 キャリアシートは、排出ガイドを閉じた状態で読み取ってください。

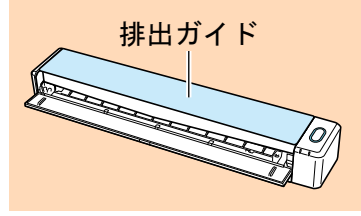

- **7. ScanSnap** の[**Scan / Stop**]ボタンを押して、原稿の読み取りを開始します。
	- a A3 キャリアシートの読み取りが完了すると、A3 キャリアシートにセットした原稿のイメー ジデータがプレビューに表示されます。

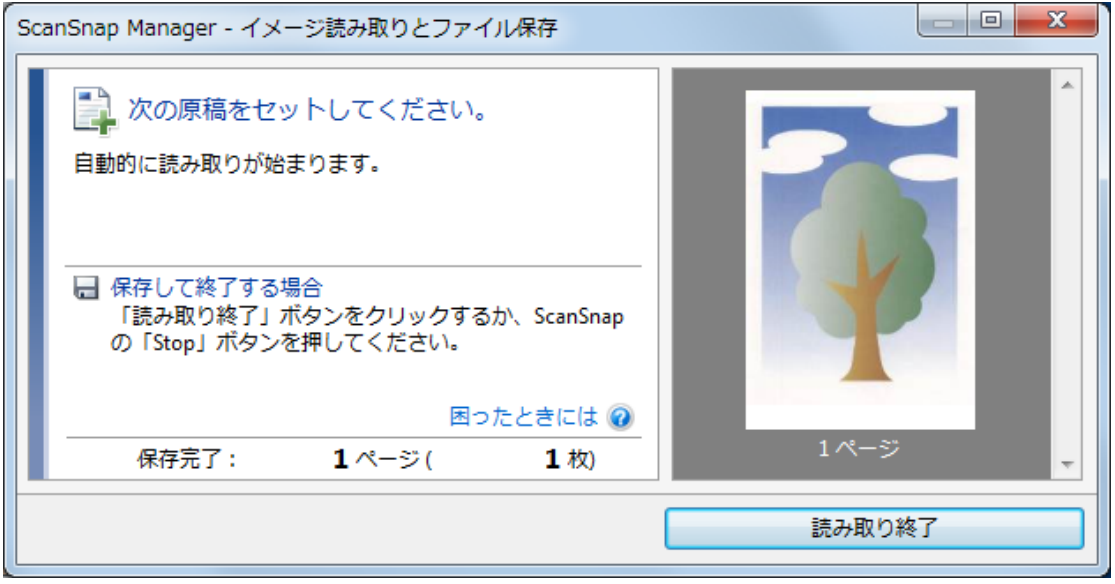

#### ヒント

写真や資料の切り抜きなどの原稿を続けて読み取る場合は、手順 5. ~ 7. を繰り返します。 ScanSnap に直接セットして読み取れる原稿も、続けて読み取れます。 読み取り方法の詳細は[、「原稿を読み取る」](#page-19-0)(20 ページ)を参照してください。

**8. ScanSnap** の[**Scan / Stop**]ボタンを押して、原稿の読み取りを終了します。

☆ イメージデータが保存されます。

#### 重要

- イメージデータは、「A3 キャリアシート設定」画面の「保存するイメージのサイズ」に設定されて いるサイズの中央に配置されます。
- 「A3 キャリアシート設定」画面の「保存するイメージのサイズ」に「サイズ自動選択」が設定され ている場合、「保存するイメージのサイズ」で選択可能な定型サイズの中から最適なサイズが選択さ れます。 ただし、原稿によっては、保存されるイメージデータのサイズが原稿より小さくなった り、切れたりする場合があります。

例: A4 サイズの原稿の中央に A5 サイズで印刷されている場合は、A5 サイズで保存されます。 原稿サイズと同じサイズでイメージデータを保存したい場合は、「保存するイメージのサイズ」に原 稿と同じサイズを設定してください。

#### ヒント

以下のような現象が出る場合は、原稿のうしろに白紙をセットしてください。

- l 「A3 キャリアシート設定」画面の「保存するイメージのサイズ」に「サイズ自動選択」が設定され ている場合、イメージデータが原稿と同じサイズで保存されない
- l イメージデータに原稿の端の影が入る
- l 特殊な形に切り抜いた原稿を A3 キャリアシートにはさんだ場合、イメージデータに原稿の形をし た黒線が入る

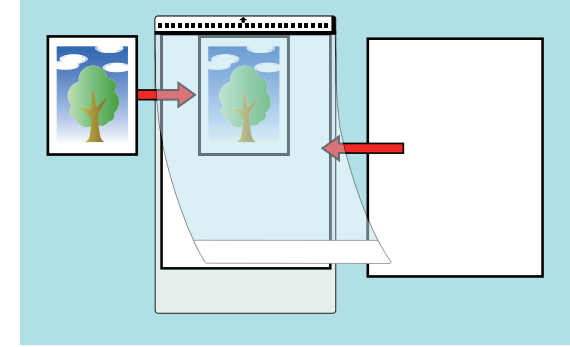

# <span id="page-105-0"></span>e-文書法に対応した読み取り条件で原稿を読み取る

e-文書法(通称)とは、民間事業者などに対して、法令により紙での原本保存が義務付けられていた 文書を、ScanSnap などのスキャナで電子化し、イメージデータでの保存を容認する法律です。

e-文書法に対応した読み取り条件で原稿を読み取るための要件、および原稿の読み取り方法について 説明します。

- 「e-[文書法に対応するには」](#page-106-0)(107 ページ)
- 「e-[文書モードで原稿を読み取る」](#page-108-0)(109 ページ)

#### ヒント

- l e-文書法の正式名称は、「民間事業者等が行う書面の保存等における情報通信の技術の利用に関する 法律」および「民間事業者等が行う書面の保存等における情報通信の技術の利用に関する法律の施 行に伴う関係法律の整備等に関する法律」です。
- **e-文書法に関する最新の情報は、以下を参照してください。** <http://www.pfu.fujitsu.com/imaging/e-document/index.html>

## <span id="page-106-0"></span>e-文書法に対応するには

ScanSnap では、e-文書法に対応した読み取り条件で原稿を読み取るための、e-文書モードを用意し ています。

### **e-**文書法に対応する要件

e-文書モードで原稿を読み取ると、以下の法令要件に対応したイメージデータを作成できます。

#### 財務省の省令(電子帳簿保存法)に定められた要件

解像度: 200dpi (8 ドット /mm) 以上

- カラー: 24bit カラー (RGB 各色 256 階調) 以上またはグレー (256 階調以上) (\*1)
- \*1: 国税関係書類の文書でグレー(256 階調以上)での保存が認められるのは、資金や物の移動 に関連しない国税関係書類や定型的な約款が定められた契約申込書などの文書です。 例:見積書控、注文書控、定型的な約款が定められた保険契約申込書

#### 厚生労働省の省令に定められた要件

診療等の用途に差し支えない精度

#### 重要

- **e-文書法に対応するには、e-文書モードで原稿を読み取ってください。**
- ScanSnap は、各省令に合った読み取りを行う機能を持っていますが、それだけでは、紙原本に換 えてイメージデータで保存することはできません。各省庁より出される省令、およびガイドライン に従い、場合によっては、電子署名・タイムスタンプをイメージデータに付与し、管理および運用 していく必要があります。詳細は、弊社にお問い合わせください。

<http://www.pfu.fujitsu.com/dsol/e-document/>

l レシート、見積書などの国税関係書類は、税法で確実な保存が規定されている重要な文書です。こ れらの文書をイメージデータとして保存し、紙原本を廃棄するためには、電子帳簿保存法の要件に 対応したシステム、業務規程の作成、および運用などの法定要件を満たす必要があります。詳細は、 省令を必ず参照してください。

### 原稿を読み取ったあとの検証

紙文書を電子化する場合、原稿を読み取ったあとに原稿の情報が正しく読み取られているかどうか を、以下の観点で検証しなければなりません。

- ページの抜けがないか
- 文字がつぶれて読めない箇所がないか
- ごみ、すじなどで不鮮明な箇所がないか
- 割り印などの、原稿の端にある情報が欠けていないか

イメージデータの検証で問題があった場合、再度原稿を読み取って検証します。検証で問題なけれ ば、イメージデータを登録、保存します。

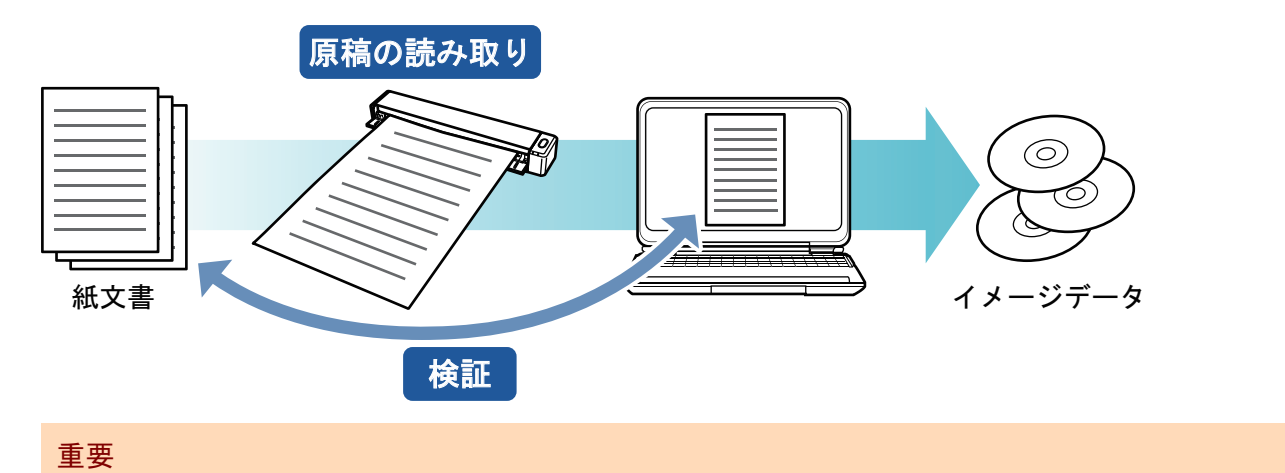

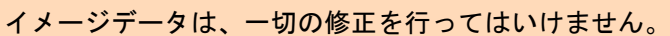
### e-文書モードで原稿を読み取る

e-文書モードで原稿を読み取る方法について説明します。

<mark>1.</mark> 画面右下の通知領域にある ScanSnap Manager のアイコン ● を右クリックし、 [「右クリックメニュー」](#page-46-0)**(47** ページ**)**から「**e-**文書モード」を選択します。

#### ヒント

右クリックメニューの「e-文書モード」の横にチェックが付いている状態で、「e-文書モード」を 選択すると、通常の読み取りに戻ります。

**2. ScanSnap** に原稿をセットします。

原稿のセット方法については[、「原稿を読み取る」](#page-19-0)(20 ページ)を参照してください。

- **3. ScanSnap** の[**Scan / Stop**]ボタンを押して、原稿の読み取りを開始します。
	- ☆ 原稿の読み取りが開始されます。
	- $\Leftrightarrow$  原稿の読み取り中は、ScanSnap の「Scan / Stop] ボタンが青色に点滅します。 コンピュータには、「ScanSnap Manager ‐イメージ読み取りとファイル保存」画面が表示 されます。

ヒント

- デフォルトでは、以下の読み取り条件で読み取られます。
	- 画質の選択:ファイン (200dpi 相当「8 ドット/mm])
	- カラーモードの選択:カラー
- 起動中のアプリケーションとの自動連携はできません。
- l クイックメニューを使用する場合、e-文書モードに対応していないアプリケーションは表示さ れません。
- l 電源を ON にした直後や、トップカバーの開閉直後に e-文書モードで原稿を読み取る場合、 「ScanSnap Manager ‐イメージ読み取りとファイル保存」画面に「読み取り準備中です。し ばらくお待ちください。」というメッセージが表示されることがあります。準備が完了すると 自動的に読み取りを開始します。しばらくお待ちください。
- **4. ScanSnap** の[**Scan / Stop**]ボタンを押して、原稿の読み取りを終了します。

a 原稿の読み取りが完了すると、e-文書モード読み取り後の確認メッセージが表示されます。

### **5.** 読み取った原稿とイメージデータを比較して、原稿の情報が正しく読み取られてい ることを以下の観点で検証します。

- ページの抜けがないか
- 文字がつぶれて読めない箇所がないか
- ごみ、すじなどで不鮮明な箇所がないか
- 割り印などの、原稿の端にある情報が欠けていないか

#### ヒント

イメージデータを検証した結果、原稿の情報が正しく読み取られていなかった場合の対処方法は、 以下のとおりです。

- ページの抜けがあった場合 [「原稿を読み取る」](#page-19-0)(20 ページ)を参照して、再度原稿を読み取ってください。 白紙に近いページが抜けていた場合は、読み取り条件を変更してから、再度原稿を読み取っ てください。読み取り条件の変更方法は、以下のとおりです。 1. 通知領域にある ScanSnap Manager のアイコン を右クリックし[、「右クリックメ](#page-46-0) [ニュー」](#page-46-0)(47 ページ)から「e-文書モードの設定」を選択します。 a e-文書モードの ScanSnap 設定画面が表示されます。 2. 「読み取りモード」タブの「白紙ページを自動的に削除します」チェックボックスのチェッ クを外します。 l 文字がつぶれて読めない箇所があった場合 読み取り条件を変更してから、再度原稿を読み取ってください。読み取り条件の変更方法は、 以下のとおりです。 1. 通知領域にある ScanSnap Manager のアイコン を右クリックし[、「右クリックメ](#page-46-0) [ニュー」](#page-46-0)(47 ページ)から「e-文書モードの設定」を選択します。  $\Rightarrow$  e-文書モードの ScanSnap 設定画面が表示されます。 2. 読み取り条件を変更します。 「読み取りモード」タブの「画質の選択」を「スーパーファイン」(300dpi 相当 [12 ドット/mm])に変更する - 「ファイルサイズ」タブの「圧縮率」の設定を弱くする ● 原稿にはないごみ、すじで不鮮明な箇所があった場合 ScanSnap を清掃してから、再度原稿を読み取ってください。 清掃方法は、「ScanSnap [内部の清掃」](#page-138-0)(139 ページ)を参照してください。 l 割り印などの、原稿の端にある情報が欠けていた場合 読み取り条件として、読み取る原稿サイズよりも一回り大きなサイズを設定してから、再度 原稿を読み取ってください。読み取り条件の変更方法は、以下のとおりです。 1. 通知領域にある ScanSnap Manager のアイコン を右クリックし[、「右クリックメ](#page-46-0) [ニュー」](#page-46-0)(47 ページ)から「e-文書モードの設定」を選択します。
	- 2. 「原稿」タブの「原稿サイズの選択」で、原稿サイズを選択します。

 $\Rightarrow$  e-文書モードの ScanSnap 設定画面が表示されます。

#### 重要

A4 サイズより大きい原稿を A3 キャリアシートを使用して、または ScanSnap に直接セットして読み 取る場合は、文書の種類によって以下の点に注意してください。

- 国税関係書類の場合 表裏のイメージデータを合成することは、推奨しません。
- 国税関係書類以外の場合 表裏のイメージデータを合成した場合、折り目にある情報が欠けていないかを確認してください。 情報が欠けていた場合は、以下の対処をしてから、再度原稿を読み取ってください。 - 文字などの情報がない部分に折り目を変更する

**110**

- 原稿をしっかりと折り曲げる

# 困ったときには

ScanSnap に関連するソフトウェアを、インストールまたはアンインストールするときに発生するト ラブルと対処方法について説明します。

ScanSnap を使用するときに発生するトラブルと対処方法については、以下を参照してください。

● ScanSnap Manager のヘルプの「困ったときには」

画面右下の通知領域にある ScanSnap Manager のアイコン を右クリックすると表示される [「右クリックメニュー」](#page-46-0)(47 ページ)から、「ヘルプ」→「困ったときには」を選択すると表示され ます。

● よくあるご質問 ([http://faq.pfu.jp/?site\\_domain=scansnap](http://faq.pfu.jp/?site_domain=scansnap))

上記を参照しても解決できない場合は、株式会社 PFU イメージング サービス&サポートセンターに お問い合わせください。詳細は[、「修理・お問い合わせ」](#page-150-0)(151 ページ)を参照してください。

- [「トラブル発生と対処までの流れ」](#page-112-0)(113 ページ)
- [「初めてのインストールで失敗した場合」](#page-113-0)(114ページ)
- [「過去にインストールしたことがある場合」](#page-114-0)(115 ページ)
- l 「インストールを完了したが ScanSnap Manager [のアイコンが表示されない場合」](#page-123-0)(124 ページ)
- [「インストールを完了したが](#page-126-0) ScanSnap Manager が正常に動作しない場合」(127 ページ)
- [「アンインストールできない場合」](#page-134-0)(135 ページ)

# <span id="page-112-0"></span>トラブル発生と対処までの流れ

ソフトウェアのインストールに失敗したときや、インストールは完了したが ScanSnap が正常に動 作しないときは、以下のフローチャートから対処方法を参照してください。

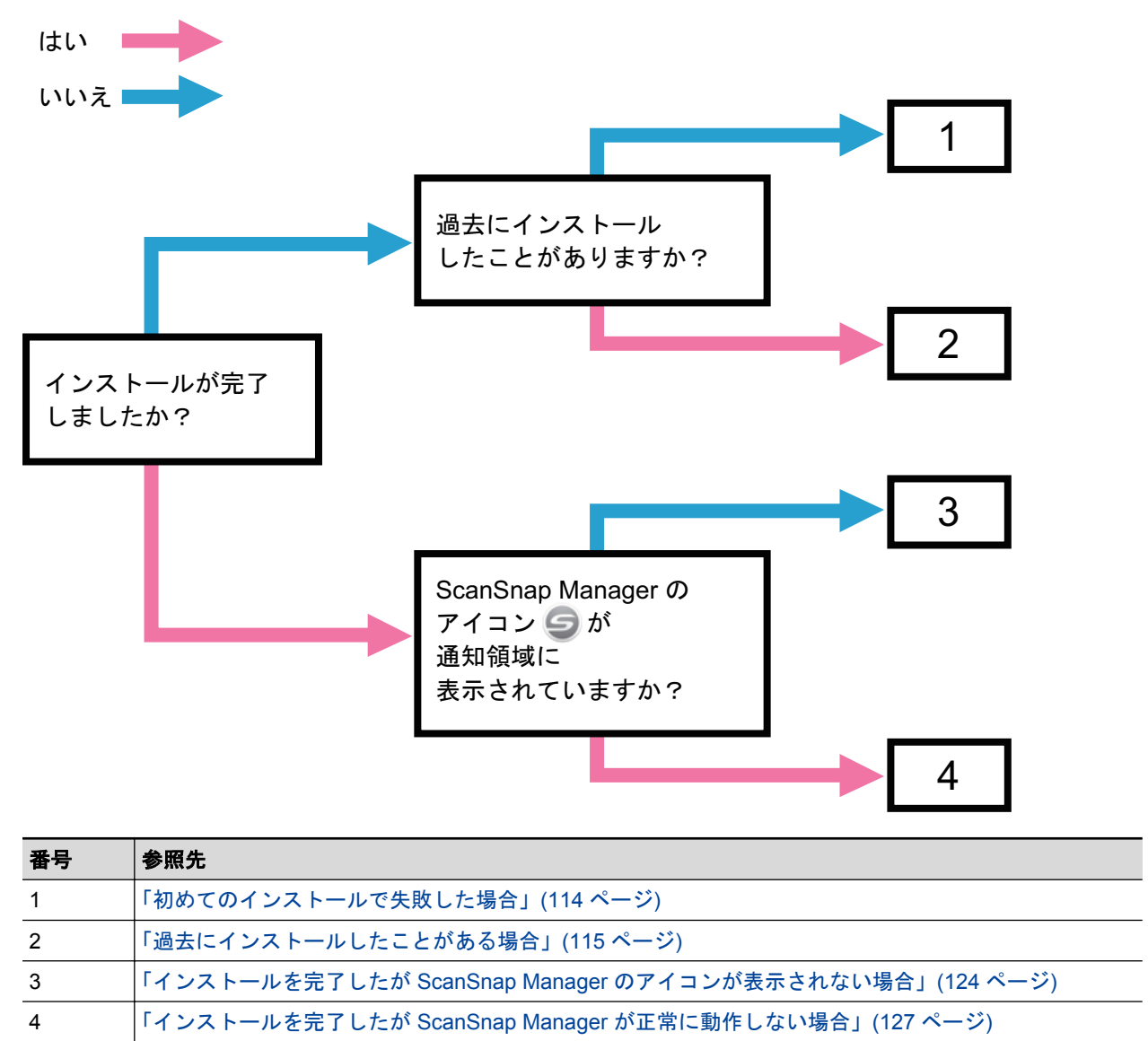

## <span id="page-113-0"></span>初めてのインストールで失敗した場合

ScanSnap に関連するソフトウェアを、初めてのインストールで失敗した場合の対処方法について説 明します。

ScanSnap (iX100 以外の機種を含む)に関連するソフトウェアを一度でもインストールしたことが ある場合は[、「過去にインストールしたことがある場合」](#page-114-0)(115 ページ)を参照してください。

### **1.** コンピュータを再起動して、コンピュータの管理者権限を持つユーザーでログオン します。

### **2.** ソフトウェアを再インストールします。

詳細は[、「ソフトウェアをインストールするには」](#page-43-0)(44 ページ)を参照してください。

# <span id="page-114-0"></span>過去にインストールしたことがある場合

ScanSnap (iX100 以外の機種を含む)に関連するソフトウェアをインストールしたことのあるコン ピュータで、再インストールに失敗したときの対処方法について説明します。

- [「ソフトウェアをアンインストールする」](#page-115-0)(116 ページ)
- [「インストール情報を削除する」](#page-116-0)(117 ページ)
- 「ソフトウェアを「ScanSnap Setup[」画面からインストールする」](#page-121-0)(122 ページ)
- 「ソフトウェアを 1 [つずつインストールする」](#page-122-0)(123 ページ)

## <span id="page-115-0"></span>ソフトウェアをアンインストールする

過去にインストールしたソフトウェアをアンインストールします。 アンインストール手順は、以下のとおりです。

**1. ScanSnap** がコンピュータに接続されている場合は、**USB** ケーブルをコンピュー タの **USB** ポートから取り外します。

### **2.** コンピュータの管理者権限を持つユーザーでログオンします。

**3.** ウイルス対策ソフトが動作している場合は、一度終了します。

重要

ウイルス対策ソフトを終了できない場合は、ウイルス対策ソフトが、アプリケーションをロック する設定になっていないか確認してください。

### **4.** ソフトウェアをアンインストールします。

アンインストールするソフトウェアは以下のとおりです。

- **•** ScanSnap Manager
- **•** ScanSnap Organizer
- CardMinder

詳細は[、「ソフトウェアのアンインストール」](#page-144-0)(145 ページ)を参照してください。

- ソフトウェアのアンインストールが完了した場合は、「ソフトウェアを「ScanSnap Setup[」画面からインストー](#page-121-0) [ルする」](#page-121-0)(122 ページ)に進んでください。
- ソフトウェアのアンインストールに失敗した場合は[、「インストール情報を削除する」](#page-116-0)(117 ページ)に進んでくだ さい。

## <span id="page-116-0"></span>インストール情報を削除する

ソフトウェアのアンインストールに失敗した場合や、何らかの原因でアンインストールできなくなっ た場合は、インストール情報を削除します。

インストール情報の削除手順は、以下のとおりです。

#### 重要

インストール情報の削除に失敗した場合は、株式会社 PFU イメージング サービス&サポートセンター にお問い合わせください。詳細は[、「お問い合わせ窓口」](#page-154-0)(155 ページ)を参照してください。

### **1.** コンピュータの管理者権限を持つユーザーでログオンします。

- **2. Setup DVD-ROM** を **DVD-ROM** ドライブにセットします。  $\Rightarrow$  「ScanSnap Setup」画面が表示されます。
- **3.** [閉じる]ボタンをクリックして、「**ScanSnap Setup**」画面を閉じます。

### **4.** インストール情報を削除するツールを起動します。

- 1. エクスプローラで、Setup DVD-ROM 内の「Tool」フォルダーを開きます。
- 2. 「SSClean.exe」を右クリックして表示されるメニューから、「管理者として実行」を選択 します。 a「ユーザー アカウント制御」画面が表示されます。
- 3. [はい]ボタン(Windows Vista の場合は[続行]ボタン)をクリックします。 a「インストール情報削除」画面が表示されます。

### **5.** インストール情報を削除するソフトウェアを選択します。

- ScanSnap Manager の場合
	- 1. 「ScanSnap Manager」を選択して、[削除]ボタンをクリックします。

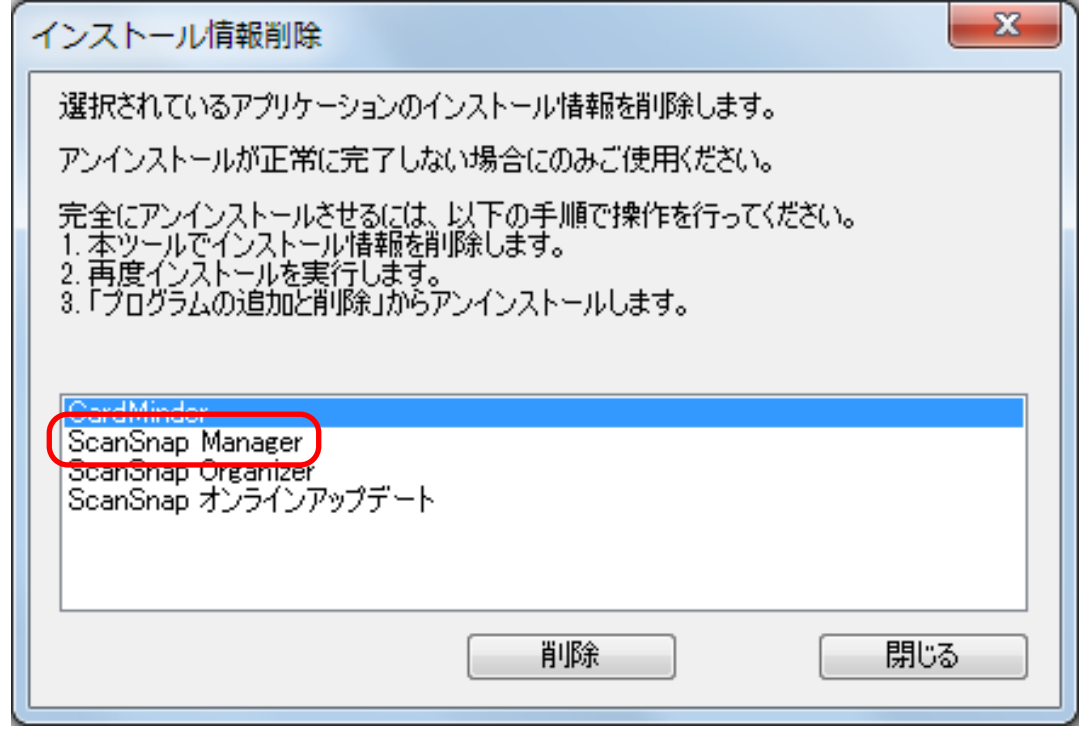

a 確認メッセージが表示されます。

2. [はい]ボタンをクリックします。

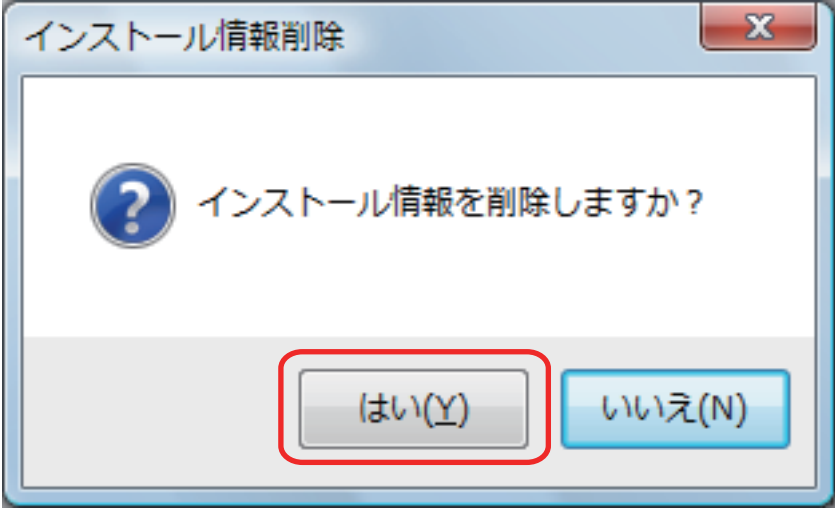

- a 読み取り設定情報を削除するかどうかの確認メッセージが表示されます。
- 3. 読み取り設定の情報を削除する場合は[はい]ボタンを、読み取り設定の情報を残す場 合は[いいえ]ボタンをクリックします。

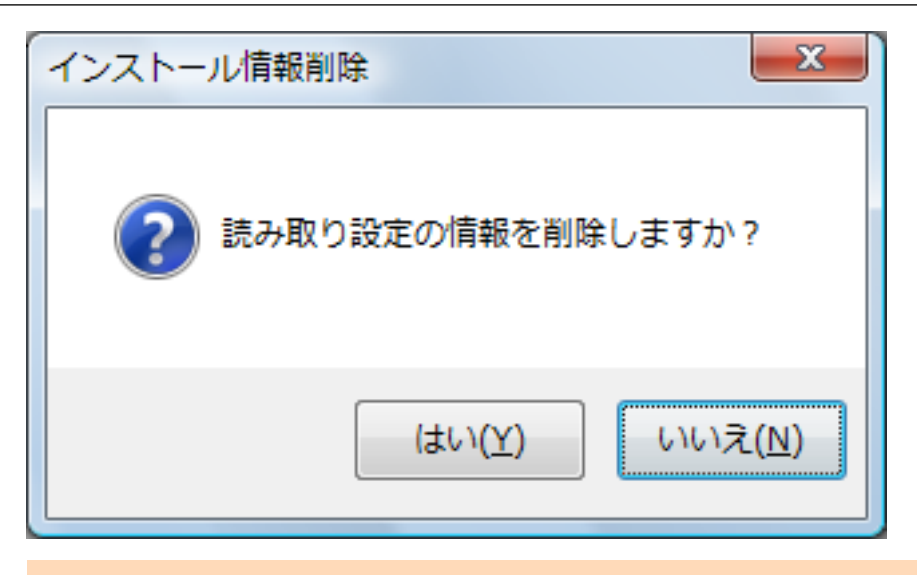

### 重要

読み取り設定の情報を残した状態で、再インストールしても症状が改善されない場合は、 読み取り設定の情報を削除してから、再インストールしてください。

a インストール情報が削除され、以下のメッセージが表示されます。

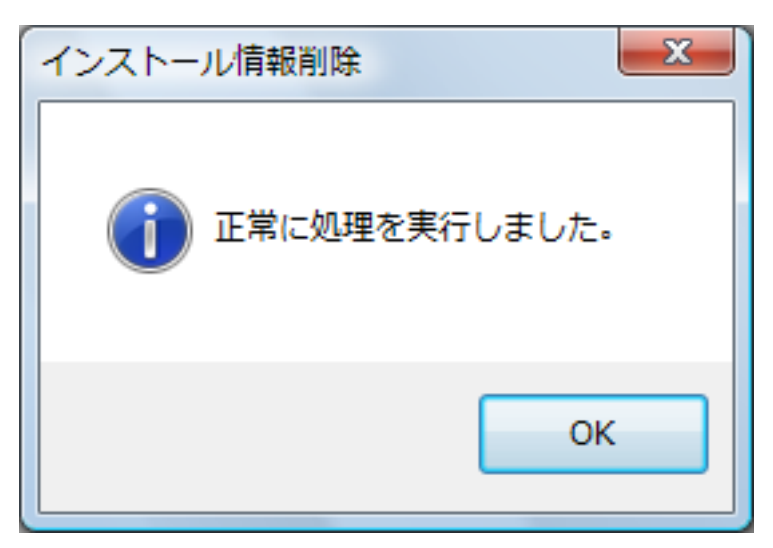

- 4. [OK]ボタンをクリックして、「インストール情報削除」画面を閉じます。
- ScanSnap Organizer / CardMinder / ScanSnap オンラインアップデートの場合
	- 1. 「ScanSnap Organizer」、「CardMinder」、または「ScanSnap オンラインアップデート」 を選択して、[削除]ボタンをクリックします。

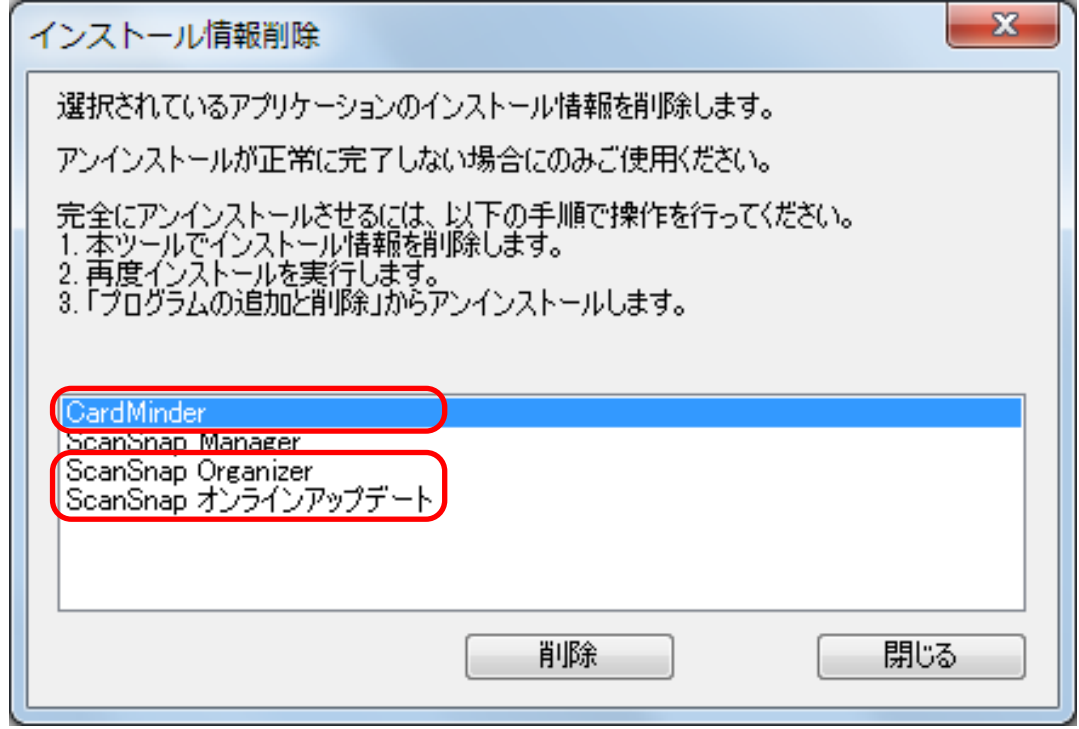

☆ 確認メッセージが表示されます。

2. [はい]ボタンをクリックします。

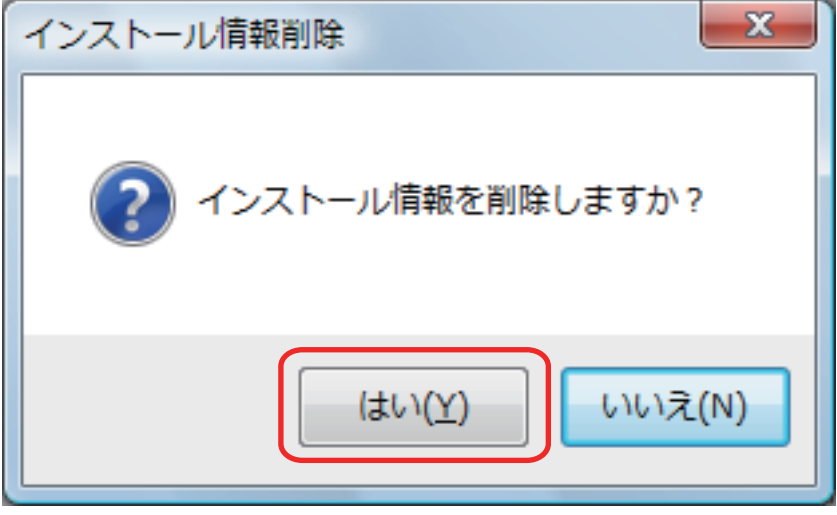

a インストール情報が削除され、以下のメッセージが表示されます。

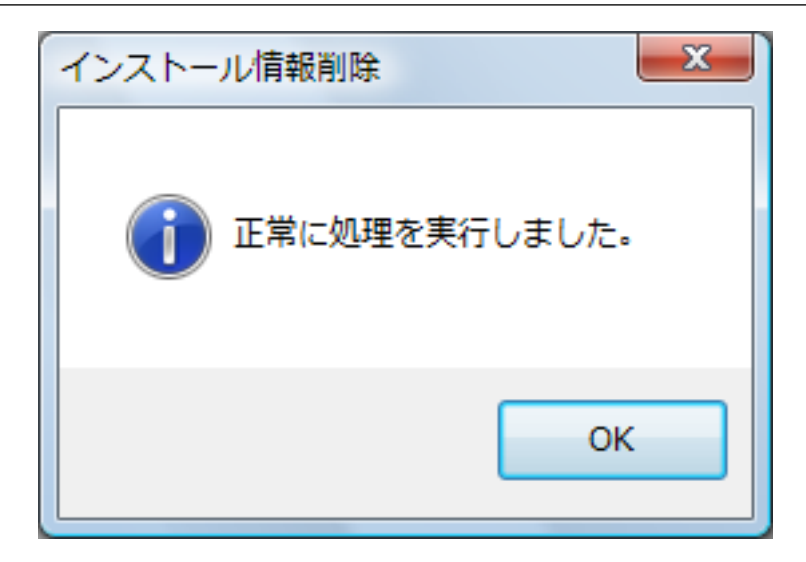

- 3. [OK]ボタンをクリックして、「インストール情報削除」画面を閉じます。
- **6.** 手順 **5.** を繰り返して、「インストール情報削除」画面に表示されている、すべての ソフトウェアのインストール情報を削除します。
- **7.** [閉じる]ボタンをクリックして、「インストール情報削除」画面を閉じます。

### **8.** インストールフォルダーが残っていないことを確認します。

以下の場所に「ScanSnap」フォルダーが残っている場合は、任意のフォルダー名(例えば、 「-ScanSnap」)に変更してください。このフォルダーは、ソフトウェアのインストールが完了 したあとに削除できます。 格納場所:ドライブ名(例:C):¥Program Files¥PFU

操作が完了したら、「ソフトウェアを「ScanSnap Setup[」画面からインストールする」](#page-121-0)(122 ページ)に進んでくだ さい。

## <span id="page-121-0"></span>ソフトウェアを「ScanSnap Setup」画面からインストールする

ソフトウェアのアンインストールまたはインストール情報の削除が完了したら、「ScanSnap Setup」 画面からソフトウェアをインストールします。 ソフトウェアのインストール手順は、以下のとおりです。

### **1.** コンピュータを再起動します。

### **2.** コンピュータの管理者権限を持つユーザーでログオンします。

### **3.** ウイルス対策ソフトが動作している場合は、一度終了します。

重要

ウイルス対策ソフトを終了できない場合は、ウイルス対策ソフトが、アプリケーションをロック する設定になっていないか確認してください。

### **4.** ソフトウェアをインストールします。

詳細は[、「ソフトウェアをインストールするには」](#page-43-0)(44 ページ)を参照してください。

[「インストール情報を削除する」](#page-116-0)(117 ページ)の操作をせずにインストールに失敗した場合は、再度、以下の操作を してください。 ●[「ソフトウェアをアンインストールする」](#page-115-0)(116 ページ) ●[「インストール情報を削除する」](#page-116-0)(117 ページ) ●「ソフトウェアを「ScanSnap Setup[」画面からインストールする」](#page-121-0)(122 ページ) 再度、上記の操作をしても再インストールに失敗した場合は、「ソフトウェアを 1 [つずつインストールする」](#page-122-0)(123 [ページ](#page-122-0))に進んでください。

## <span id="page-122-0"></span>ソフトウェアを 1 つずつインストールする

ソフトウェアを 1 つずつインストールする手順は、以下のとおりです。

### **1.** コンピュータを再起動します。

- **2.** コンピュータの管理者権限を持つユーザーでログオンします。
- **3.** ウイルス対策ソフトが動作している場合は、一度終了します。

#### 重要

ウイルス対策ソフトを終了できない場合は、ウイルス対策ソフトが、アプリケーションをロック する設定になっていないか確認してください。

### **4. Setup DVD-ROM** を **DVD-ROM** ドライブにセットします。

 $\Rightarrow$  「ScanSnap Setup」画面が表示されます。

### **5.** [閉じる]ボタンをクリックして、「**ScanSnap Setup**」画面を閉じます。

### **6.** ソフトウェアをインストールします。

エクスプローラで Setup DVD-ROM を開き、各ソフトウェアの「setup.exe」を起動します。

- ScanSnap Manager の場合 DVD-ROM ドライブ:¥Software¥ScanSnap¥setup.exe
- ScanSnap Organizer の場合 DVD-ROM ドライブ:¥Software¥Organizer¥setup.exe

上記のソフトウェアのどれかをインストールしたあとで、以下のアプリケーションをインス トールしてください。

● ScanSnap オンラインアップデート DVD-ROM ドライブ:¥Software¥Online Update¥setup.exe

a セットアップ画面が表示されます。 画面の指示に従ってインストールしてください。 すでに、ソフトウェアがインストールされていることを示すメッセージが表示される場合 は、もう一[度「ソフトウェアをアンインストールする」](#page-115-0)(116 ページ)の操作をしてくださ

い。

### **7.** コンピュータを再起動します。

# <span id="page-123-0"></span>インストールを完了したが ScanSnap Manager のア イコンが表示されない場合

ソフトウェアのインストールを完了して、ScanSnap をコンピュータに接続したが、画面右下の通知 領域に ScanSnap Manager のアイコン ◯ が表示されない場合の対処方法について説明します。

● 「ScanSnap Manager [のアイコンを表示する」](#page-124-0)(125 ページ)

## <span id="page-124-0"></span>ScanSnap Manager のアイコンを表示する

### **1. ScanSnap Manager** を起動します。

● Windows 10 の場合

「スタート」メニュー→「すべてのアプリ」→「ScanSnap Manager」→「ScanSnap Manager」を選択します。

● Windows 8.1 の場合

スタート画面左下にある おをクリックし、すべてのアプリ画面で「ScanSnap Manager」 の「ScanSnap Manager」を選択します。

● Windows 8 の場合

スタート画面を右クリックし、アプリバーの「すべてのアプリ」→「ScanSnap Manager」 の「ScanSnap Manager」を選択します。

● Windows 7 / Windows Vista の場合

「スタート」メニュー→「すべてのプログラム」→「ScanSnap Manager」→「ScanSnap Manager」を選択します。

### ヒント

症状が改善された場合は、次回コンピュータへログオンするときに、ScanSnap Manager を自動 的に起動する設定に変更できます。 設定方法は、以下のとおりです。

1. 画面右下の通知領域にある ScanSnap Manager のアイコン を右クリックし[、「右クリッ](#page-46-0) [クメニュー」](#page-46-0)(47 ページ)から「環境設定」を選択します。

 $\Rightarrow$  「ScanSnap Manager - 環境設定」画面が表示されます。

2. 「自動起動」リストの「コンピュータへのログオン時に ScanSnap Manager を起動します」 チェックボックスにチェックを付けます。

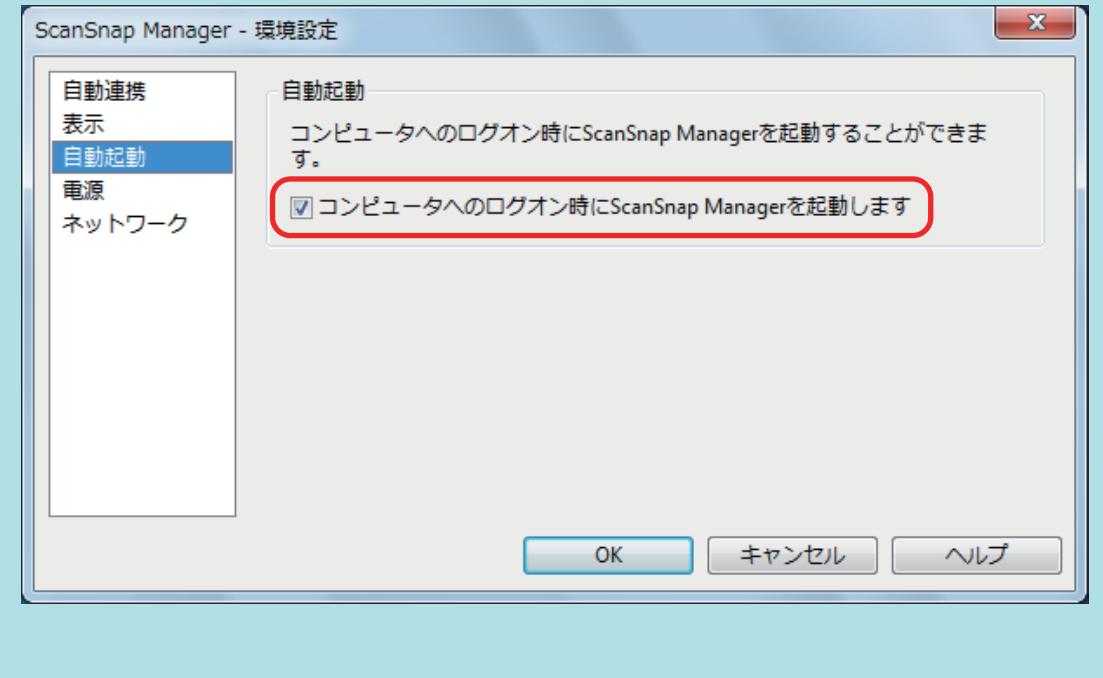

この方法を実施しても症状が改善されない場合は[、「インストールを完了したが](#page-126-0) ScanSnap Manager が正常に動作 [しない場合」](#page-126-0)(127 ページ)を参照してください。

# <span id="page-126-0"></span>インストールを完了したが ScanSnap Manager が正 常に動作しない場合

ソフトウェアのインストールを完了して、ScanSnap をコンピュータに接続したが、画面右下の通知 領域にある ScanSnap Manager のアイコンが ■ になっている場合の対処方法について説明しま す。

- [「通知領域の不要なアイコンを削除する」](#page-127-0)(128 ページ)
- 「コンピュータと ScanSnap [が正しく接続されているか確認する」](#page-128-0)(129 ページ)
- 「ScanSnap Manager [が正常に動作するか確認する」](#page-129-0)(130 ページ)
- 「ScanSnap [の接続情報を削除する」](#page-132-0)(133 ページ)

<span id="page-127-0"></span>通知領域の不要なアイコンを削除する

**1.** 画面右下の通知領域にアイコンが表示されているソフトウェアの中から、使用して いないものを終了します。

a 終了したソフトウェアのアイコンが、通知領域から削除されます。

- **2.** 通知領域にある **ScanSnap Manager** のアイコン を右クリックし[、「右クリック](#page-46-0) [メニュー」](#page-46-0)**(47** ページ**)**から「終了」を選択します。
- **3. ScanSnap Manager** を起動します。
	- Windows 10 の場合

「スタート」メニュー→「すべてのアプリ」→「ScanSnap Manager」→「ScanSnap Manager」を選択します。

● Windows 8.1 の場合

スタート画面左下にある <sub>をクリックし、すべてのアプリ画面で「ScanSnap Manager」</sub> の「ScanSnap Manager」を選択します。

● Windows 8 の場合

スタート画面を右クリックし、アプリバーの「すべてのアプリ」→「ScanSnap Manager」 の「ScanSnap Manager」を選択します。

● Windows 7 / Windows Vista の場合

「スタート」メニュー→「すべてのプログラム」→「ScanSnap Manager」→「ScanSnap Manager」を選択します。

この方法を実施しても症状が改善されない場合は、「コンピュータと ScanSnap [が正しく接続されているか確認す](#page-128-0) る」(129 [ページ](#page-128-0))を参照してください。

## <span id="page-128-0"></span>コンピュータと ScanSnap が正しく接続されているか確認する

**1.** コンピュータと **ScanSnap** から **USB** ケーブルを一度抜いて、再度接続します。 USB ケーブルの抜き差しは、5 秒以上間隔をあけてください。 USB ハブ使用している場合は、USB ケーブルを直接コンピュータに接続してください。

この方法を実施しても症状が改善されない場合は、「ScanSnap Manager [が正常に動作するか確認する」](#page-129-0)(130 ペー [ジ](#page-129-0))を参照してください。

## <span id="page-129-0"></span>ScanSnap Manager が正常に動作するか確認する

### **1. ScanSnap** の電源を **OFF** にしてから、再度 **ON** にします。

ScanSnap の電源を OFF にしてから ON にするまでは、5 秒以上間隔をあけてください。

この方法を実施しても症状が改善されない場合は、手順 2. に進んでください。

### **2. USB** ハブを使用している場合は、**ScanSnap** とコンピュータを直接 **USB** ケーブル で接続します。

この方法を実施しても症状が改善されない場合は、手順 3. に進んでください。

### **3.** コンピュータに複数の **USB** ポートがある場合は、**USB** ケーブルをほかの **USB** ポートに接続します。

この方法を実施しても症状が改善されない場合は、手順 4. に進んでください。

### **4. ScanSnap** 以外の **USB** 機器がコンピュータに接続されている場合は、その **USB** 機器を取り外します。

この方法を実施しても症状が改善されない場合は、手順 5. に進んでください。

### **5.** ウイルス対策ソフトが動作している場合は、ウイルス対策ソフトを一度終了しま す。

重要

ウイルス対策ソフトを終了できない場合は、ウイルス対策ソフトが、アプリケーションをロック する設定になっていないか確認してください。

この方法を実施しても症状が改善されない場合は、手順 6. に進んでください。

### **6.** インストールファイルのアクセス権をチェックします。

- 1. ScanSnap サポートツールを起動します。
	- Windows 10 の場合

「スタート」メニュー→「すべてのアプリ」→「ScanSnap Manager」→「ScanSnap サポートツール」を選択します。

● Windows 8.1 の場合

スタート画面左下にある  $\bigcirc$  をクリックし、すべてのアプリ画面で「ScanSnap Manager」の「ScanSnap サポートツール」を選択します。

● Windows 8 の場合

スタート画面を右クリックし、アプリバーの「すべてのアプリ」→「ScanSnap Manager」の「ScanSnap サポートツール」を選択します。

● Windows 7 / Windows Vista の場合

「スタート」メニュー→「すべてのプログラム」→「ScanSnap Manager」→「ScanSnap サポートツール」を選択します。

a「ScanSnap サポートツール」画面が表示されます。

2. 「修復」タブの [チェック] ボタンをクリックし、画面に従って操作します。

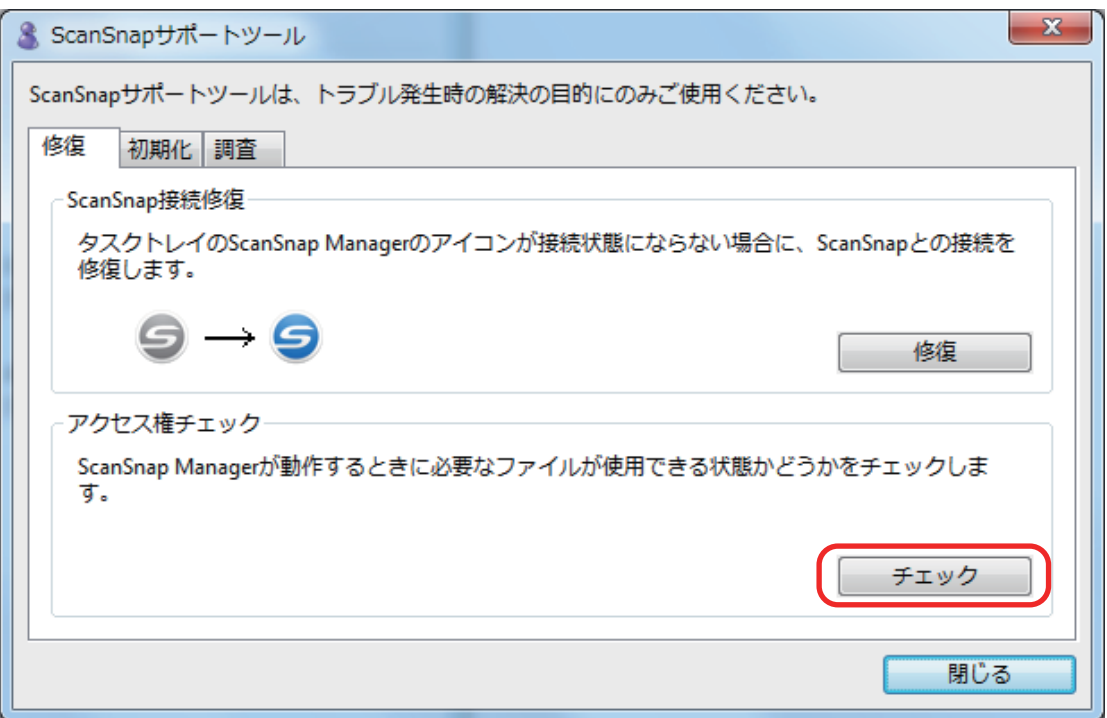

 $\Leftrightarrow$ 「推奨のアクセス権に変更しました。」というメッセージが表示された場合は、ScanSnap の電源を OFF にしてから、再度 ON にします。ScanSnap の電源を OFF にしてから ON にするまでは、5 秒以上間隔をあけてください。

「アクセス権の変更に失敗しました。ScanSnap Manager をアンインストールして、再インストールして ください。」というメッセージが表示された場合およびこの方法を実施しても症状が改善されない場合 は、手順 7. に進んでください。

### **7. ScanSnap** との接続を修復します。

- 1. ScanSnap サポートツール を起動します。
	- Windows 10 の場合

「スタート」メニュー→「すべてのアプリ」→「ScanSnap Manager」→「ScanSnap サポートツール」を選択します。

● Windows 8.1 の場合

スタート画面左下にある 2をクリックし、すべてのアプリ画面で「ScanSnap Manager」の「ScanSnap サポートツール」を選択します。

● Windows 8 の場合

スタート画面を右クリックし、アプリバーの「すべてのアプリ」→「ScanSnap Manager」の「ScanSnap サポートツール」を選択します。

● Windows 7 / Windows Vista の場合

「スタート」メニュー→「すべてのプログラム」→「ScanSnap Manager」→「ScanSnap サポートツール」を選択します。

- $\Rightarrow$  「ScanSnap サポートツール」画面が表示されます。
- 2. 「修復」タブの[修復]ボタンをクリックし、画面に従って操作します。

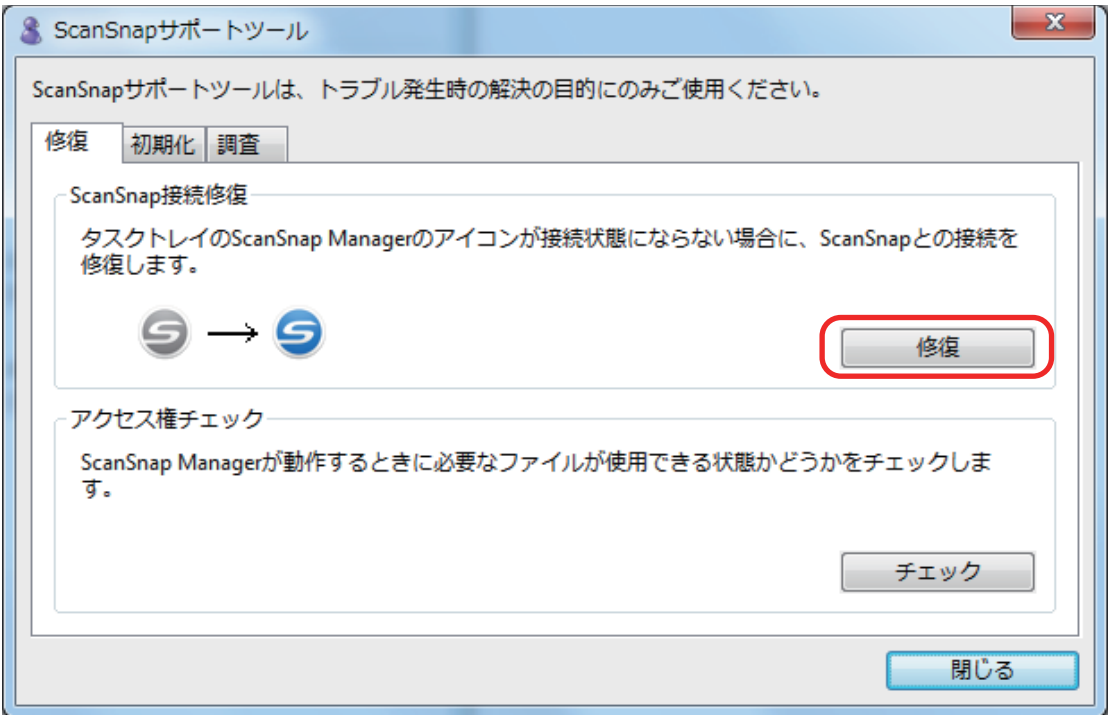

## **8. ScanSnap** の電源を **OFF** にして、コンピュータを再起動します。

これらの方法を実施しても症状が改善されない場合は、「ScanSnap [の接続情報を削除する」](#page-132-0)(133 ページ)を参照し てください。

### <span id="page-132-0"></span>ScanSnap の接続情報を削除する

ソフトウェアをインストールする前に、ScanSnap をコンピュータに接続した可能性があります。こ の場合は、ScanSnap の接続情報を削除する必要があります。ScanSnap の接続情報の削除方法は、 以下のとおりです。

**1. ScanSnap** をコンピュータに接続し、**ScanSnap** の電源を **ON** にします。

### **2.** デバイス マネージャーを表示します。

● Windows 10 の場合

「スタート」メニューを右クリックし、「デバイス マネージャー」を選択します。

● Windows 8.1 の場合

スタート画面左下にある $\bigcirc \mathbb{Z}$ をクリックし、「Windows システムツール」の「コントロール パネル」→「ハードウェアとサウンド」→「デバイス マネージャー」の順に選択します。

- Windows 8 の場合 スタート画面を右クリックし、アプリバーの「すべてのアプリ」→「Windows システムツー ル」の「コントロール パネル」→「ハードウェアとサウンド」→「デバイス マネー ジャー」の順に選択します。
- Windows 7 の場合 「スタート」メニュー→「コントロール パネル」→「ハードウェアとサウンド」→「デバイ ス マネージャー」の順に選択します。
- Windows Vista の場合 「スタート」メニュー→「コントロール パネル」→「システムとメンテナンス」→「デバイ ス マネージャ」の順に選択します
- **3.** 「イメージングデバイス」→「**ScanSnap iX100**」または「その他のデバイス」→ 「**ScanSnap iX100**」を右クリックして表示されたメニューから「削除」を選択しま す。
- **4. ScanSnap** を現在の **USB** ポート以外にも接続していた場合、接続したことのある すべての **USB** ポートに接続して、手順 **1.** ~ **3.** の操作を繰り返します。
- **5. ScanSnap** の電源を **OFF** にします。
- **6. USB** ケーブルをコンピュータから取り外します。
- **7.** コンピュータを再起動します。
- **8. USB** ケーブルをコンピュータに接続します。
- **9. ScanSnap** の電源を **ON** にします。
	- $\Leftrightarrow$  通知領域に ScanSnap Manager のアイコンが表示されます。このとき表示されたアイコン が、 であることを確認してください。

この方法を実施しても症状が改善されない場合は[、「過去にインストールしたことがある場合」](#page-114-0)(115 ページ)を参照 してください。

それでも症状が改善されない場合は、再度[、「インストールを完了したが](#page-126-0) ScanSnap Manager が正常に動作しない 場合」(127 [ページ](#page-126-0))の方法を実施してください。

上記の方法でも症状が改善されない場合は、システム情報を収集したデータを、株式会社 PFU イメージング サー ビス&サポートセンターにメールで送付してください。システム情報の収集については、ScanSnap Manager のヘ ルプの「困ったときには」を参照してください。

# <span id="page-134-0"></span>アンインストールできない場合

以下のソフトウェアがアンインストールできない場合の対処方法について説明します。

- **•** ScanSnap Manager
- **•** ScanSnap Organizer
- CardMinder
- ScanSnap オンラインアップデート
- **1.** コンピュータを再起動して、コンピュータの管理者権限を持つユーザーでログオン します。
- **2.** インストール情報を削除します。 a 詳細は[、「インストール情報を削除する」](#page-116-0)(117 ページ)を参照してください。
- **3.** ソフトウェアをインストールします。

a 詳細は[、「ソフトウェアをインストールするには」](#page-43-0)(44 ページ)を参照してください。

### **4.** ソフトウェアをアンインストールします。

a 詳細は[、「ソフトウェアのアンインストール」](#page-144-0)(145 ページ)を参照してください。

# お手入れ

清掃用品および ScanSnap 本体の清掃方法について説明します。

- [「清掃用品の仕様」](#page-136-0)(137 ページ)
- 「ScanSnap [外部の清掃」](#page-137-0)(138 ページ)
- 「ScanSnap [内部の清掃」](#page-138-0)(139 ページ)
- 「A3 [キャリアシートの清掃」](#page-141-0)(142 ページ)

# <span id="page-136-0"></span>清掃用品の仕様

清掃用品の品名および商品番号は、以下のとおりです。

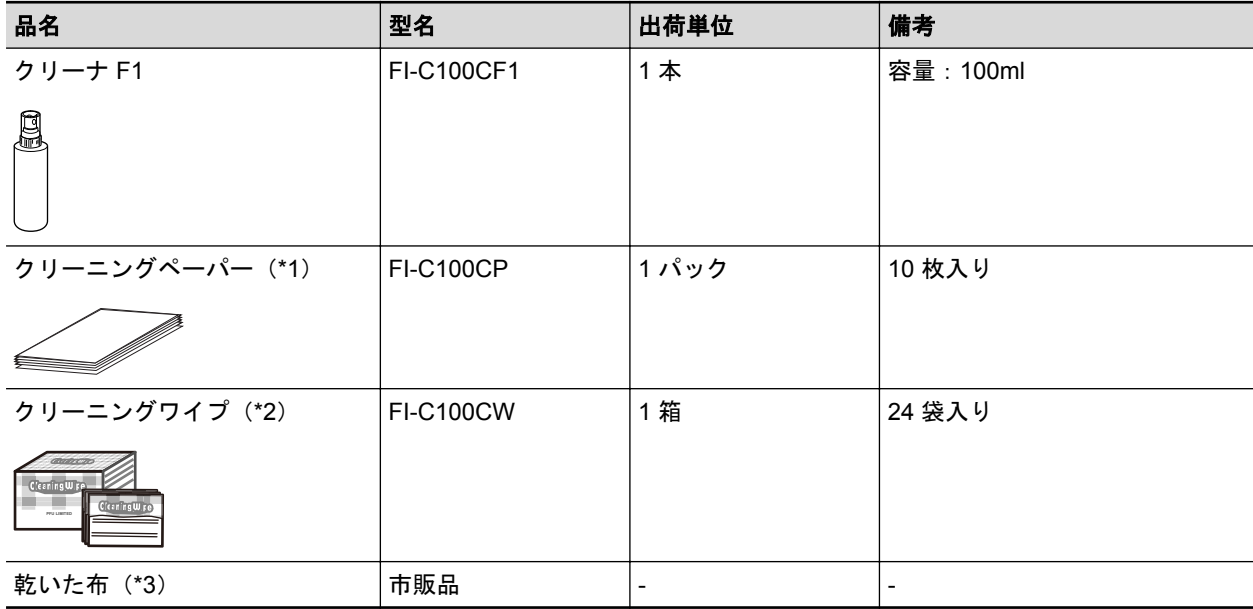

\*1: クリーナ F1 と共に使用します。

\*2: クリーニングワイプは、クリーナ F1 をしみこませたウェットティッシュタイプのクリーナーで す。クリーナ F1 を布にしみこませる代わりに、本品を使用できます。

\*3: 繊維クズの発生しにくい布であれば使用可能です。

清掃用品のご購入については、「サプライ / [オプションの購入先」](#page-156-0)(157 ページ)を参照してください。

## <span id="page-137-0"></span>ScanSnap 外部の清掃

ScanSnap 外部の清掃方法は、以下のとおりです。

- **1. ScanSnap** に接続されているケーブルを抜きます。
- **2.** 乾いた布や、少量のクリーナ **F1** または中性洗剤をしみこませた布で清掃します。

#### 重要

- シンナーなどの有機溶剤は、決して使用しないでください。変形、変色するおそれがありま す。
- 清掃中に、ScanSnap の内部に水分を入れないでください。
- クリーナ F1 を大量に使用するとなかなか乾かない場合があります。適量を布にしみこませ て使用してください。また、清掃箇所を柔らかい布でよくふいて、クリーナー液を残さない でください。

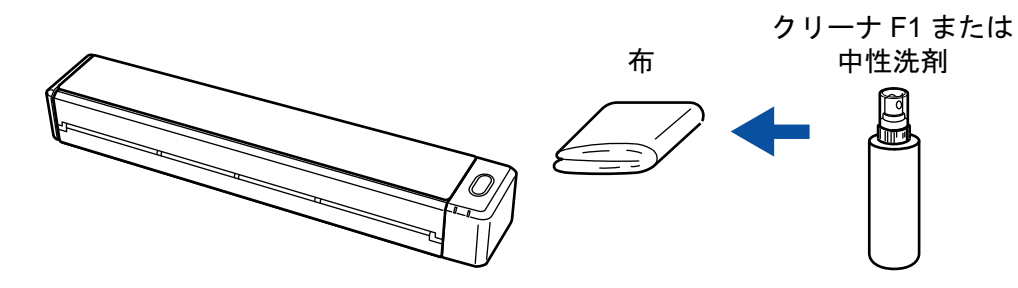

## <span id="page-138-0"></span>ScanSnap 内部の清掃

原稿の読み取りを繰り返していると、ScanSnap 内部に、紙粉やほこりがたまり、読み取り不良の原 因となります。

ScanSnap 内部は、目安として、原稿を 100 枚読み取るごとに清掃してください。ただし、この目 安は読み取る原稿によって変わります。例えば、トナーが十分定着していない原稿の場合、より少な い枚数で清掃が必要となることがあります。

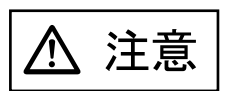

清掃の目的でエアスプレーおよびアルコールを含むスプレーは使用しないでくだ さい。スプレーから噴射される強い空気によって、紙粉やほこりが ScanSnap 内 部に侵入し、故障や ScanSnap の異常の原因となることがあります。

また、静電気によるスパーク(火花)により引火するおそれがあります。

### 重要

- ScanSnap 内部を清掃するときは、水や中性洗剤を使用しないでください。
- クリーナ F1 を大量に使用すると、なかなか乾かない場合があります。適量を布にしみこませて使 用してください。

また、清掃箇所にクリーナー液が残らないように柔らかい布でよくふき取ってください。

### ヒント

ScanSnap の読み取り枚数は、「ScanSnap Manager - 詳細情報」画面の「総スキャン枚数」で確認して ください。

「ScanSnap Manager - 詳細情報」画面は、画面右下の通知領域にある ScanSnap Manager のアイコン

を右クリックし[、「右クリックメニュー」](#page-46-0)(47 ページ)から「ヘルプ」→「ScanSnap 情報」をク リックすると表示されます。

### **1.** ガラスとプラスチックローラーを清掃します。

- 1. 給紙カバー(原稿台)を開けます。 電源が ON になり、ScanSnap からローラーが回転する音がします。 音が止まってから、次の手順に進んでください。
- 2. トップカバーおよび排出ガイドを開けます。

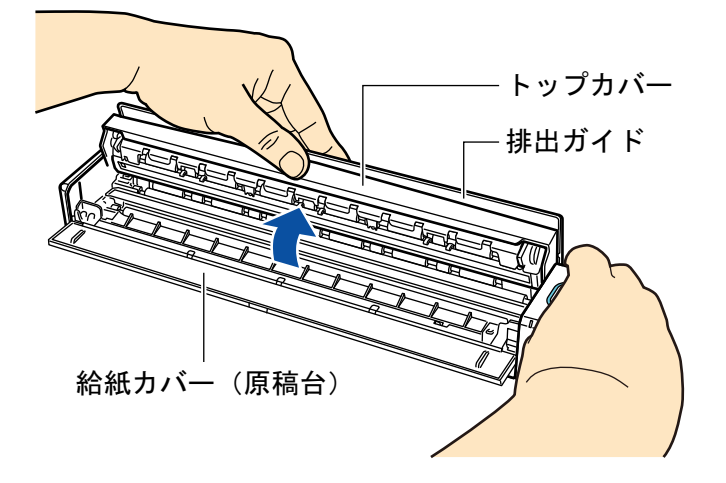

3. 乾いた布に少量のクリーナ F1 をしみこませて、以下の箇所を清掃します。

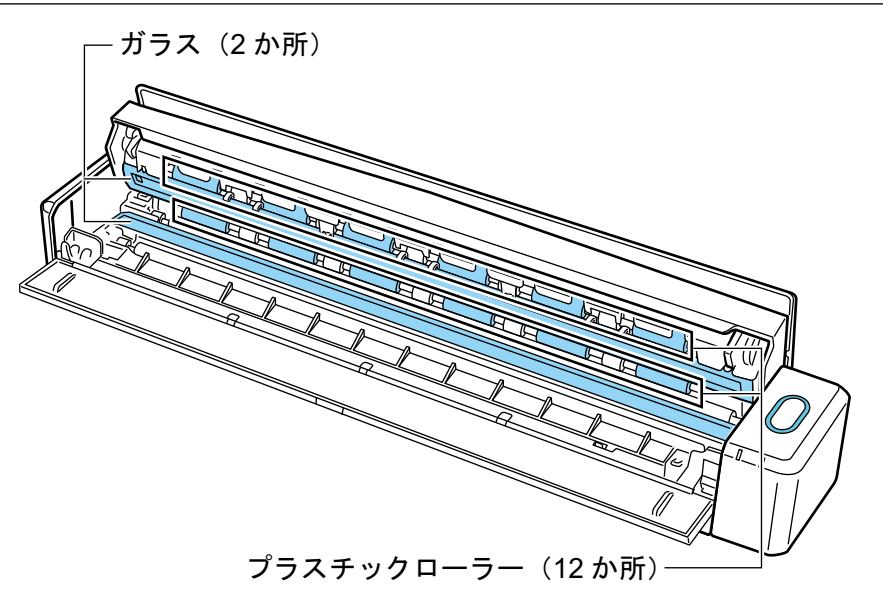

- ガラス(トップカバー側 1 か所、本体側 1 か所) ガラス表面に付着したよごれやほこりを、軽くふき取ります。
- プラスチックローラー (トップカバー側 12 か所)

手動で少しずつ回転させながら、よごれやほこりを軽くふき取ります。ローラーの表面 を傷めないように注意してください。異物が付着している場合、原稿づまりや原稿送り 不良を起こすおそれがありますので、十分に清掃してください。

### **2.** フィードローラーと排出ローラーを清掃します。

- 1. トップカバーを開けた状態で、[Scan / Stop]ボタンを 3 秒間押します。
- 2. 乾いた布に少量のクリーナ F1 をしみこませて、以下の箇所を清掃します。

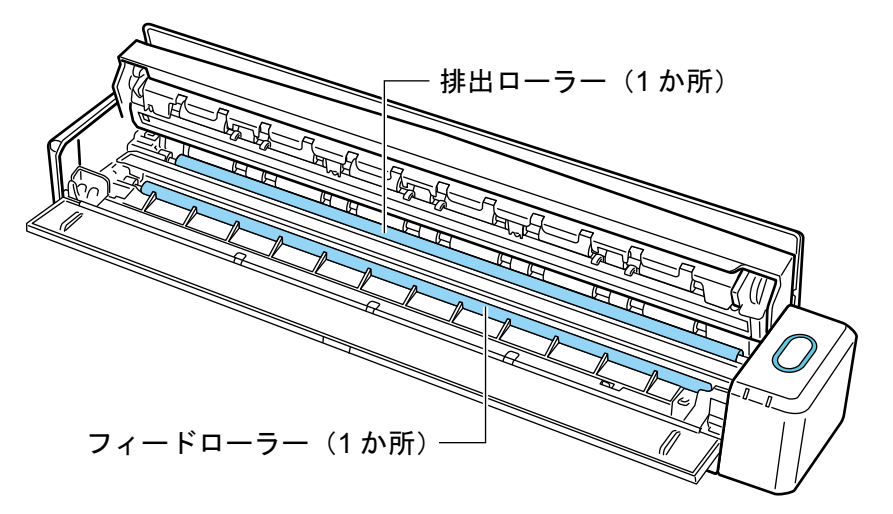

l フィードローラー(本体側 1 か所)

[Scan / Stop]ボタンを押すと、一定量ローラーが回転します。ローラーの表面を傷め ないように、よごれやほこりを軽くふき取ります。異物が付着している場合、原稿づま りや原稿送り不良を起こすおそれがありますので、十分に清掃してください。

l 排出ローラー(本体側 1 か所)

[Scan / Stop]ボタンを押すと、一定量ローラーが回転します。ローラーの表面を傷め ないように、よごれやほこりを軽くふき取ります。異物が付着している場合、原稿づま りや原稿送り不良を起こすおそれがありますので、十分に清掃してください。

排出ローラーの清掃がしにくい場合は、トップカバーを完全に閉じずに、ScanSnap の 背面から清掃してください。

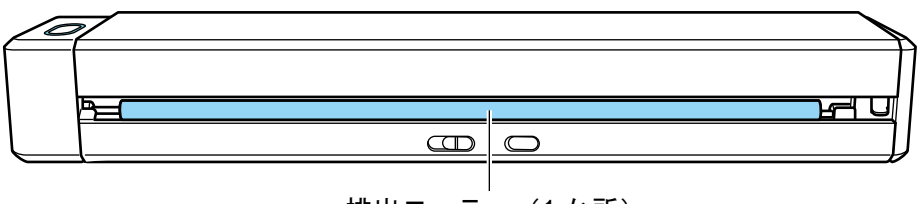

排出ローラー (1か所)

ヒント

[Scan / Stop]ボタンを 7 回押すと、フィードローラーと排出ローラーが 1 回転します。

### **3.** トップカバーおよび排出ガイドを閉じます。

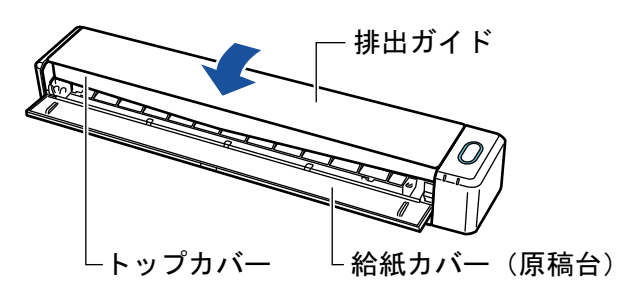

a「カチン」と音がします。

### 重要

トップカバーの両端とも閉じていることを確認してください。 完全に閉じられていないと、原稿づまり、原稿送り不良、または画像不良を起こすおそれがあり ます。

## <span id="page-141-0"></span>A3 キャリアシートの清掃

A3 キャリアシートを繰り返し使用すると、よごれやほこりが付着する場合があります。

そのまま使い続けると、読み取り不良の原因となる場合がありますので、定期的に清掃してくださ い。

A3 キャリアシートの清掃方法は、以下のとおりです。

### 清掃方法

A3 キャリアシート表面と内側のよごれやほこりを、乾いた柔らかい布や、少量のクリーナ F1 また は中性洗剤をしみこませた柔らかい布で軽くふき取ります。

### 重要

- シンナーなどの有機溶剤は使用しないでください。
- 強くこすらないでください。A3 キャリアシートが傷付いたり、変形したりするおそれがあります。
- A3 キャリアシートに折り目が付かないよう注意してください。
- A3 キャリアシートの内側を、クリーナ F1 または中性洗剤で清掃したあとは、十分乾かしてから A3 キャリアシートを閉じてください。
- A3 キャリアシートは、目安として、読み取り回数 500 回ごとの交換を推奨します。

# 付録

- [「ソフトウェアのアップデート」](#page-143-0)(144 ページ)
- [「ソフトウェアのアンインストール」](#page-144-0)(145ページ)
- [「オプションの仕様」](#page-146-0)(147 ページ)
- 「無線 LAN [の仕様」](#page-147-0)(148 ページ)
- 「[ScanSnap](#page-148-0) の仕様」(149 ページ)

# <span id="page-143-0"></span>ソフトウェアのアップデート

ScanSnap に関連するソフトウェアの、最新のアップデートプログラムは、サーバに公開され、無償 で更新(アップデート)できます。これをオンラインアップデートといいます。

安全性や操作性、機能の向上を図るために、最新のアップデートプログラムを適用することを推奨し ます。

アップデートができるソフトウェアは、以下を参照してください。

<http://scansnap.fujitsu.com/jp/downloads/online-setup-help.html>

ScanSnap オンラインアップデートが、サーバを定期的に確認します。

サーバに最新のアップデートプログラムが公開されている場合、通知が表示されます。

表示された通知をクリックして、表示される画面の指示に従ってプログラムをアップデートしてくだ さい。

詳細は、ScanSnap オンラインアップデートのヘルプを参照してください。

ScanSnap Manager からも、手動で最新のアップデートプログラムがサーバに公開されているかを 確認し、アップデートできます。

### <mark>1.</mark> 画面右下の通知領域にある ScanSnap Manager のアイコン る を右クリックし、 [「右クリックメニュー」](#page-46-0)**(47** ページ**)**から「ヘルプ」→「オンラインアップデート」 をクリックします。

 $\Leftrightarrow$  ScanSnap オンラインアップデートが、最新のアップデートプログラムが公開されているか を確認します。画面の指示に従ってプログラムをアップデートしてください。 詳細は、ScanSnap オンラインアップデートのヘルプを参照してください。

### 重要

- アップデートするには、インターネットに接続できる環境が必要です。
- 管理者権限を持つユーザーでログオンしてください。

### ヒント

ScanSnap Manager のアップデート情報は、以下を参照してください。 <http://scansnap.fujitsu.com/jp/downloads/>
## ソフトウェアのアンインストール

以下のソフトウェアのアンインストール方法について説明します。

- **•** ScanSnap Manager
- ScanSnap Organizer
- CardMinder
- ABBYY FineReader for ScanSnap
- Scan to Microsoft SharePoint

#### ヒント

以下のソフトウェアをすべてアンインストールすると、ScanSnap オンラインアップデートも同時にア ンインストールされます。

- **•** ScanSnap Manager
- **•** ScanSnap Organizer
- CardMinder

アンインストール方法は、以下のとおりです。

- **1.** コンピュータの電源を **ON** にして、コンピュータの管理者権限を持つユーザーでロ グオンします。
- **2.** 動作しているソフトウェアをすべて終了します。

### **3.** 「プログラムと機能」画面を表示します。

- Windows 10 の場合 「スタート」メニューを右クリックし、「プログラムと機能」を選択します。
- Windows 8.1 の場合

スタート画面左下にある $\bigcirc \mathbb{D}$ をクリックし、「Windows システムツール」の「コントロール パネル」→「プログラム」の「プログラムのアンインストール」を選択します。

● Windows 8 の場合

スタート画面を右クリックし、アプリバーの「すべてのアプリ」→「Windows システムツー ル」の「コントロール パネル」→「プログラム」の「プログラムのアンインストール」を 選択します。

● Windows 7 / Windows Vista の場合

「スタート」メニュー→「コントロール パネル」→「プログラム」の「プログラムのアンイ ンストール」を選択します。

a「プログラムと機能」の画面が表示され、インストールされているソフトウェアの一覧が表 示されます。

### **4.** アンインストールするソフトウェアを選択します。

### ヒント

複数のソフトウェアをアンインストールする場合は、アンインストールするソフトウェアごとに 手順 4. ~ 6. を繰り返してください。

5. [アンインストール]ボタンをクリックします。

☆ 確認のメッセージが表示されます。

**6.** [はい]ボタンをクリックします。

a アンインストールが実行されます。

### 重要

以下のソフトウェアがアンインストールできない、またはアンインストールされない場合は[、「ア](#page-134-0) [ンインストールできない場合」](#page-134-0)(135 ページ)を参照してください。

- **ScanSnap Manager**
- **•** ScanSnap Organizer
- CardMinder
- ScanSnap オンラインアップデート

# オプションの仕様

オプションの品名は、以下のとおりです。

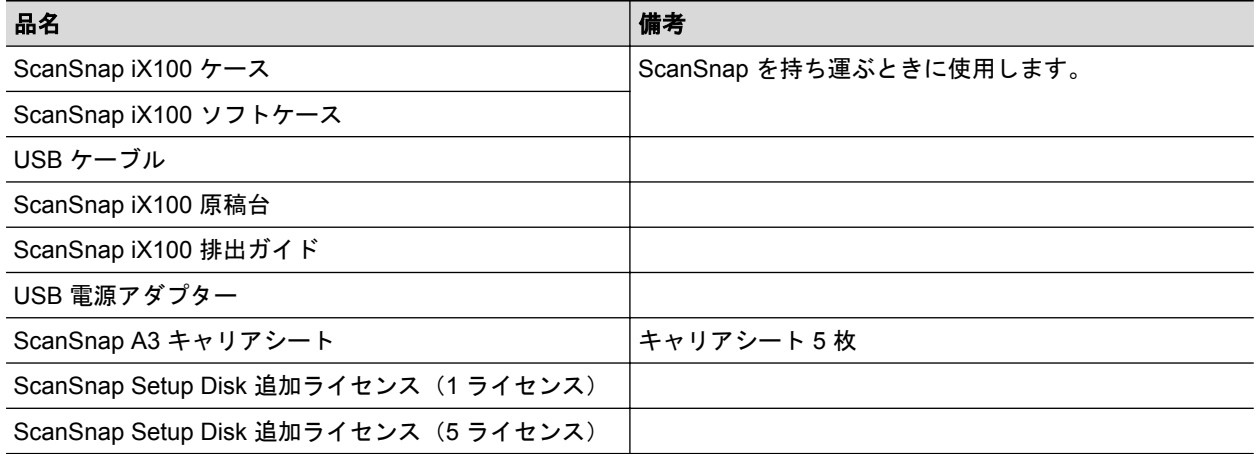

オプションのご購入については、「サプライ / [オプションの購入先」](#page-156-0)(157 ページ)を参照してくださ い。

## <span id="page-147-0"></span>無線 LAN の仕様

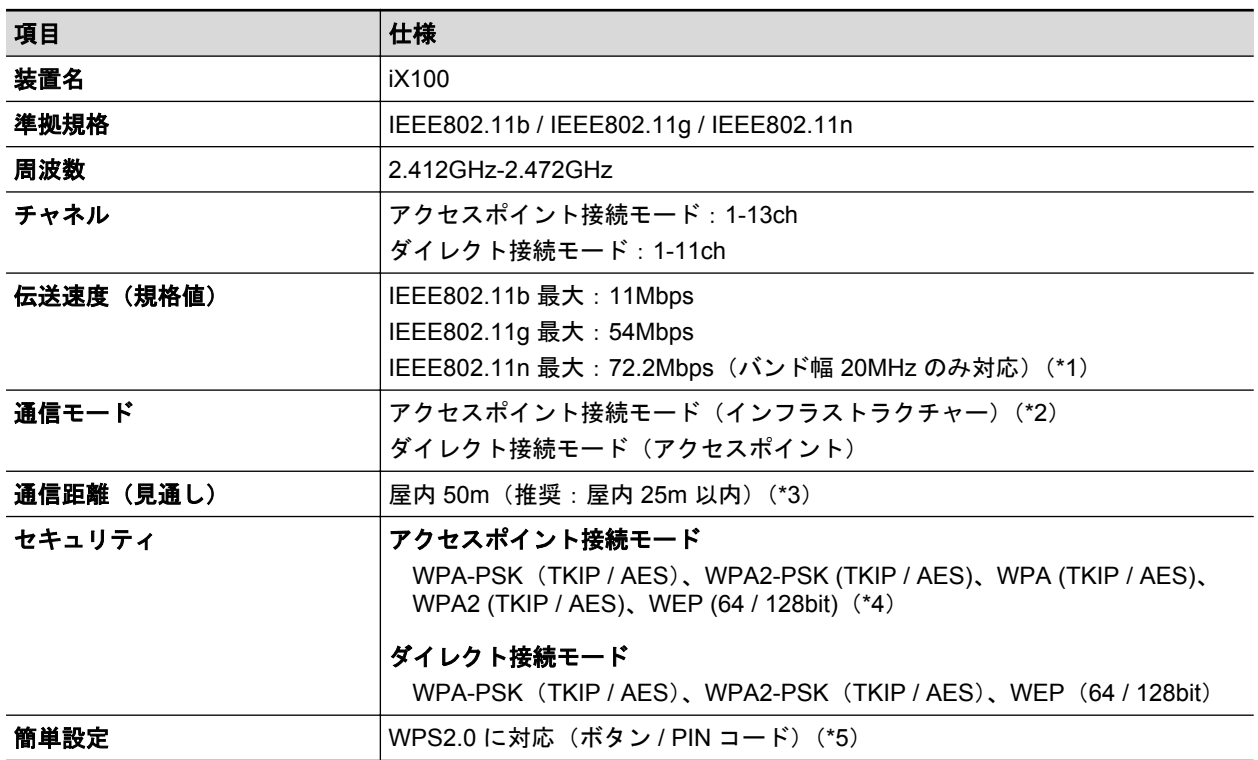

ScanSnap の無線 LAN の仕様は、以下のとおりです。

\*1: 規格上の最大値を示すものであり、実際の通信速度を示すものではありません。

\*2: 無線機能を使用するには、同じ規格に対応した無線アクセスポイントが必要です。

- \*3: 接続先の無線アクセスポイントや周囲の環境によって異なる場合があります。
- \*4: EAP 種別は以下に対応しています。 EAP-MD5、PEAPv0、EAP-TLS、EAP-TTLS、EAP-FAST、LEAP

\*5: WPS 機能に対応した無線アクセスポイントまたは無線クライアントが必要です。

## ScanSnap の仕様

ScanSnap の仕様は、以下のとおりです。

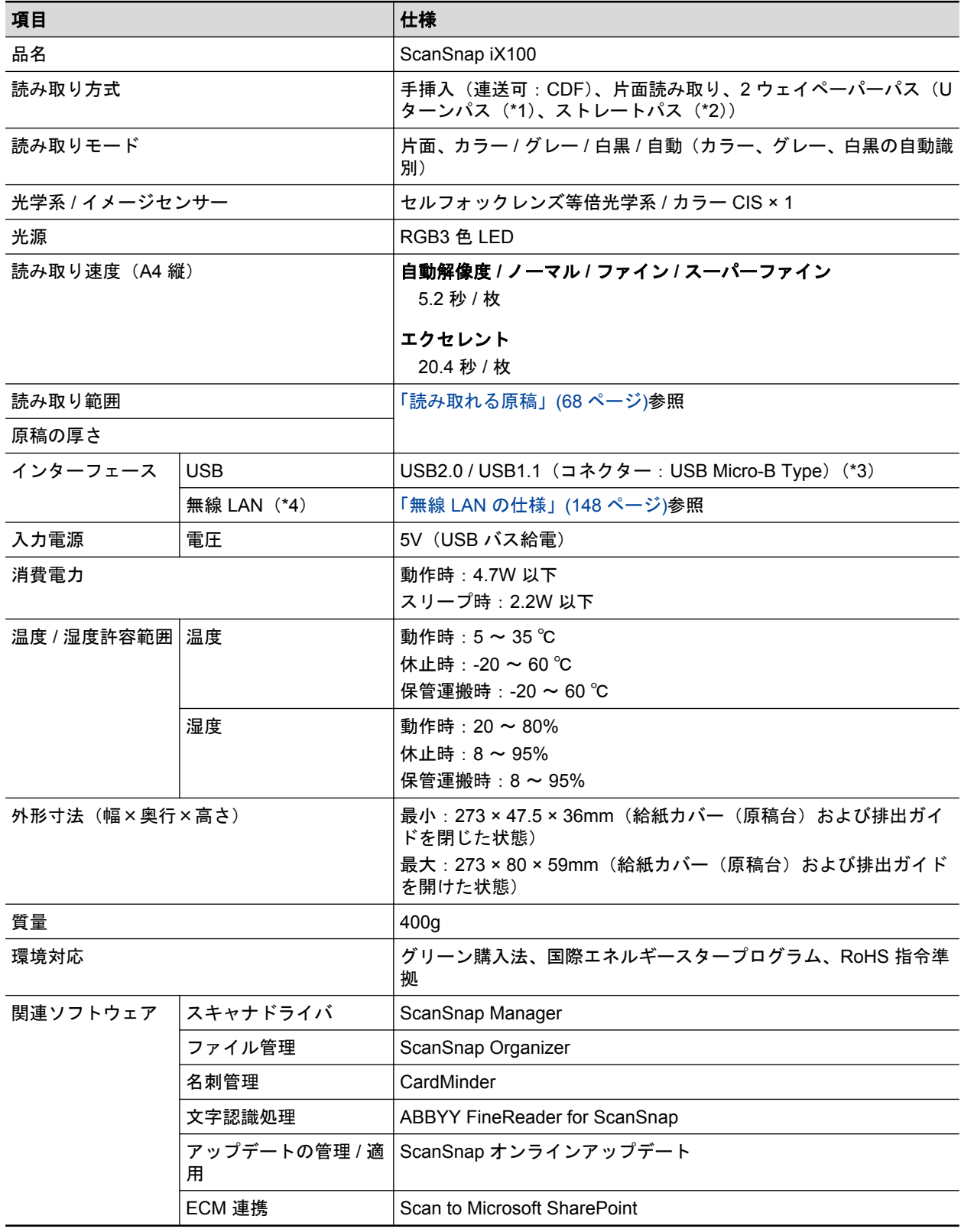

\*1: 排出ガイドを開けた状態です。

\*2: 排出ガイドを閉じた状態です。

\*3: ScanSnap を USB3.0 対応の USB ポートに接続した場合、USB2.0 として動作します。

\*4: IPv6 未対応です。

# 修理・お問い合わせ

当社では、お客様に安心して ScanSnap をご使用いただけるよう、万全のサポート体制を整えてい ます。

- 「ScanSnap [ホームページ」](#page-151-0)(152 ページ)
- [「お問い合わせの前に」](#page-152-0)(153ページ)
- [「各種サービス」](#page-153-0)(154 ページ)
- [「お問い合わせ窓口」](#page-154-0)(155 ページ)
- 「サプライ / [オプションの購入先」](#page-156-0)(157 ページ)

# <span id="page-151-0"></span>ScanSnap ホームページ

製品情報、サポート情報、最新のダウンロードデータ情報、および ScanSnap の活用方法などの様 々な情報を提供しています。ぜひ、ご活用ください。 <http://scansnap.fujitsu.com/jp/>

## <span id="page-152-0"></span>お問い合わせの前に

「故障かな ?」と思ったときは、まず、ScanSnap Manager のヘルプの「困ったときには」を参照し、 ScanSnap の接続や設定に間違いがないことを、必ず確認してください。

また、お客様から寄せられた主なご質問とその回答を、以下のホームページに掲載しています。該当 する項目がないか、確認してください。 [http://faq.pfu.jp/?site\\_domain=scansnap](http://faq.pfu.jp/?site_domain=scansnap)

それでも解決しない場合は、サービスセンター窓口の株式会社 PFU イメージング サービス&サポー トセンターまで連絡してください。詳細は[、「お問い合わせ窓口」](#page-154-0)(155 ページ)を参照してください。 連絡するときは、装置底面のラベルに記載されている SER. NO. を事前に確認してください。

### <span id="page-153-0"></span>各種サービス

### スポットサービス

必要なときに、その都度ご利用いただけるスポットサービスには、以下のサービスがあります。

- センドバック修理サービス 修理窓口まで機器を送付していただき、修理します。
- 引き取り修理サービス 指定日に修理機を引き取ります。

キャンセル料について

診断後のキャンセルは、キャンセル料がかかりますので注意してください。

詳細は、ホームページを参照してください。 <http://scansnap.fujitsu.com/jp/support/service.html>

### **ScanSnap** 保証延長サービス

ScanSnap 保証延長サービスは、製品保証期間を、標準の 1 年から最長 5 年まで延長するサービス です。

2 年保証モデルは、ScanSnap 保証延長サービスの対象外です。

詳細は、ホームページを参照してください。 <http://scansnap.fujitsu.com/jp/support/service2.html>

なお、ScanSnap 保証延長サービスは、株式会社 PFU PFU ダイレクトの「ScanSnap 保証延長サー ビス」のページからお申し込みください。 [http://www.pfu.fujitsu.com/direct/scanner/guarantee\\_exte.html](http://www.pfu.fujitsu.com/direct/scanner/guarantee_exte.html)

#### 重要

- ScanSnap は、お客様自身で修理しないでください。
- ScanSnap の保証条件は、添付の保証書に記載の規定をご覧ください。
- ScanSnap の修理部品の供給期間は、製造中止後 5 年間です。

## <span id="page-154-0"></span>お問い合わせ窓口

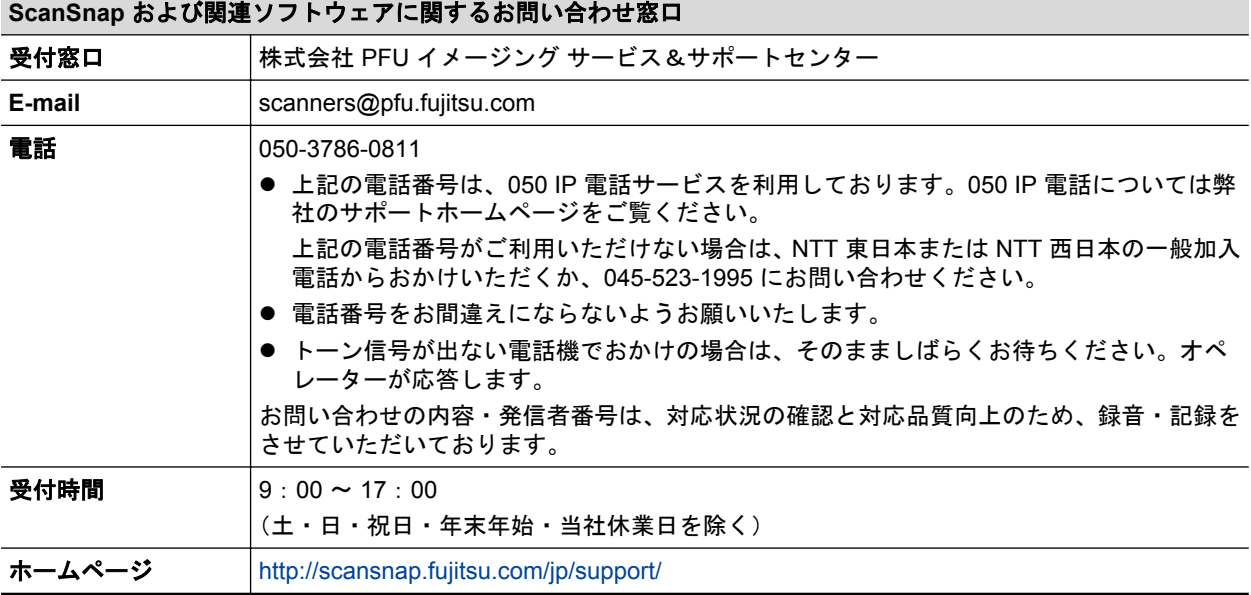

#### **ABBYY FineReader for ScanSnap** に関するお問い合わせ窓口

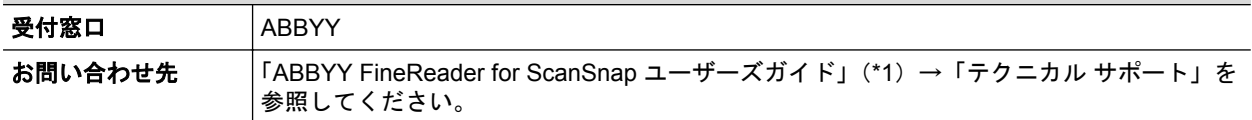

### \*1: 以下の操作で表示されます。

● Windows 10 の場合

「スタート」メニュー→「すべてのアプリ」→「ABBYY FineReader for ScanSnap(TM) 5.0」→「ユーザーズガイド」を選択します。

● Windows 8.1 の場合

スタート画面左下にある  $\bigcirc$ をクリックし、すべてのアプリ画面で「ABBYY FineReader for ScanSnap (TM) 5.0」の「ユーザーズガイド」を選択します。

● Windows 8 の場合

スタート画面を右クリックし、アプリバーの「すべてのアプリ」→「ABBYY FineReader for ScanSnap (TM) 5.0」の「ユーザーズガイド」を選択します。

● Windows 7 / Windows Vista の場合

「スタート」 メニュー→ 「すべてのプログラム」 → 「ABBYY FineReader for ScanSnap (TM) 5.0」→「ユーザーズガイド」を選択します。

**Evernote** に関するお問い合わせ窓口

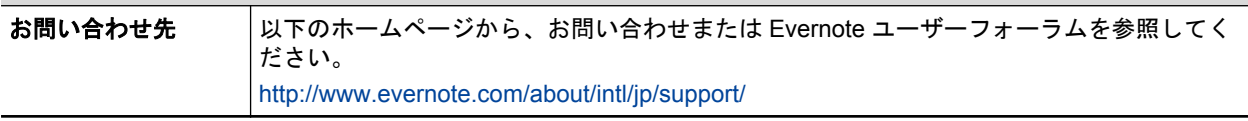

#### **Google** ドライブに関するお問い合わせ窓口

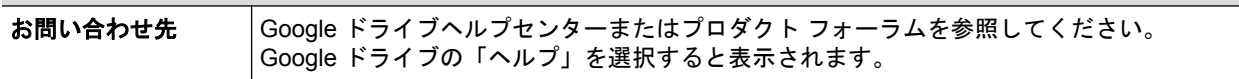

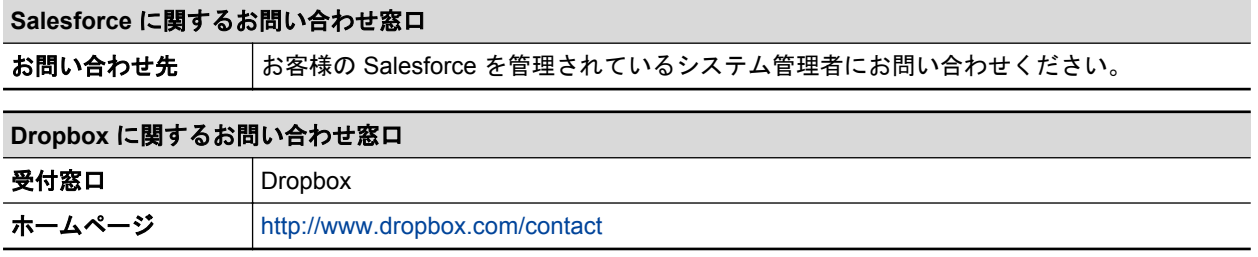

# <span id="page-156-0"></span>サプライ / オプションの購入先

清掃用品およびオプションの購入については、ScanSnap を購入された販社 / 販売店または株式会社 PFU PFU ダイレクトにお問い合わせください。

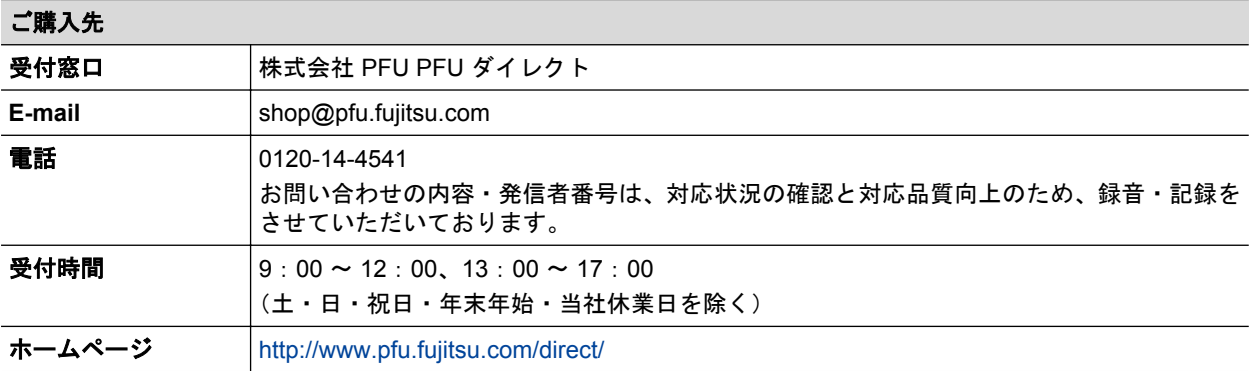